Wir verstehen Wasser.

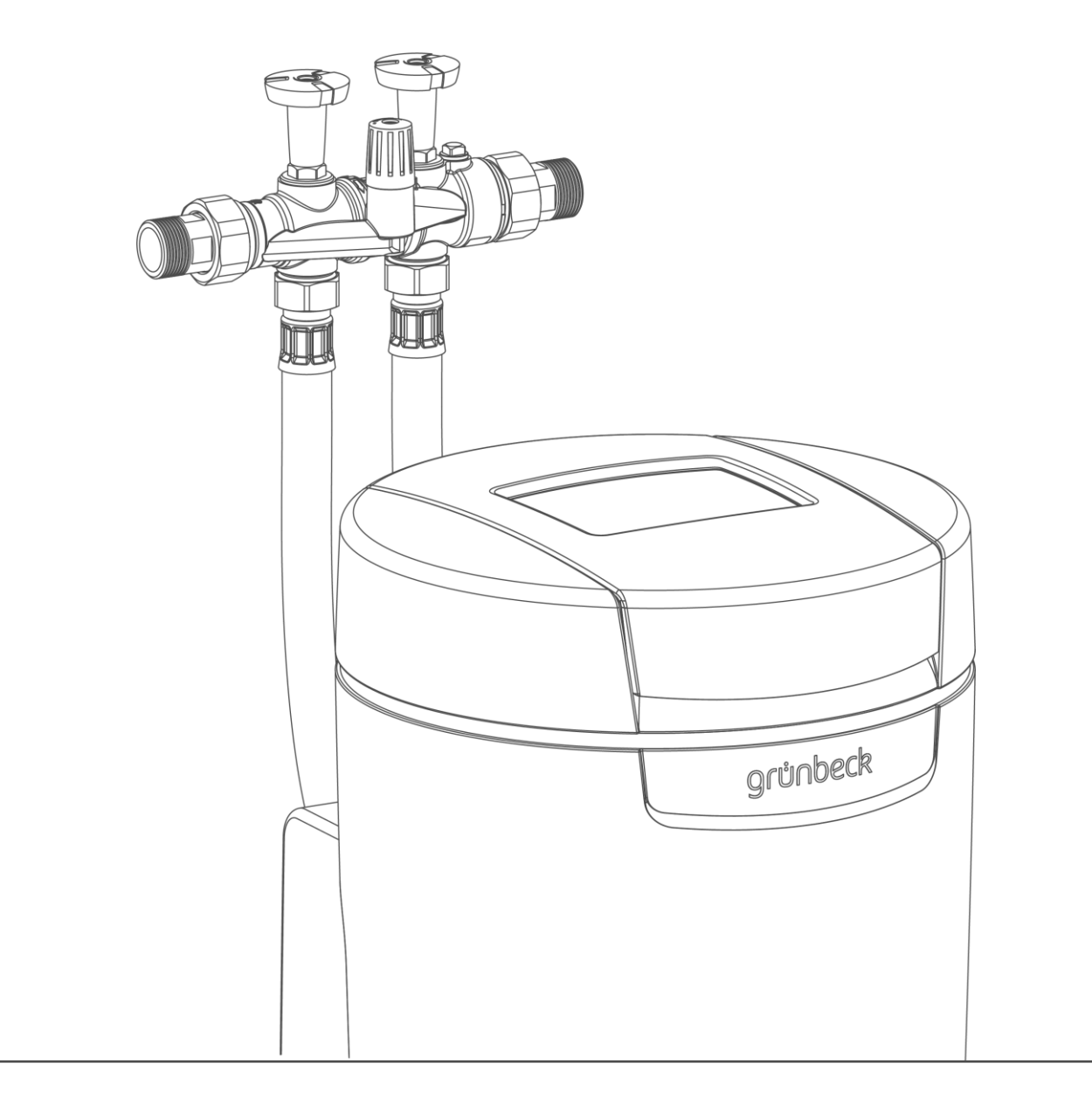

Enthärtungsanlage | softliQ:SD

Betriebsanleitung

grünbeck

**Vertrieb** Telefon 09074 41-0

**Service** Telefon 09074 41-333 Telefax 09074 41-120

**Erreichbarkeit** Montag bis Donnerstag 7:00 - 18:00 Uhr

Freitag<br>7:00 - 16:00 Uhr

#### Urheberrecht

Das Urheberrecht dieser Betriebsanleitung verbleibt beim Hersteller. Kein Teil dieser Anleitung darf in irgendeiner Form ohne die schriftliche Genehmigung der Grünbeck Wasseraufbereitung GmbH reproduziert oder unter Verwendung elektronischer Systeme verarbeitet, vervielfältigt oder verbreitet werden.

Zuwiderhandlungen, die den oben genannten Angaben widersprechen, verpflichten zu Schadensersatz.

Technische Änderungen vorbehalten. © by Grünbeck Wasseraufbereitung GmbH

#### **Originalbetriebsanleitung**

Stand der Betriebsanleitung: Oktober 2020 Bestell-Nr.: TD3-BS001de\_084

# <span id="page-2-0"></span>**Inhaltsverzeichnis**

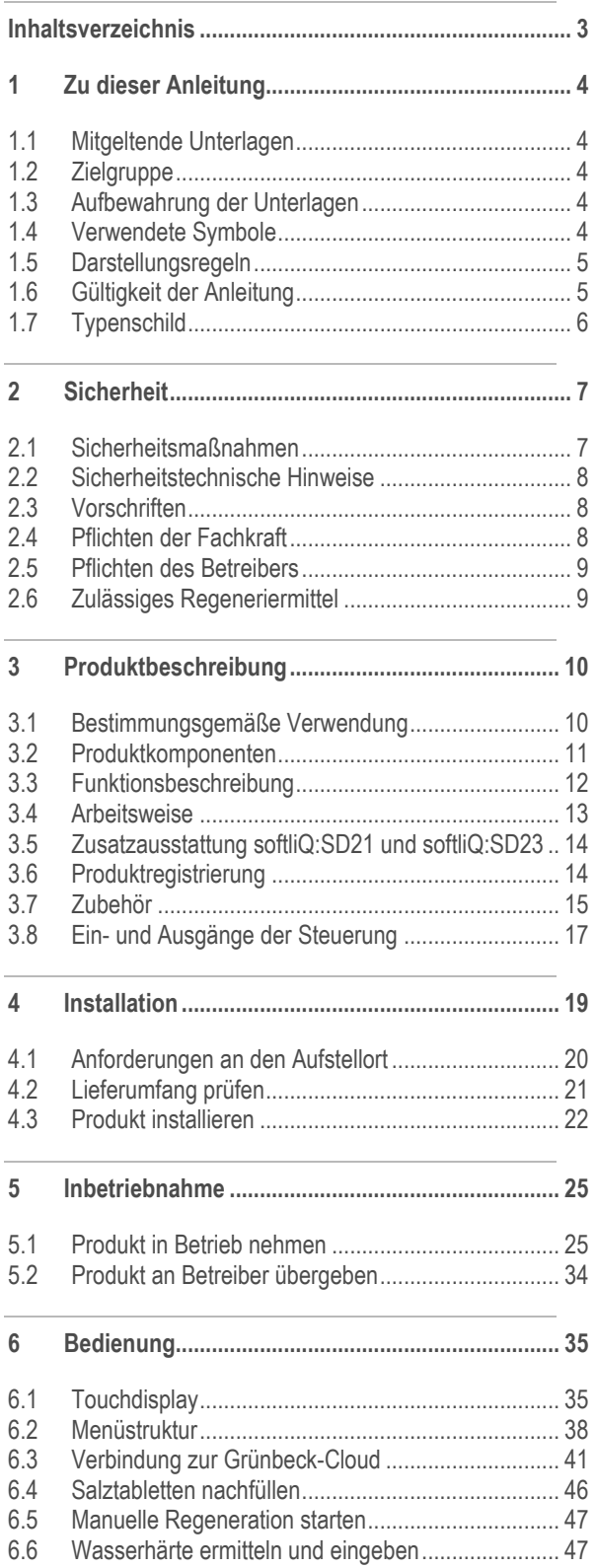

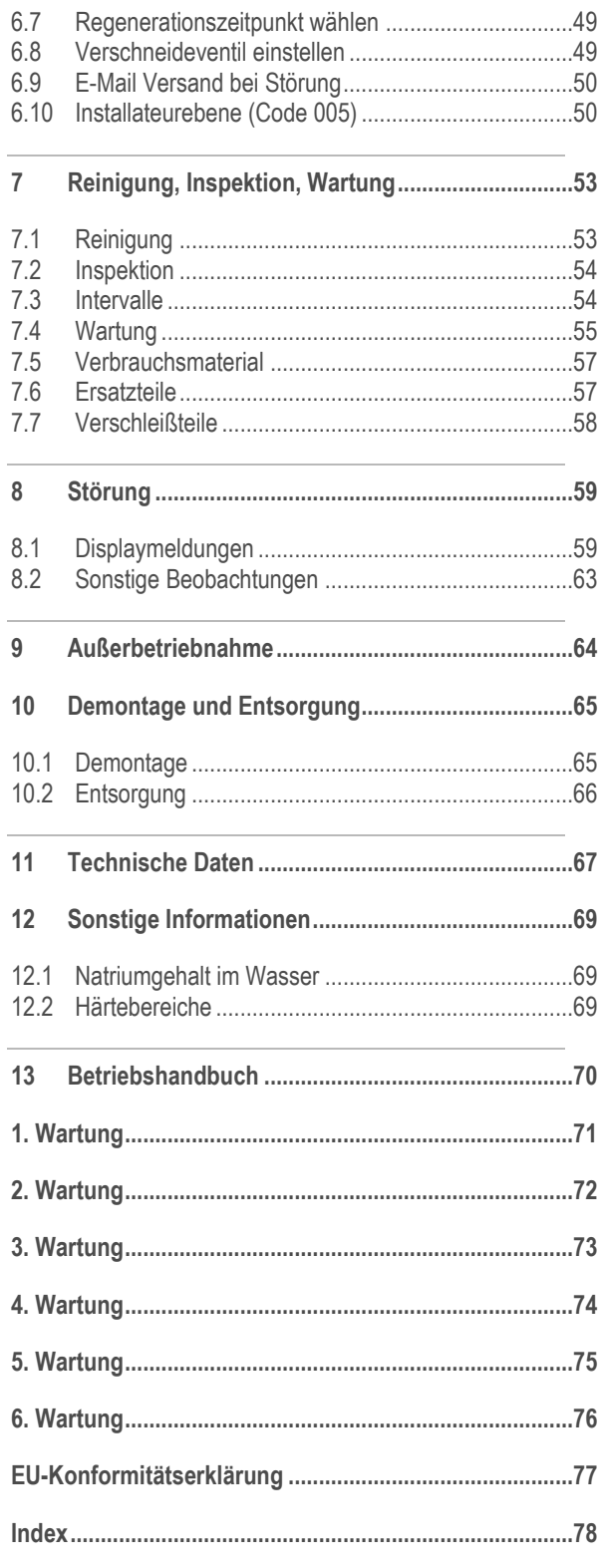

# <span id="page-3-0"></span>**1 Zu dieser Anleitung**

### **1.1 Mitgeltende Unterlagen**

<span id="page-3-1"></span>Als mitgeltende Unterlagen gelten bei der softliQ:SD folgende Dokumente:

- Für den Werks-/Vertragskundendienst der Firma Grünbeck: Kundendienstanleitung Enthärtungsanlage softliQ:SD Bestell-Nr.: TD4-BS001de
- <span id="page-3-2"></span>● Die Anleitungen aller verwendeten Zubehörteile.

### **1.2 Zielgruppe**

<span id="page-3-3"></span>Zielgruppe dieser Anleitung ist die Fachkraft und der Betreiber.

### **1.3 Aufbewahrung der Unterlagen**

<span id="page-3-4"></span>Bewahren Sie diese Anleitung sowie alle mitgeltenden Unterlagen auf, damit sie bei Bedarf zur Verfügung stehen.

### **1.4 Verwendete Symbole**

Dieses Symbol kennzeichnet Hinweise, die Sie zu Ihrer persönlichen Sicherheit sowie zur Vermeidung von Sachschäden beachten müssen.

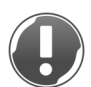

Dieses Symbol kennzeichnet Hinweise, die Sie zur Vermeidung von Sachschäden beachten müssen

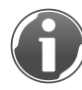

Dieses Symbol kennzeichnet wichtige Informationen über das Produkt oder die Handhabung des Produktes.

Dieses Symbol kennzeichnet Arbeiten, die nur von einer Fachkraft durchgeführt werden dürfen. In Deutschland muss das Installationsunternehmen nach § 12(2) AVB Wasser V in ein Installateurverzeichnis eines Wasserversorgungsunternehmens eingetragen sein.

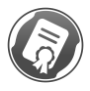

Dieses Symbol kennzeichnet Arbeiten, die nur vom Werks-/Vertragskundendienst der Firma Grünbeck oder von einer durch Grünbeck geschulten Fachkraft durchgeführt werden dürfen.

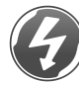

Dieses Symbol kennzeichnet Arbeiten, die nur von elektronisch unterwiesenem Personal nach den Richtlinien des VDE oder vergleichbarer, örtlich zuständiger Institutionen durchgeführt werden dürfen.

### **1.5 Darstellungsregeln**

<span id="page-4-0"></span>Folgende Darstellungen werden in dieser Anleitung verwendet:

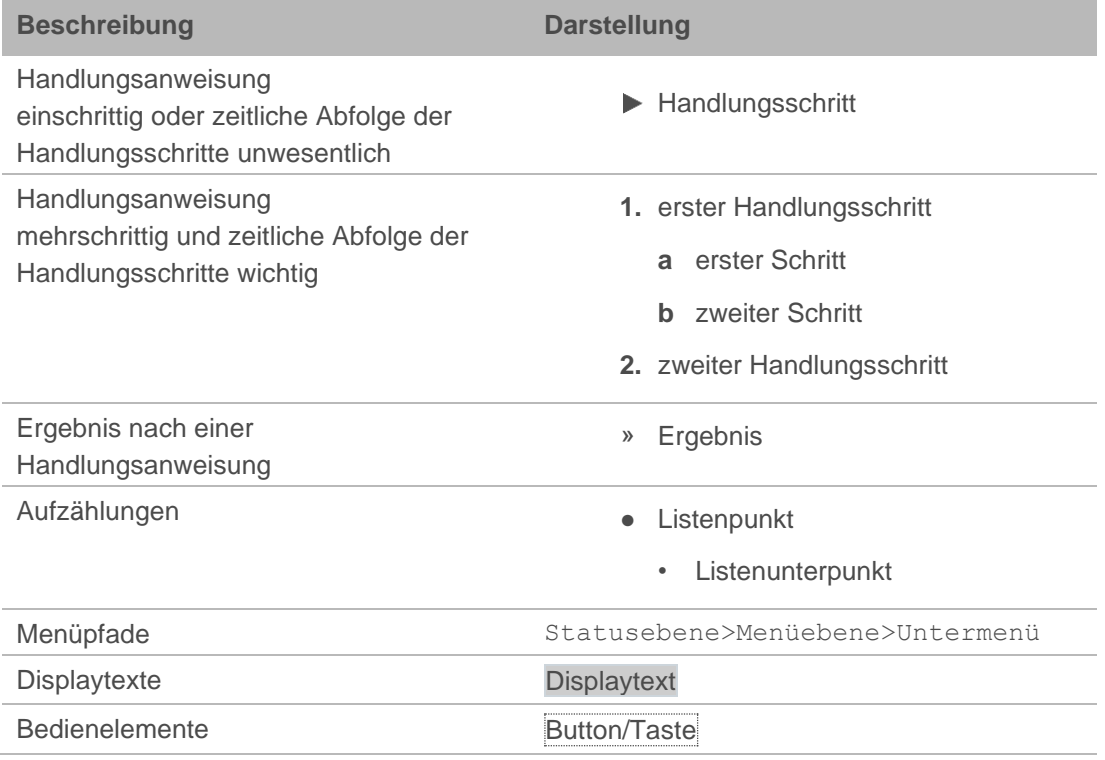

### **1.6 Gültigkeit der Anleitung**

<span id="page-4-1"></span>Diese Anleitung ist für folgende Produkte gültig:

- Enthärtungsanlage softliQ:SD18
- Enthärtungsanlage softliQ:SD21
- Enthärtungsanlage softliQ:SD23

### **1.7 Typenschild**

<span id="page-5-0"></span>Das Typenschild finden Sie bei aufgeklapptem Salztankdeckel.

Anfragen oder Bestellungen können schneller bearbeitet werden, wenn Sie die Daten auf dem Typenschild angeben.

► Ergänzen Sie die nachfolgende Übersicht, um die notwendigen Daten stets griffbereit zu haben.

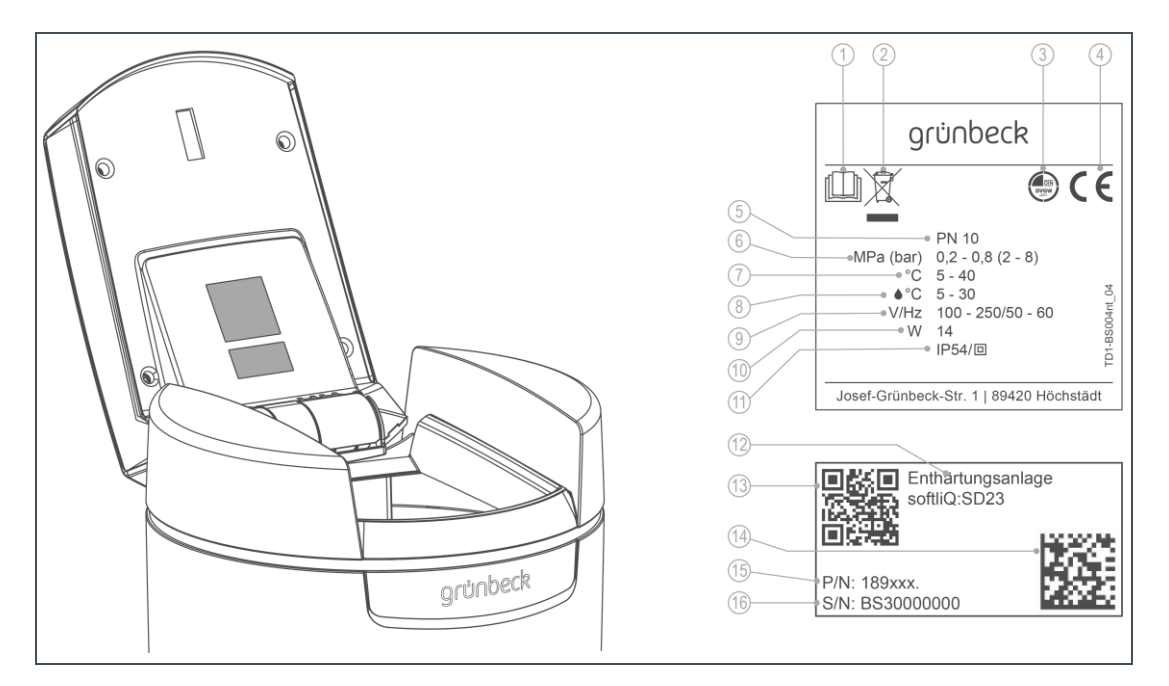

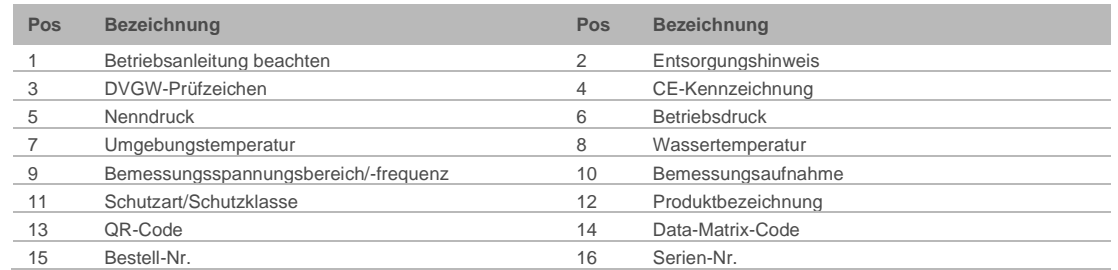

#### **Übersicht**

- Produktbezeichnung: Enthärtungsanlage softliQ:SD\_
- 
- Serien-Nr.: BS\_\_\_\_\_\_\_\_\_\_\_\_\_\_

● Bestell-Nr.: 189\_\_\_\_\_\_\_\_\_\_\_\_\_

# <span id="page-6-0"></span>**2 Sicherheit**

**WARNUNG:** Verunreinigung von Trinkwasser durch unsachgemäße Handhabung.

- Es besteht die Gefahr von Infektionskrankheiten.
- <span id="page-6-1"></span>► Lassen Sie Installation, Inbetriebnahme und jährliche Wartung durch eine Fachkraft ausführen.

### **2.1 Sicherheitsmaßnahmen**

- Lesen Sie diese Anleitung aufmerksam durch, bevor Sie Ihr Produkt betreiben.
- Betreiben Sie das Produkt nur, wenn alle Komponenten ordnungsgemäß installiert wurden.
- Beauftragen Sie nur Personen mit Arbeiten an Ihrem Produkt, die diese Anleitung gelesen und verstanden haben und die auf Grund ihrer Ausbildung für diese Arbeiten geeignet sind.
- Lassen Sie Ihr Produkt dauerhaft an der Strom- und Wasserversorgung angeschlossen.
- Keinesfalls dürfen Sie Sicherheitseinrichtungen entfernen, überbrücken oder anderweitig unwirksam machen.
- Betreiben Sie keine Produkte, bei denen die Netzanschlussleitung beschädigt ist. Dies kann zu Verletzungen durch Stromschlag führen. Lassen Sie beschädigte Netzanschlussleitungen unverzüglich austauschen.
- Netzanschlussleitungen dürfen nur vom Hersteller oder autorisiertem Personal getauscht werden.
- Beachten Sie die Wartungsintervalle (siehe Kapitel [7\)](#page-52-0). Nichtbeachtung kann eine mikrobiologische Kontamination Ihrer Trinkwasserinstallation zur Folge haben.
- Kinder dürfen nicht mit dem Produkt spielen.
- Dieses Produkt kann von Kindern ab 8 Jahren und Personen mit eingeschränkten Fähigkeiten oder mangelnder Erfahrung benutzt werden, wenn Sie beaufsichtigt werden oder in die sichere Verwendung des Produktes eingewiesen wurden und die daraus resultierenden Gefahren verstehen.
- Reinigung und Wartung dürfen nicht von Kindern durchgeführt werden.

### **2.2 Sicherheitstechnische Hinweise**

<span id="page-7-0"></span>Diese Anleitung enthält Hinweise, die Sie zu Ihrer persönlichen Sicherheit sowie zur Vermeidung von Sachschäden beachten müssen. Die Hinweise sind durch ein Warndreieck hervorgehoben und folgendermaßen aufgebaut:

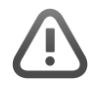

**VORSICHT:** Art und Quelle der Gefährdung.

- Mögliche Folgen
- ► Maßnahmen zur Vermeidung

Folgende Signalwörter sind je nach Gefährdungsgrad definiert und können in dieser Anleitung verwendet sein:

- **GEFAHR** bedeutet, dass Tod oder schwere Körperverletzungen eintreten werden.
- **WARNUNG** bedeutet, dass Tod oder schwere Körperverletzungen eintreten können.
- **VORSICHT** bedeutet, dass leichte Körperverletzungen eintreten können.
- <span id="page-7-1"></span>**HINWEIS** (ohne Warndreieck) bedeutet, dass ein Sachschaden eintreten kann.

### **2.3 Vorschriften**

Beachten Sie bei der Installation, Inbetriebnahme und Wartung unter anderem die nachfolgenden Vorschriften und Richtlinien:

- gesetzliche Vorschriften zum Umweltschutz
- berufsgenossenschaftliche Bestimmungen
- DIN EN 806 Technische Regeln für Trinkwasser-Installationen
- <span id="page-7-2"></span>● VDI 6023 Teil 5 – 7 Technische Regeln für Trinkwasser-Installationen

### **2.4 Pflichten der Fachkraft**

Um eine einwandfreie und sichere Funktion des Produktes zu gewährleisten, beachten Sie folgende Vorgaben:

- Führen Sie nur Tätigkeiten aus, die in dieser Anleitung beschrieben sind.
- Führen Sie alle Tätigkeiten unter Berücksichtigung aller geltenden Normen und Vorschriften aus.
- Weisen Sie den Betreiber in die Funktion und Bedienung des Produktes ein.
- Weisen Sie den Betreiber auf die Wartung des Produktes hin.
- Weisen Sie den Betreiber auf mögliche Gefährdungen hin, die beim Betrieb des Produktes entstehen können.

<span id="page-8-0"></span>● Füllen Sie das Betriebshandbuch aus (siehe Kapitel [13\)](#page-69-0)

### **2.5 Pflichten des Betreibers**

Um eine einwandfreie und sichere Funktion des Produktes zu gewährleisten, beachten Sie folgende Vorgaben:

- Beauftragen Sie eine Fachkraft mit der Installation, Inbetriebnahme und Wartung.
- Lassen Sie sich das Produkt von einer Fachkraft erklären.
- Führen Sie nur Tätigkeiten aus, die in dieser Anleitung beschrieben sind.
- Führen Sie keine Tätigkeiten aus, die ausdrücklich für eine Fachkraft gekennzeichnet sind.
- Setzen Sie dieses Produkt nur in seiner bestimmungsgemäßen Verwendung ein.
- Sorgen Sie für die Durchführung der erforderlichen Inspektions- und Wartungsarbeiten.
- <span id="page-8-1"></span>● Bewahren Sie diese Anleitung auf.

### **2.6 Zulässiges Regeneriermittel**

Die Enthärtungsanlagen softliQ dürfen nur mit folgendem Regeneriermittel betrieben werden:

• Salztabletten nach DIN EN 973 Typ A

# <span id="page-9-0"></span>**3 Produktbeschreibung**

### **3.1 Bestimmungsgemäße Verwendung**

- <span id="page-9-1"></span>● Die Enthärtungsanlage softliQ darf ausschließlich zum Enthärten und Teilenthärten von kaltem Trinkwasser verwendet werden.
- Die Enthärtungsanlage softliQ schützt Wasserleitungen und daran angeschlossene wasserführenden Systeme vor Verkalkung bzw. dadurch bedingte Funktionsstörungen und Schäden.
- Die Enthärtungsanlage softliQ:SD18 ist für die kontinuierliche Versorgung mit Weichwasser für 1- und 2-Familienhäuser (max. 4 Personen) vorgesehen.
- Die Enthärtungsanlage softliQ:SD21 ist für die kontinuierliche Versorgung mit Weichwasser für 1- bis 4-Familienhäuser (max. 9 Personen) vorgesehen.
- Die Enthärtungsanlage softliQ:SD23 ist für die kontinuierliche Versorgung mit Weichwasser für 1- bis 5-Familienhäuser (max. 12 Personen) vorgesehen.

## **3.2 Produktkomponenten**

<span id="page-10-0"></span>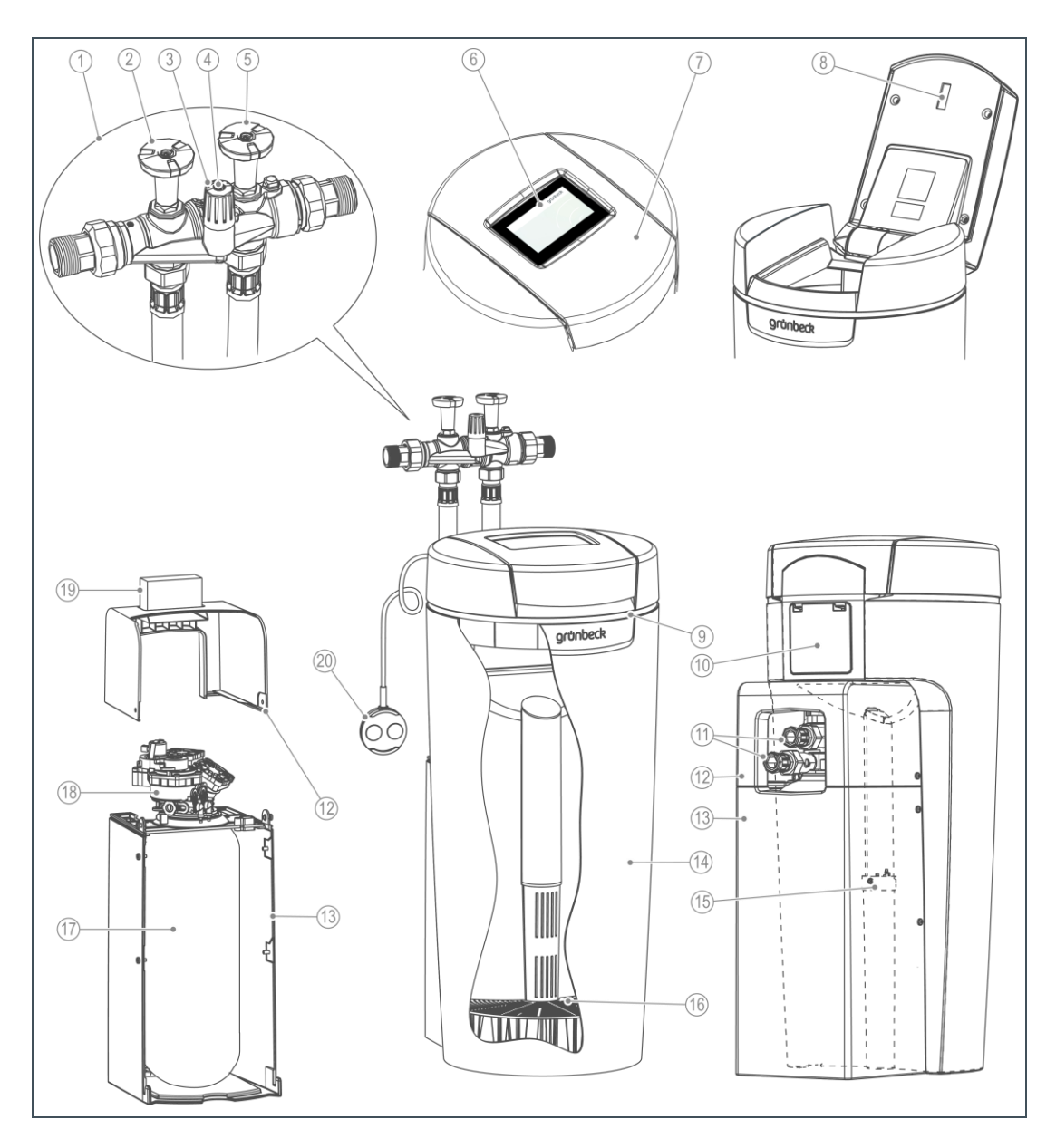

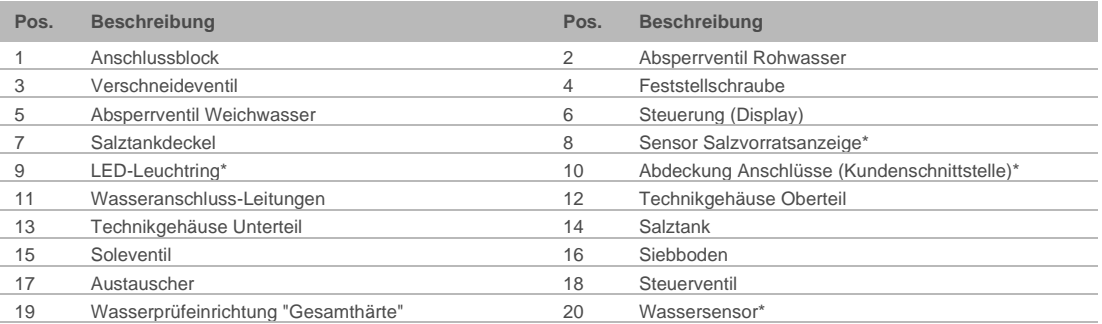

\*nicht bei softliQ:SD18

### <span id="page-11-0"></span>**3.3 Funktionsbeschreibung**

#### 3.3.1 Ionenaustauschverfahren

Die Enthärtungsanlage softliQ arbeitet nach dem Ionenaustauschverfahren. Der Austausch von Calcium- und Magnesiumionen gegen Natriumionen führt zum Enthärten des Wassers.

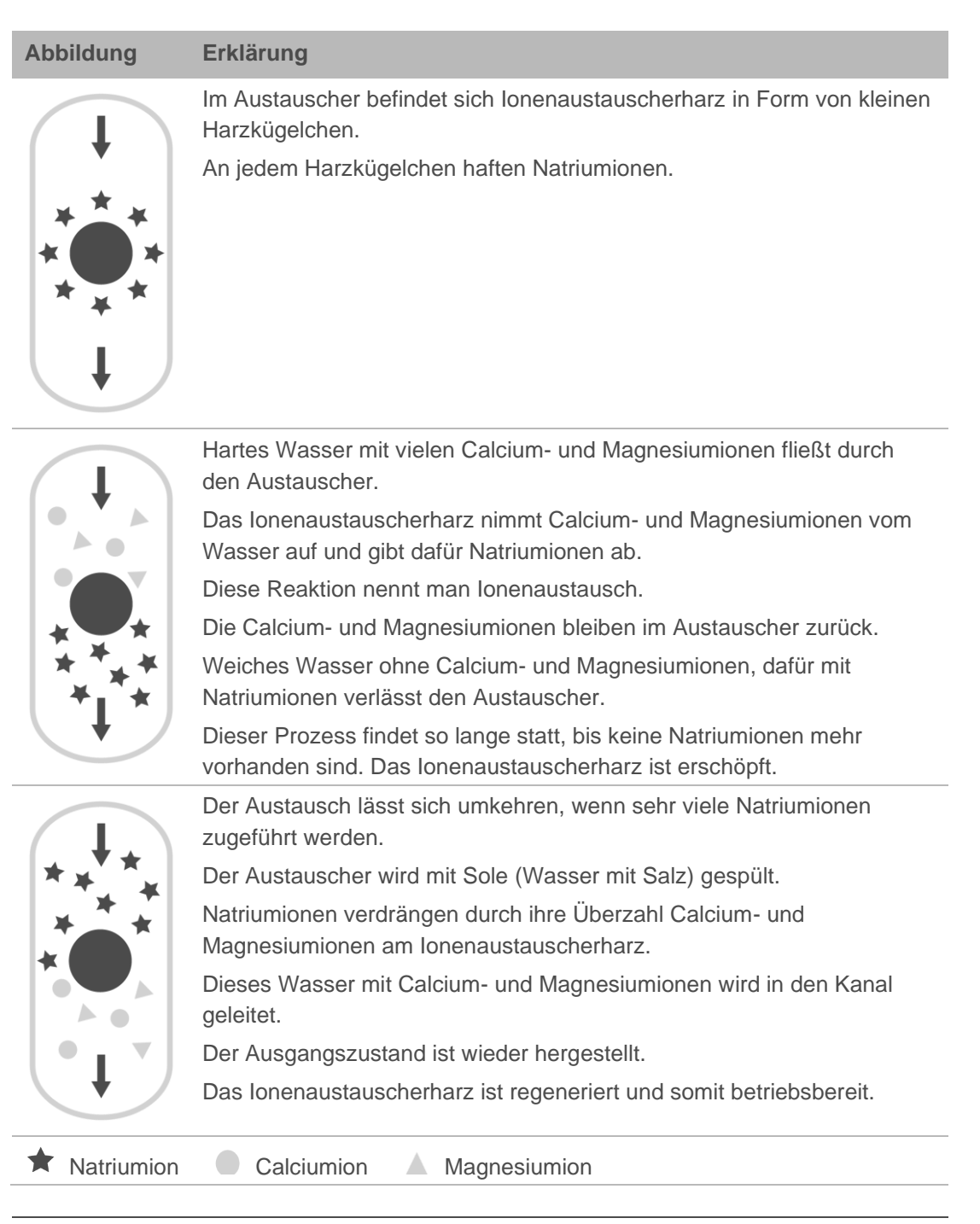

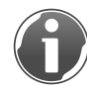

Auch Ihre Spülmaschine arbeitet mit dem Ionenaustauschverfahren.

#### 3.3.2 Intelligenz der Enthärtungsanlage softliQ:SD

Die Anlagenkapazität wird anhand der Verbrauchswerte der letzten 4 Wochen automatisch an den individuellen Wasserverbrauch des Betreibers angepasst. Die Enthärtungsanlagen softliQ bieten mehrere Auswahlmöglichkeiten (=Arbeitsweisen). Werksseitig ist Comfort eingestellt. Bei größeren Schwankungen im Wasserverbrauch kann unter Einstellungen in den Power Modus gewechselt werden. Bei geringem Wasserverbrauch bietet Eco eine energie- und ressourcensparende Möglichkeit an.

Die aktuelle Einstellung wird im Informationsmenü 1 angezeigt.

Eine Regeneration wird täglich ausgelöst, wenn min. 50 % der aktuellen Anlagenkapazität verbraucht sind. Der Zeitpunkt der Regeneration wird automatisch in ein Zeitfenster gelegt, in dem gewöhnlich kein Wasser verbraucht wird. Der Zeitpunkt der Regeneration kann auch fest eingestellt werden. Sollte während einer Regeneration Wasser benötigt werden, steht nicht enthärtetes Wasser zur Verfügung.

Bei jeder Regeneration wird nur die verbrauchte Anlagenkapazität regeneriert. Dabei wird nur so viel Salz verwendet, wie erforderlich ist. Spätestens nach 4 Tagen ohne Regeneration löst die Anlage, wie in DIN 19636-100 gefordert, aus hygienischen Gründen eine Vollregeneration aus.

<span id="page-12-0"></span>Die Intelligenz der Enthärtungsanlage softliQ ermöglicht einen effizienten Betrieb mit kleinstem Salz- und Stromverbrauch.

### **3.4 Arbeitsweise**

Die Enthärtungsanlage softliQ:SD bietet 5 Auswahlmöglichkeiten:

- **Comfort** (Werkseinstellung) Optimum an Ressourceneinsatz und Anlagenleistung.
- **Eco**

Minimaler Ressourceneinsatz bei normalem Verbrauchsverhalten.

● **Power**

Maximale Leistung für höchste Beanspruchung.

● **Individual**

Zur Eingabe eines eigenen Benutzerprofils.

● **Fix**

Zur Eingabe einer dauerhaft festen Kapazitätszahl ohne Vergangenheitsbetrachtung und Anpassung der Kapazitätszahl.

### <span id="page-13-0"></span>**3.5 Zusatzausstattung softliQ:SD21 und softliQ:SD23**

#### 3.5.1 Salzvorratsanzeige

Ein Lichtsensor kontrolliert einmal pro Regeneration für kurze Zeit die Füllhöhe des Regeneriersalzes. Bei Unterschreiten der Mindestfüllhöhe gibt die Steuerung Rückmeldung in Form einer Warnmeldung. Diese wird durch ein gelbes Symbol in der Steuerung dargestellt. Die Steuerung der softliQ:SD21 und softliQ:SD23 berechnet die voraussichtliche Reichweite des Salzvorrates und zeigt diese bei der Warnmeldung in Tagen an.

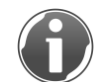

Die voraussichtliche Reichweite berechnet sich aus dem Wasserverbrauch der letzten Tage. Bei schwankendem Wasserverbrauch schwankt auch die angezeigte Reichweite.

#### 3.5.2 LED-Leuchtring

Der LED-Leuchtring dient als optisches Signal bei Wasserbehandlung, Bedienung und Störung. In der Standardeinstellung verhält sich der LED-Leuchtring wie folgt:

- Leuchten bei Wasserbehandlung
- Leuchten bei Bedienung der Steuerung
- Intervall-Blinken bei auftretenden Störungen
- Intervall-Blinken bei Salz-Vorwarnung

Der LED-Leuchtring kann auf dauerhaftes Leuchten eingestellt oder deaktiviert werden (siehe Kapitel [6.2\)](#page-37-0).

#### 3.5.3 Wassersensor

Der Wassersensor erkennt Wasser am Aufstellort der softliQ, informiert via Steuerung der softliQ bzw. über die Grünbeck myProduct-App und löst (wenn aktiviert) ein Audio-Signal aus.

### **3.6 Produktregistrierung**

<span id="page-13-1"></span>Für die Produktregistrierung stehen Ihnen folgende Wege zur Verfügung:

- Registrierung über die Grünbeck-Homepage (www.gruenbeck.de).
- Registrierung über die Grünbeck myProduct-App (siehe Kapitel [6.3\)](#page-40-0).
- Registrierung über die beiliegende Postkarte.

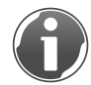

Durch die Registrierung verlängert sich Ihre Gewährleistung um 1 Jahr.

### **3.7 Zubehör**

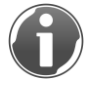

<span id="page-14-0"></span>Sie können Ihr Produkt mit Zubehör nachrüsten. Der für Ihr Gebiet zuständige Außendienstmitarbeiter und die Grünbeck-Zentrale stehen Ihnen für nähere Informationen zur Verfügung.

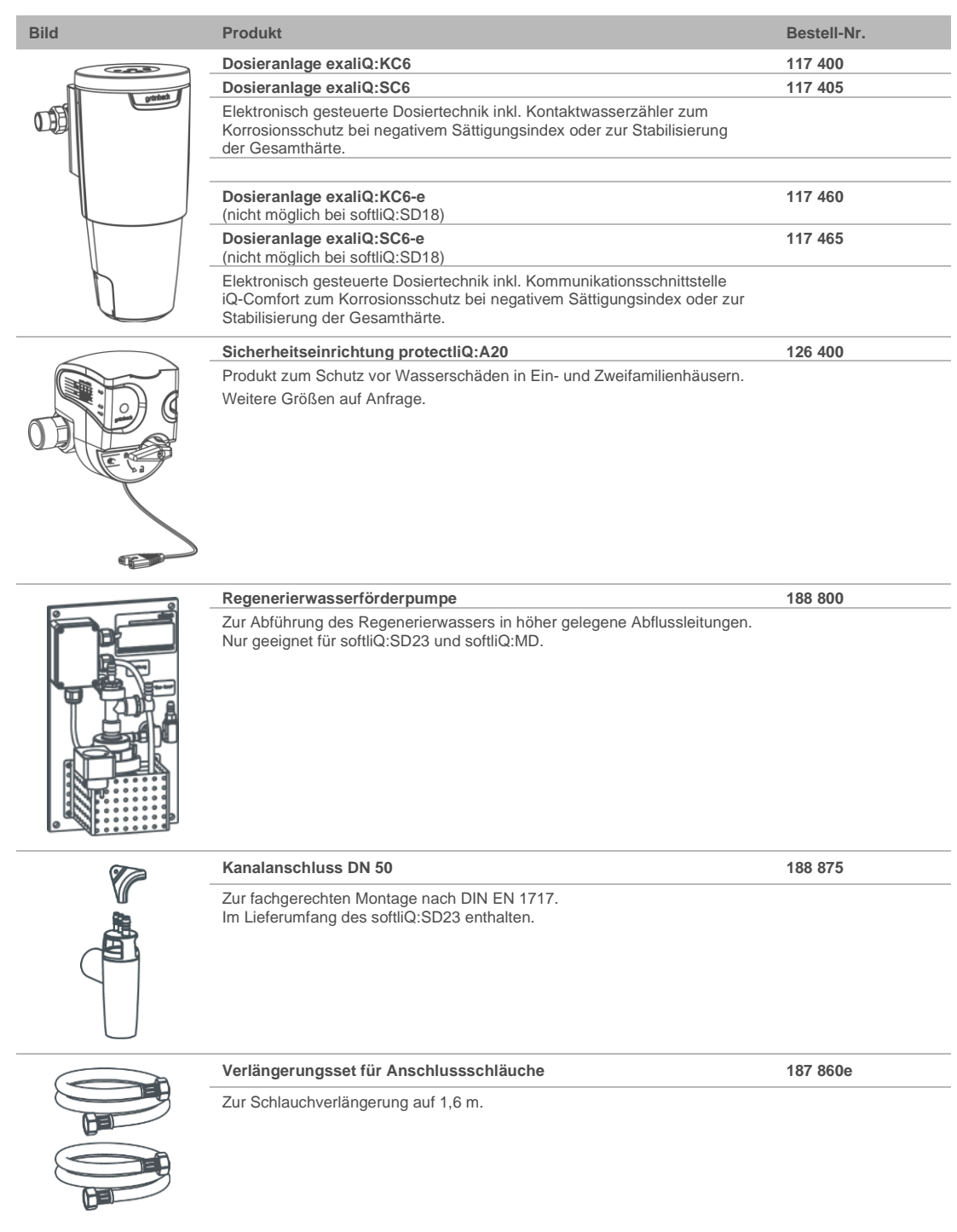

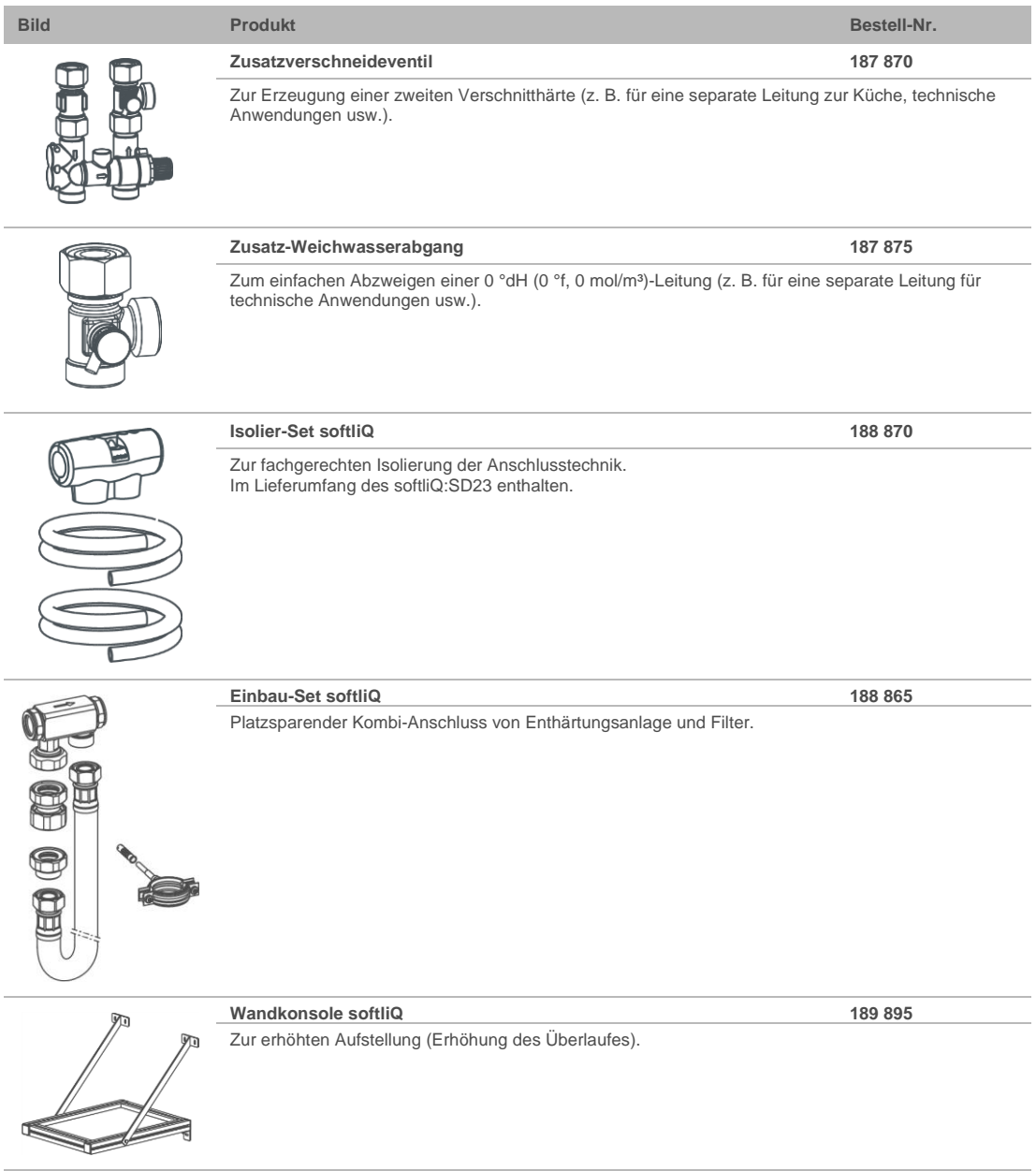

### **3.8 Ein- und Ausgänge der Steuerung**

<span id="page-16-0"></span>Die Steuerung verfügt über potentialfreie Ein- und Ausgänge. Die Funktionen sind in Kapitel [6.10](#page-49-1) beschrieben.

### 3.8.1 Daten-Platine (nur bei softliQ:SD21 und softliQ:SD23)

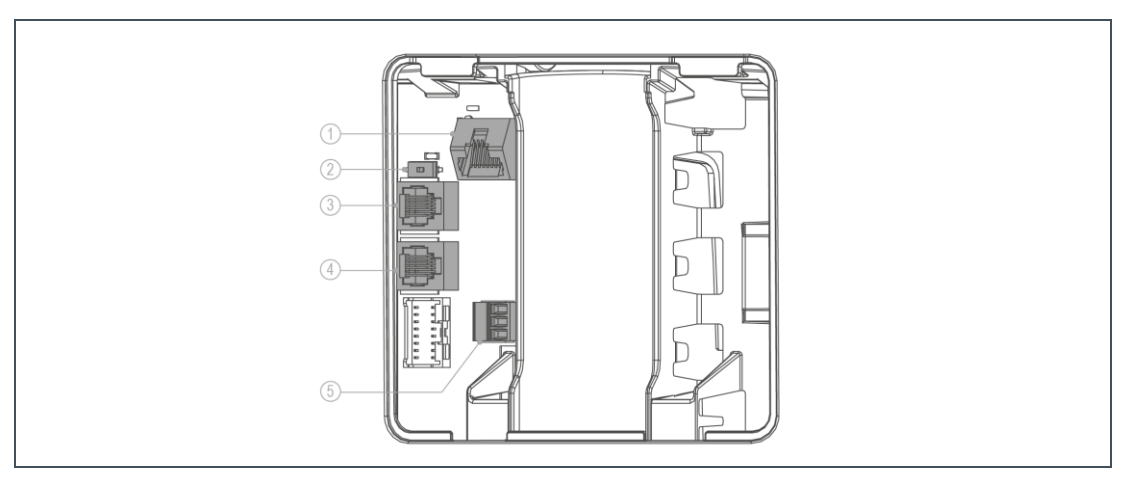

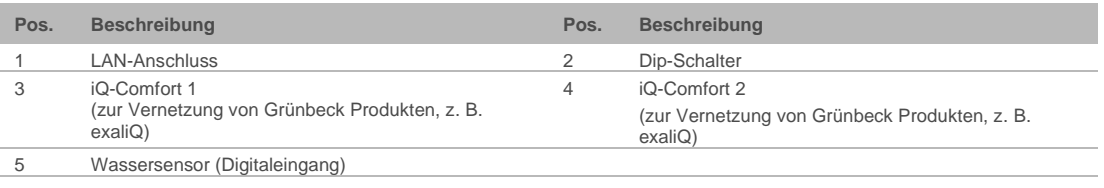

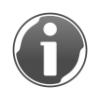

Falls für den Digitaleingang eine andere Funktion gewünscht ist, ist der Wassersensor abzuklemmen.

Als Anschlussleitung sind Kabel LiYY 2x0,5 mm² oder vergleichbar zu verwenden. Ein größerer Leitungsquerschnitt ist ungeeignet.

#### **Pinbelegung: Wassersensor (Digitaleingang)**

- Klemme oben + Klemme Mitte = Wassersensor
- $K$ lemme unten + Klemme Mitte = Regenerationsauslösung oder Regenerationssperre

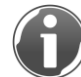

An alle 3 Klemmen dürfen keine Spannungssignale angelegt werden.

#### **iQ-Comfort Schnittstellen**

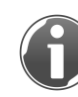

Damit die iQ-Comfort-Schnittstellen freigeschaltet sind, muss der Dip-Schalter auf "ON" (linke Stellung) geschaltet sein.

#### 3.8.2 Power-Platine (nur bei softliQ:SD23)

**WARNUNG:** Gefahr duch elektrischen Stromschlag.

- Bei Berührung mit spannungsführenden Teilen besteht Verletzungsgefahr.
- ► Stellen Sie den spannungsfreien Zustand des Produktes her (Netzstecker ziehen), bevor Sie den Berührschutz entfernen.

Die Power-Platine befindet sich unter dem Berührschutz.

**1.** Entfernen Sie den Berührschutz, um an die Power-Platine zu gelangen.

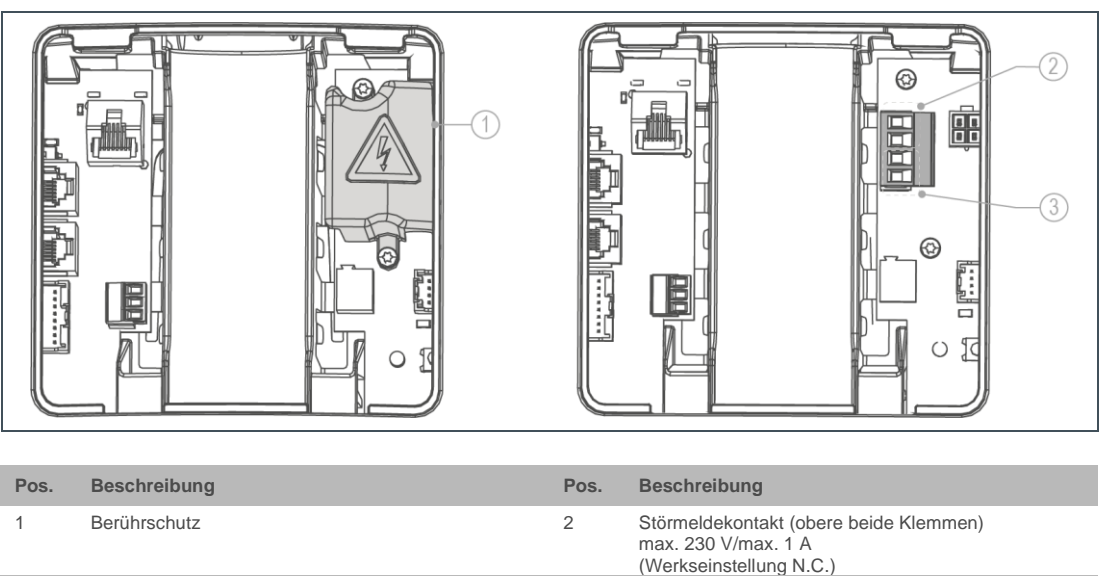

3 Programmierbarer Ausgang (untere beide Klemmen) z. B. Anschluss der Regenerierwasserförderpumpe max. 230 V/max. 1 A (Werkseinstellung Regenerierwasserförderpumpe)

- **2.** Verwenden Sie zum Anschluss am Störmeldekontakt bzw. am programmierbaren Ausgang folgende Anschlussleitungen:
- Flexible Leitungen der Qualität H05xx F 2x0,75 mm² oder vergleichbar, da mit Netzspannung betriebene Verbraucher angeschlossen werden können. Ein größerer Leitungsquerschnitt ist ungeeignet.
- **3.** Bringen Sie nach erfolgtem Anschluss den Berührschutz an.

# **4 Installation**

<span id="page-18-0"></span>Die Installation einer Enthärtungsanlage ist ein wesentlicher Eingriff in die Trinkwasserinstallation und darf nur von einer Fachkraft vorgenommen werden.

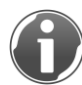

Enthärtungsanlagen softliQ sind DVGW-zertifiziert und somit eigensicher. Daher sind vor dem Produkt keine zusätzlichen Sicherheitseinrichtungen (Systemtrenner) notwendig.

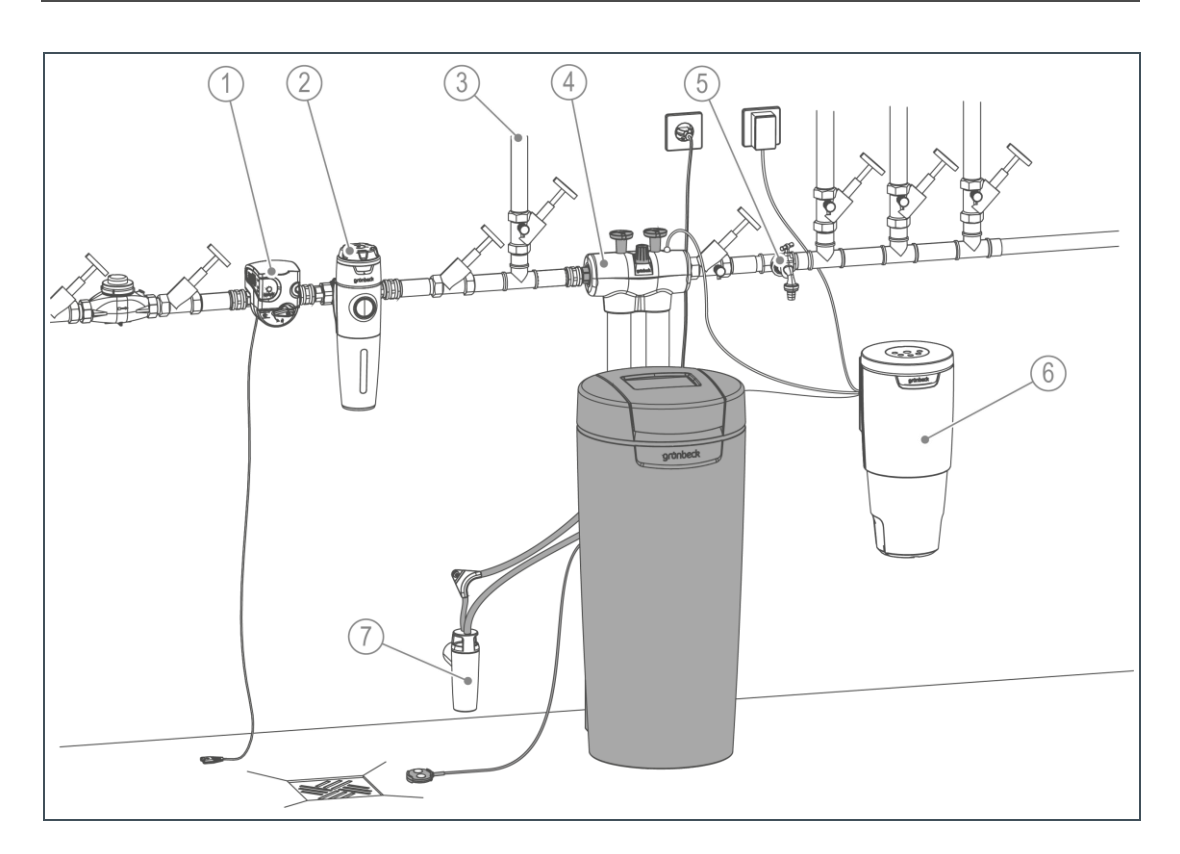

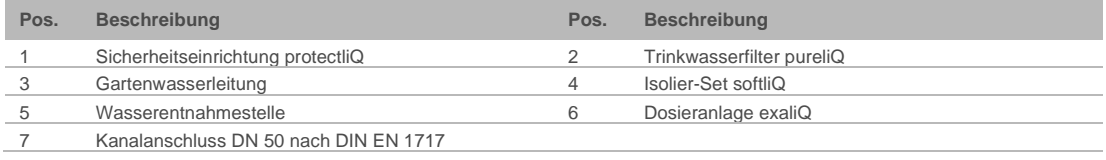

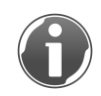

Der Anschlussblock kann waagrecht oder senktrecht in die Trinkwasserinstallation eingebaut werden. Beim senkrechten Einbau kann keine Dosierung angeschlossen werden.

### **4.1 Anforderungen an den Aufstellort**

<span id="page-19-0"></span>Örtliche Installationsvorschriften, allgemeine Richtlinien und technische Daten sind zu beachten.

- Der Aufstellort muss frostsicher sein und den Schutz des Produktes vor Chemikalien, Farbstoffen, Lösungsmitteln und Dämpfen gewährleisten.
- Dient das enthärtete Wasser für den menschlichen Gebrauch im Sinne der Trinkwasserverordnung, so darf die Umgebungstemperatur nicht über 25 °C steigen. Für ausschließlich technische Anwendungen darf die Umgebungstemperatur nicht über 40 °C steigen.
- Vor dem Produkt muss grundsätzlich ein Trinkwasserfilter und ggf. ein Druckminderer (z. B. Feinfilter pureliQ:KD) installiert sein.
- Für den elektrischen Anschluss ist im Bereich von ca. 1,2 m eine Schuko-Steckdose erforderlich. Die Steckdose benötigt dauerhafte Stromzufuhr und darf nicht mit Lichtschaltern, Heizungsnotschalter oder Ähnlichem gekoppelt sein.
- Zur Ableitung des Regenerierwassers muss ein Kanalanschluss (DN 50) vorhanden sein.
- In der Nähe des Produktes muss eine Wasserentnahmestelle vorhanden sein.
- Am Aufstellort muss ein entsprechend der Anlagengröße passender Bodenablauf vorhanden sein oder eine Sicherheitseinrichtung z. B. protectliQ bzw. eine Schutzeinrichtung mit Wasserstopp gleicher Güte installiert werden.
- Achten Sie bei Hebeanlagen darauf, dass sie salzwasserbeständig sind, oder verwenden Sie unsere Regenerierwasserförderpumpe (siehe Kapitel [3.7\)](#page-14-0).

<span id="page-20-0"></span>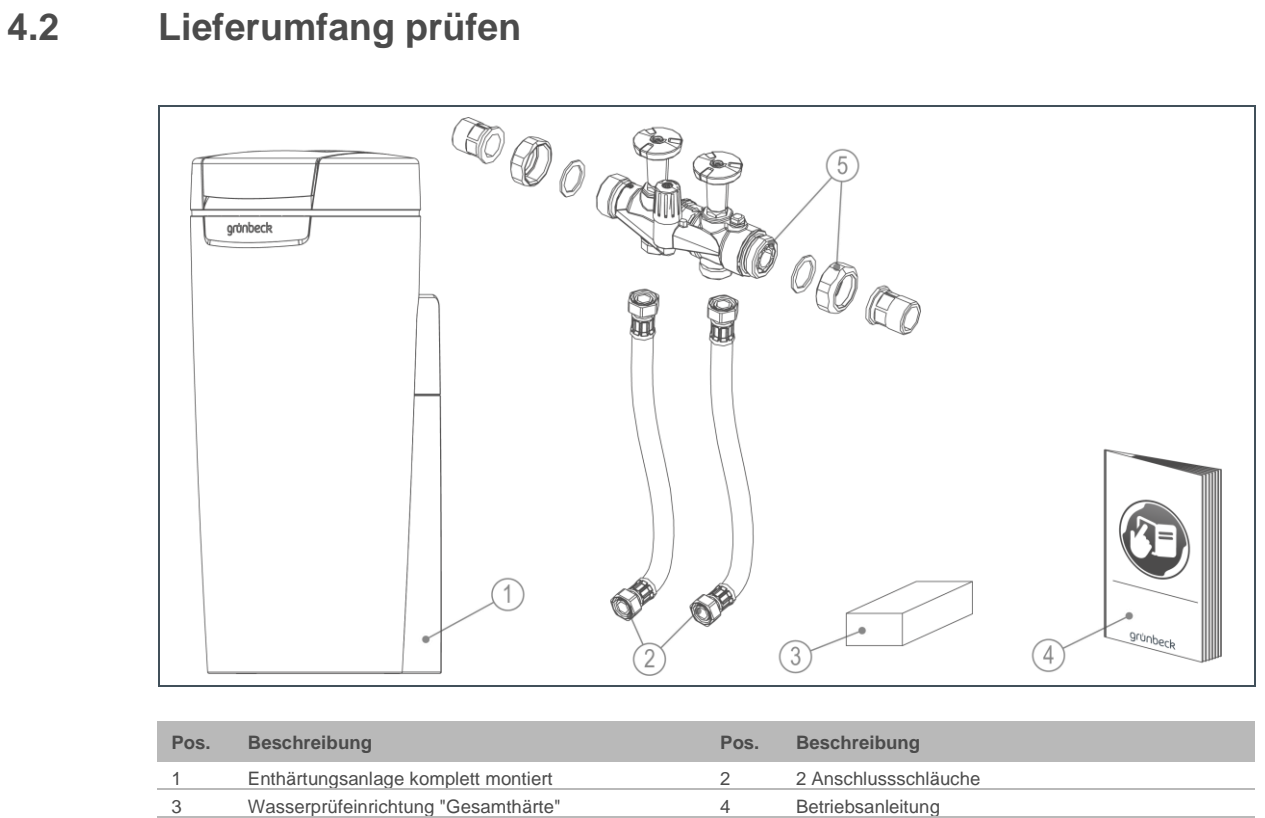

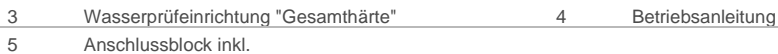

- 2 Einlegeteilen

- 2 Überwurfmuttern

- 2 Dichtungen

► Prüfen Sie den Lieferumfang auf Vollständigkeit und Beschädigungen.

### **4.3 Produkt installieren**

<span id="page-21-0"></span>**WARNUNG:** Gefahr von kontaminiertem Trinkwasser durch Stagnation.

- Es besteht die Gefahr von Infektionskrankheiten.
- ► Schließen Sie gemäß VDI 6023 das Produkt erst unmittelbar vor Inbetriebnahme an die Trinkwasserinstallation an.
- ► Öffnen Sie die beiden Ventile am Anschlussblock erst während der Inbetriebnahme.
- ► Führen Sie die Dichtheitsprüfung erst während der Inbetriebnahme durch.

#### 4.3.1 Anschlussblock installieren

- **1.** Installieren Sie die Wasserzählerverschraubung in die Rohrleitung.
- **2.** Prüfen Sie die vor Ort gegebene Durchflussrichtung.

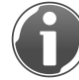

Auf dem Anschlussblock ist die Durchflussrichtung als Pfeil angebracht.

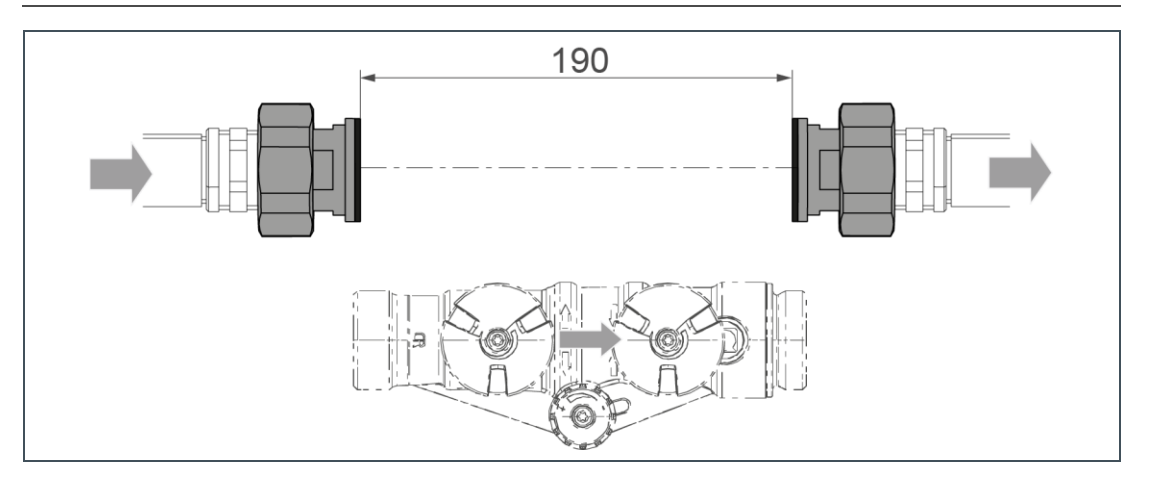

- **3.** Achten Sie darauf, dass der Siebeinsatz auf der Zulaufseite eingelegt ist.
- **4.** Montieren Sie den Anschlussblock indem Sie die Überwurfmuttern spannungsfrei fest ziehen.
- » Der Anschlussblock ist installiert.

#### 4.3.2 Anschlussschläuche montieren

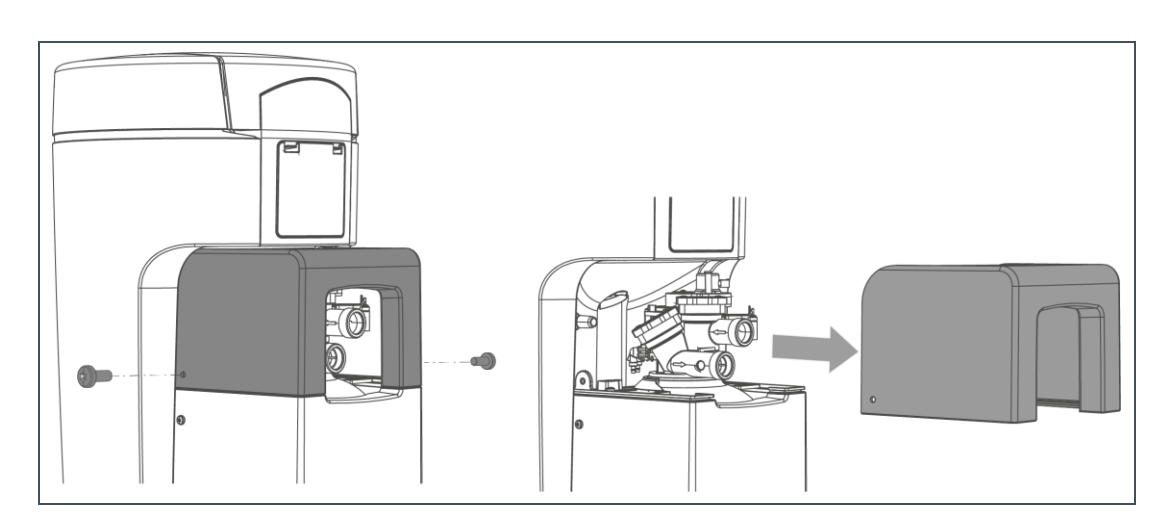

- **1.** Lösen Sie beide seitlichen Schrauben am Oberteil Technikgehäuse.
- **2.** Nehmen Sie das Oberteil Technikgehäuse ab.
- **3.** Beachten Sie die durch Pfeile am Anschlussblock und am Steuerventil gekennzeichnete Durchflussrichtung.

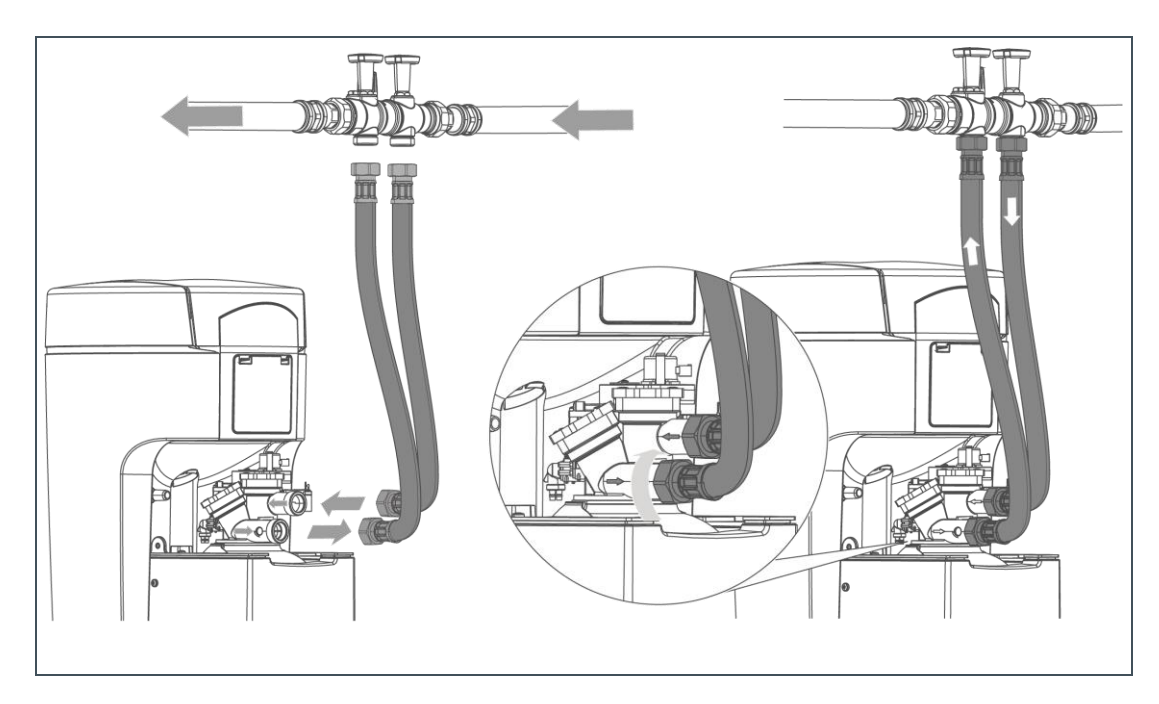

**4.** Montieren Sie die Anschlussschläuche mit geeignetem Werkzeug.

#### 4.3.3 Abwasseranschluss nach DIN EN 1717 herstellen

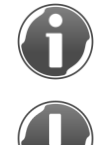

Der Kanalanschluss erleichtert den DIN-gerechten Anschluss (siehe Kapitel [3.7\)](#page-14-0).

**HINWEIS:** Rückstau des Abwassers durch geknickte Schläuche.

- Es droht ein Wasserschaden.
- ► Verlegen Sie die Schläuche ohne Knick und mit Gefälle zum Kanal.

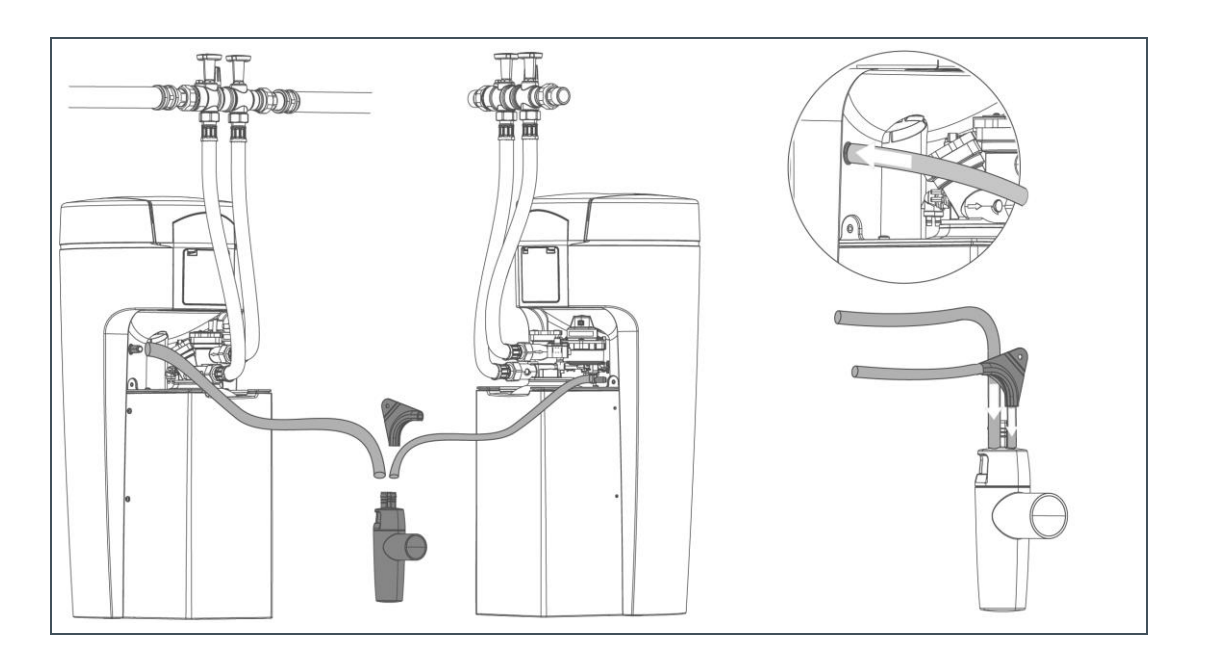

- **1.** Kürzen Sie den Spülwasserschlauch (Ø 12 mm) auf die benötigte Länge.
- **2.** Befestigen Sie den Spülwasserschlauch (Regenerationswasser tritt mit Druck aus).
- **3.** Kürzen Sie den Überlaufschlauch (Ø 16 mm) auf die benötigte Länge.
- **4.** Führen Sie den Überlaufschlauch mit Gefälle zum Kanal.
- **5.** Achten Sie auf normgerechten freien Auslauf zum Kanal.
- **6.** Befestigen Sie den Überlaufschlauch.

Der Spülwasserschlauch kann bei einem Fließdruck von mind. 3 bar bis zu 2 m über Fußboden geführt werden. Der Anschluss des Überlaufschlauchs ist dann nicht möglich.

» Die Installation ist abgeschlossen.

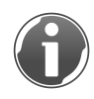

Schützen Sie das Produkt bis zur Inbetriebnahme vor Verunreinigungen.

► Stülpen Sie die Schutzhülle aus der Verpackung über das Produkt.

# <span id="page-24-0"></span>**5 Inbetriebnahme**

### **5.1 Produkt in Betrieb nehmen**

<span id="page-24-1"></span>Das Inbetriebnahmeprogramm bietet Ihnen eine Hilfestellung bei der Inbetriebnahme der Enthärtungsanlage softliQ. Sie werden am Touchdisplay Schritt für Schritt durch die Inbetriebnahme geführt.

Die Inbetriebnahme läuft nicht vollautomatisch ab.

- ► Folgen Sie den Anweisungen des Touchdisplays.
- Mit den Buttons < oder ▶ navigieren Sie durch das Programm.
- Mit < gehen Sie zur vorherigen Menüebene.
- Mit V bestätigen Sie die Auswahl und gelangen zur nächsten Menüebene.
- 5.1.1 Erst-Inbetriebnahme und automatischer Start des Inbetriebnahmeprogramms

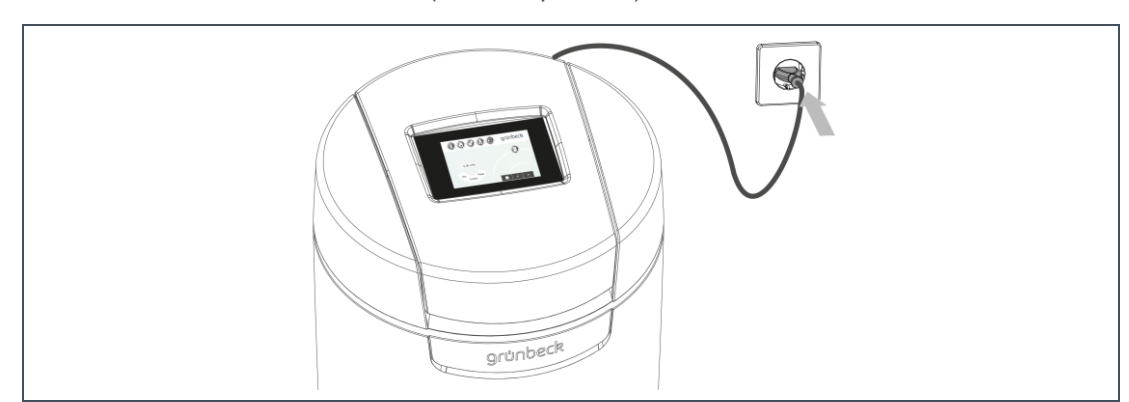

**1.** Halten Sie Salztabletten (siehe Kapitel [2.6\)](#page-8-1) bereit.

- **2.** Stecken Sie den Netzstecker ein.
- **3.** Wählen Sie die gewünschte Sprache entsprechende Flagge antippen.
- **4.** Wählen Sie den Kontinent des Anlagenstandortes.
- **5.** Wählen Sie die gewünschte Härteeinheit falls bekannt.
- **6.** Wählen Sie Inbetriebnahme START.

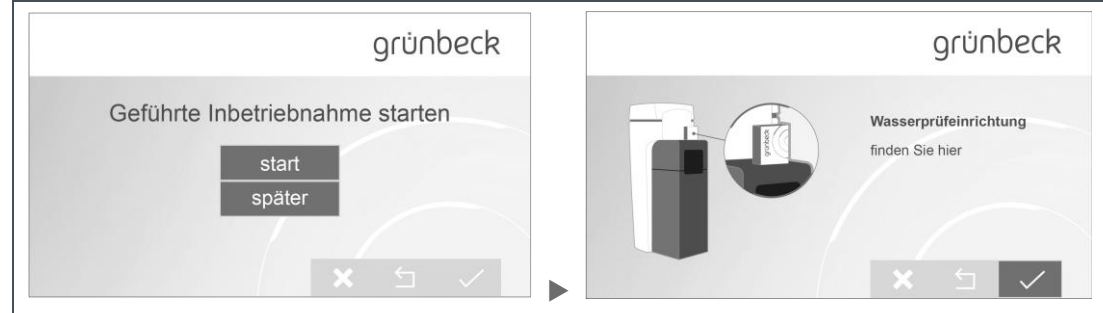

» Das Inbetriebnahmeprogramm startet.

### 5.1.2 Ablauf des Inbetriebnahmeprogramms

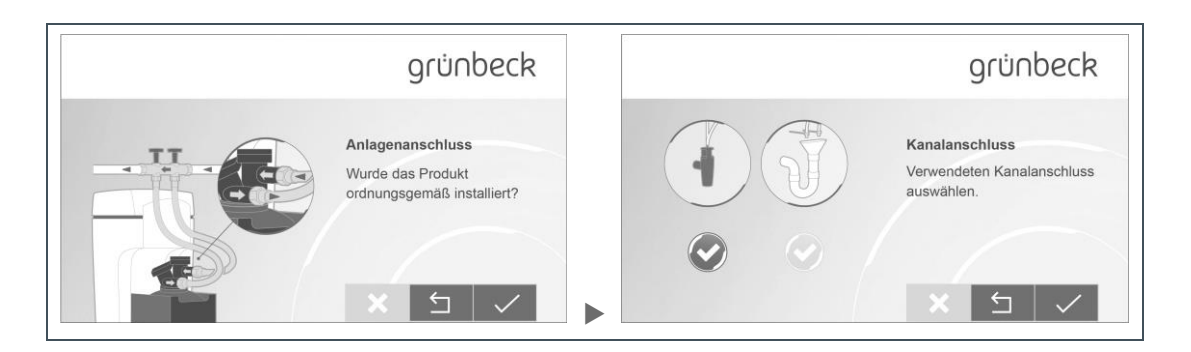

- **1.** Prüfen Sie den ordnungsgemäßen Anlagenanschluss.
- **2.** Wählen Sie den eingesetzten Kanalanschluss.

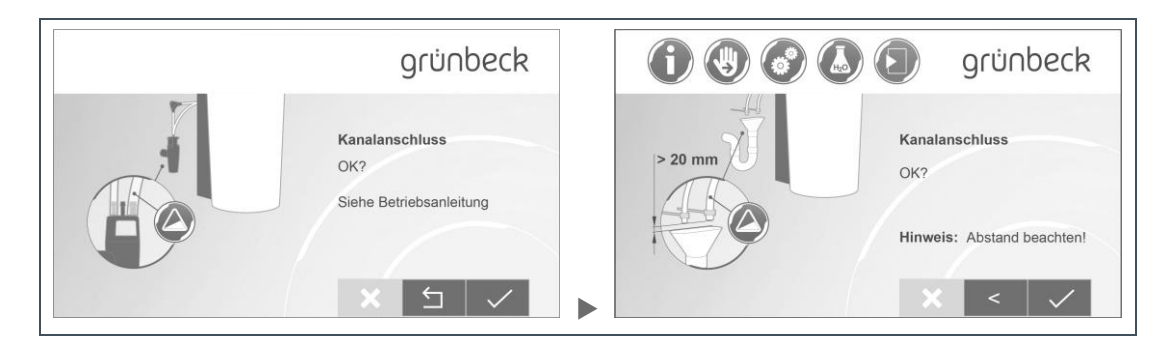

**3.** Prüfen Sie, ob die Leitungen zum Kanalanschluss mit Gefälle verlegt wurden.

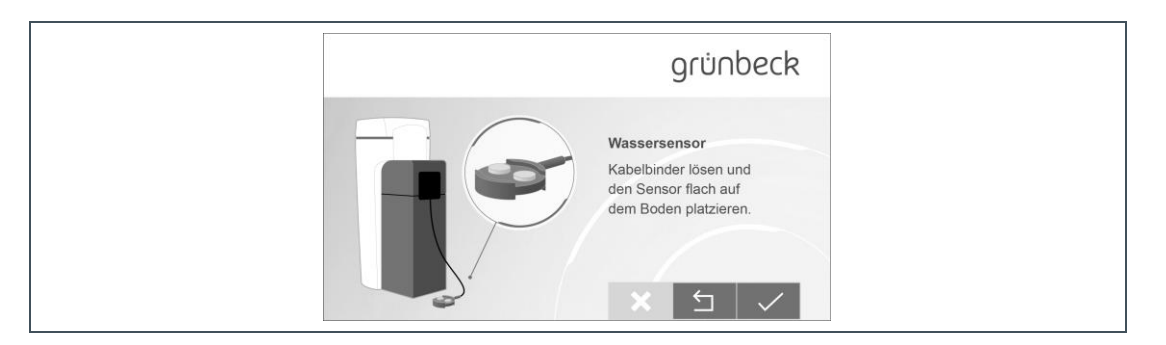

**4.** Platzieren Sie den Wassersensor flach auf dem Boden.

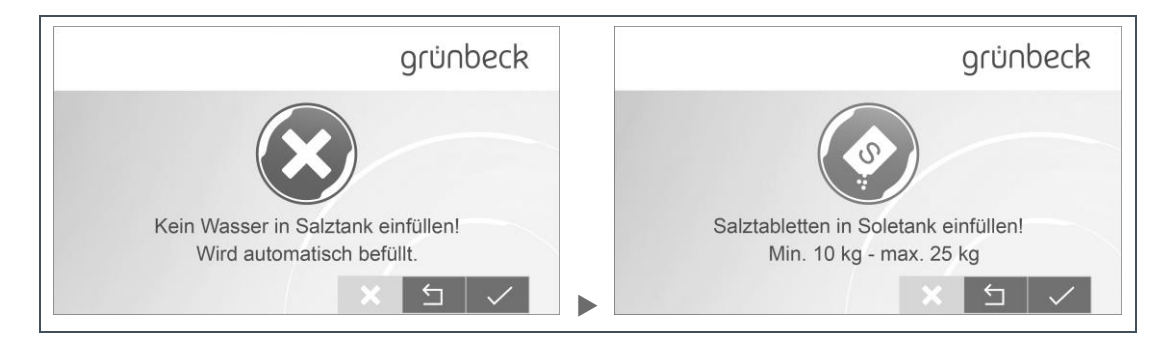

**5.** Füllen Sie Salztabletten in den Salztank (siehe Kapitel [6.3\)](#page-40-0) – kein Wasser einfüllen.

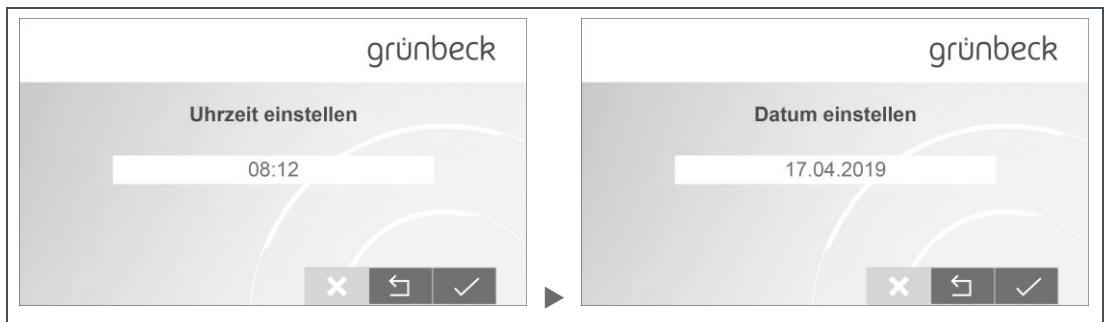

**6.** Stellen Sie die Uhrzeit und das Datum ein.

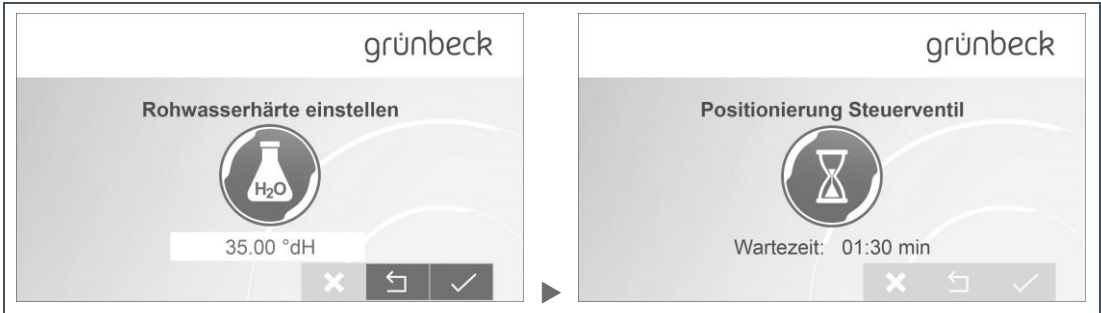

- **7.** Ermitteln Sie die Rohwasserhärte.
	- **a** Erfragen Sie den Wert bei Ihrem Wasserversorger oder
	- **b** Ermitteln Sie den Wert mit beiliegender Wasserprüfeinrichtung (siehe Kapitel [6.6\)](#page-46-1).
- **8.** Tippen Sie den Wert für die Rohwasserhärte ein.

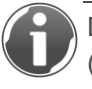

Den Wert können Sie zu einem späteren Zeitpunkt ändern (siehe Kapitel [6.6\)](#page-46-1).

» Nach Bestätigung des eingestellten Wertes, startet die automatische Positionierung des Steuerventils.

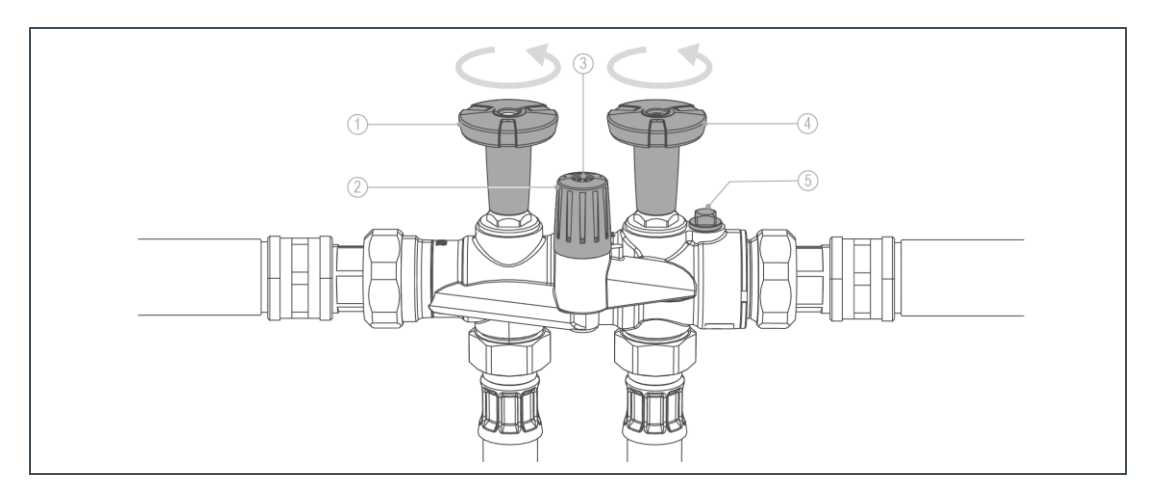

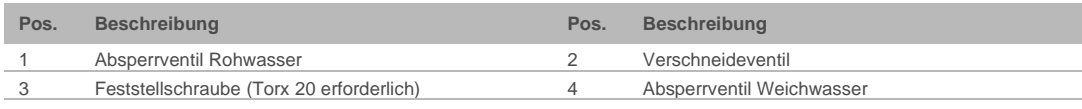

5 Anschlussmöglichkeit Dosierung

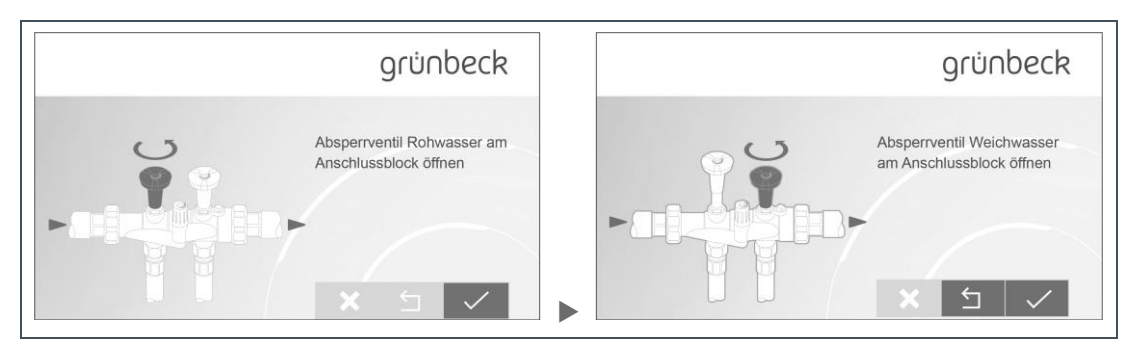

**9.** Öffnen Sie das Absperrventil Rohwasser.

**10.**Öffnen Sie das Absperrventil Weichwasser.

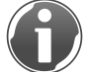

Durch den Spülwasserschlauch fließt Wasser zum Kanal. Das ist während der Inbetriebnahme normal.

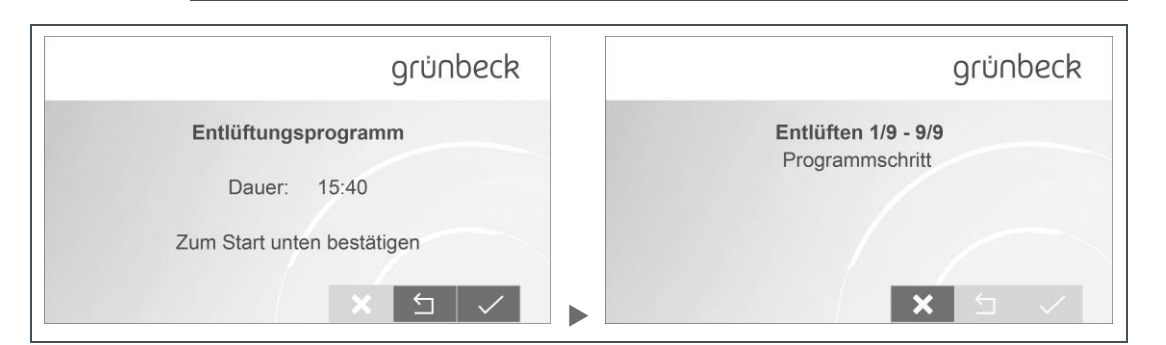

**11.**Starten Sie das Entlüftungsprogramm.

- » Es erfolgt eine automatische Reihenfolge von 9 Programmschritten.
- » Es folgt eine 5-schrittige Funktionsprüfung.

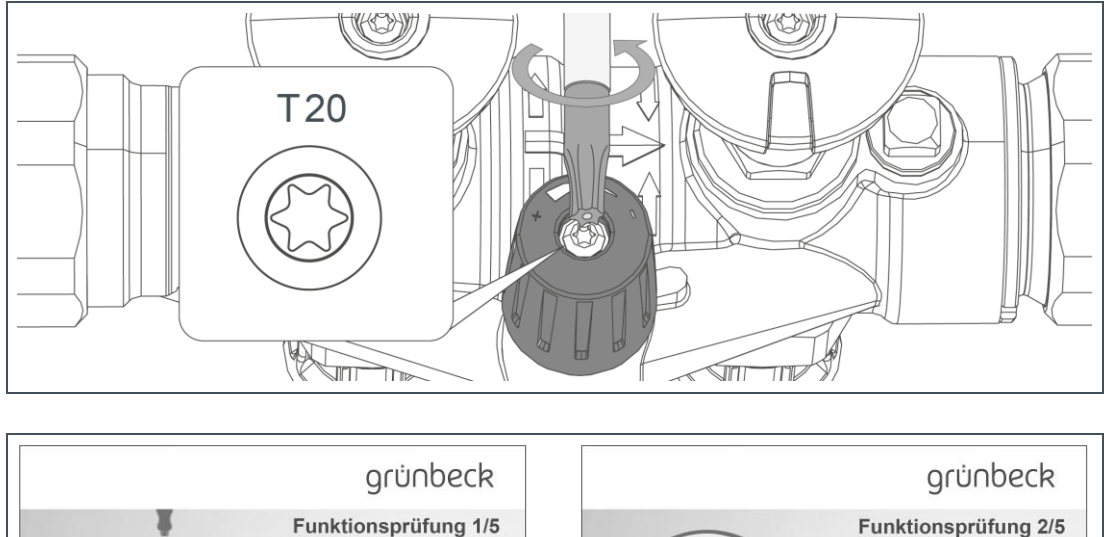

**12.**Stellen Sie das Verschneideventil folgendermaßen ein.

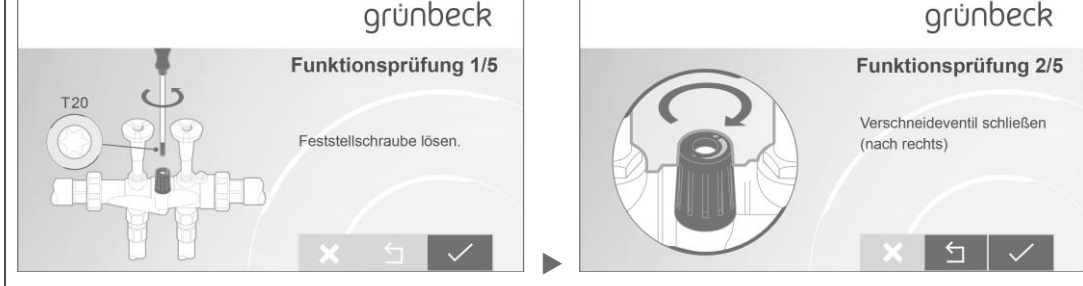

- **a** Lösen Sie die Feststellschraube am Verschneideventil.
- **b** Schließen Sie das Verschneideventil komplett (nach rechts drehen).

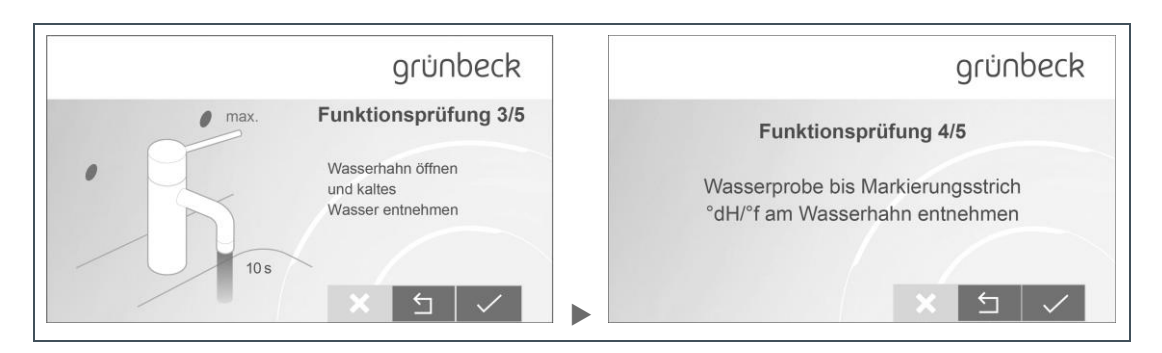

**13.**Entnehmen Sie kaltes Wasser an der Wasserentnahmestelle.

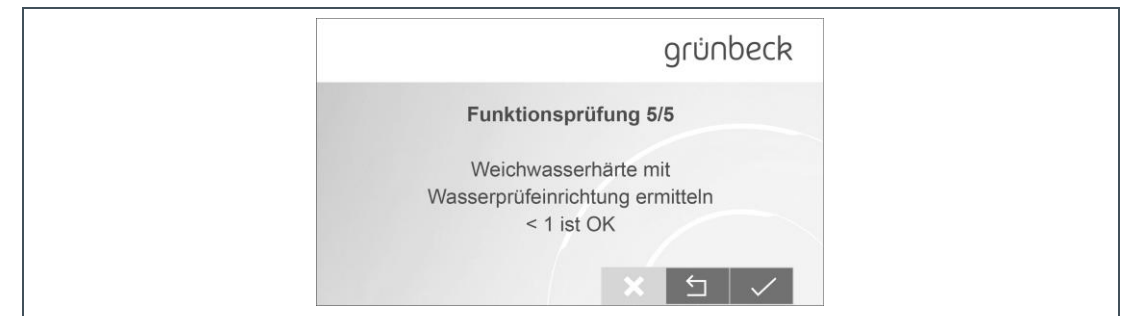

**14.**Ermitteln Sie die Weichwasserhärte (siehe Kapitel [6.6\)](#page-46-1).

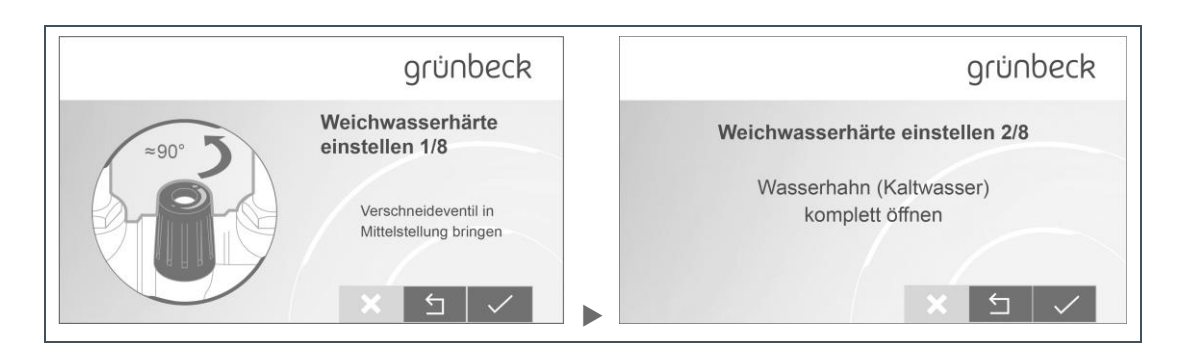

**15.**Bringen Sie das Verschneideventil in Mittelstellung.

**16.**Öffnen Sie die Wasserentnahmestelle komplett (Wasser laufen lassen).

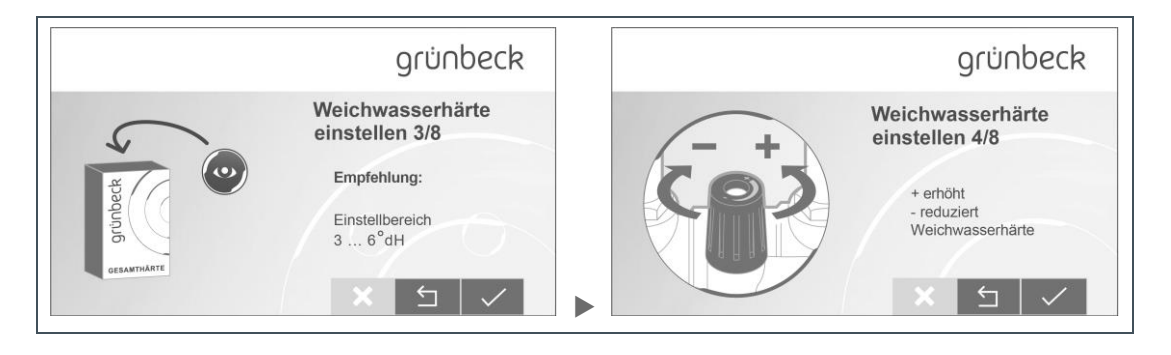

**17.**Entnehmen Sie kaltes Wasser und ermitteln Sie die Weichwasserhärte.

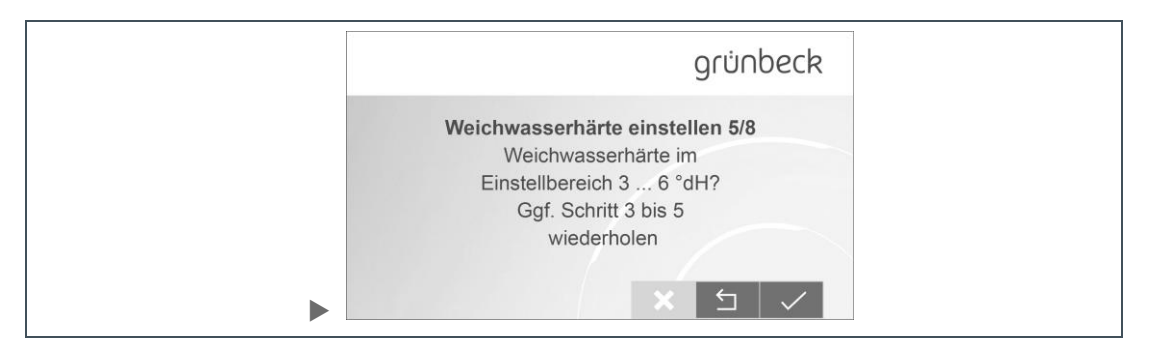

**18.**Stellen Sie die Weichwasserhärte mittels Verschneideventil ein.

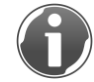

Nach rechts drehen (-) reduziert Weichwasserhärte, nach links drehen (+) erhöht Weichwasserhärte.

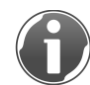

Ausnahme für Österreich: In Österreich hat enthärtetes Wasser eine Weichwasserhärte von mind. 8,4 °dH aufzuweisen.

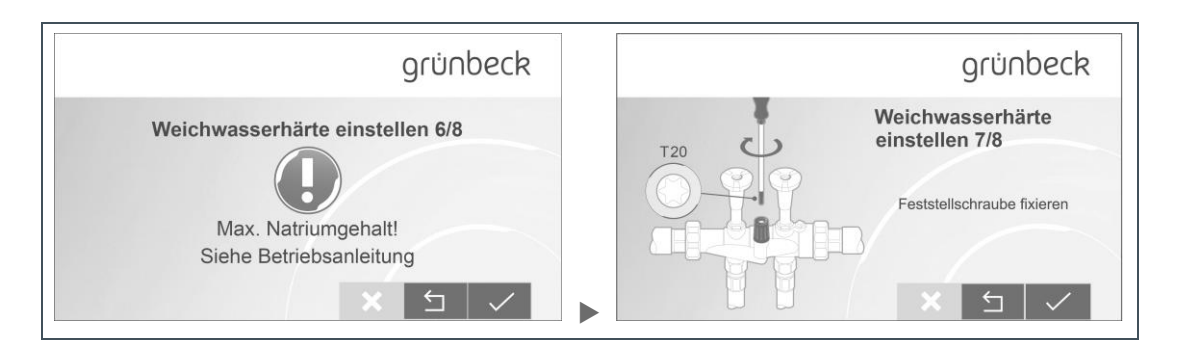

**19.**Beachten Sie den max. Natriumgehalt (siehe Kapitel [12.1\)](#page-68-1).

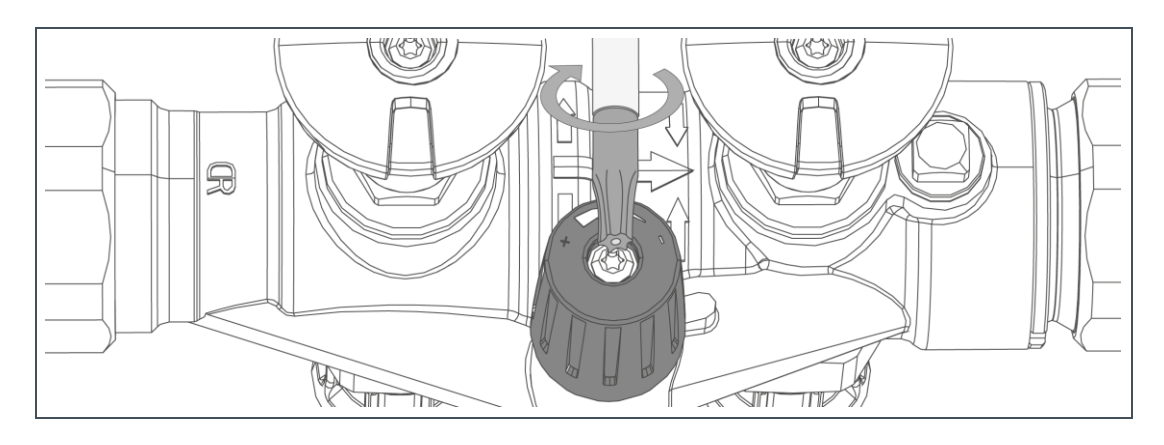

**20.**Fixieren Sie die Feststellschraube.

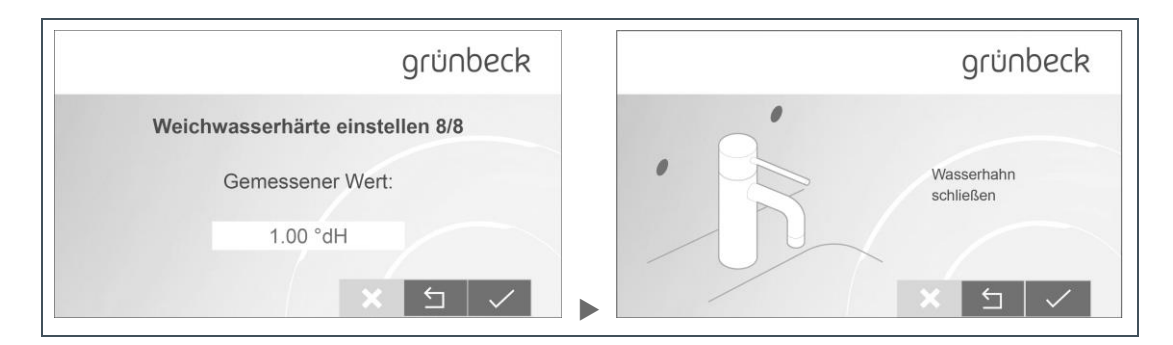

**21.**Tippen Sie die eingestellte Weichwasserhärte am Display ein.

**22.**Schließen Sie die Wasserentnahmestelle.

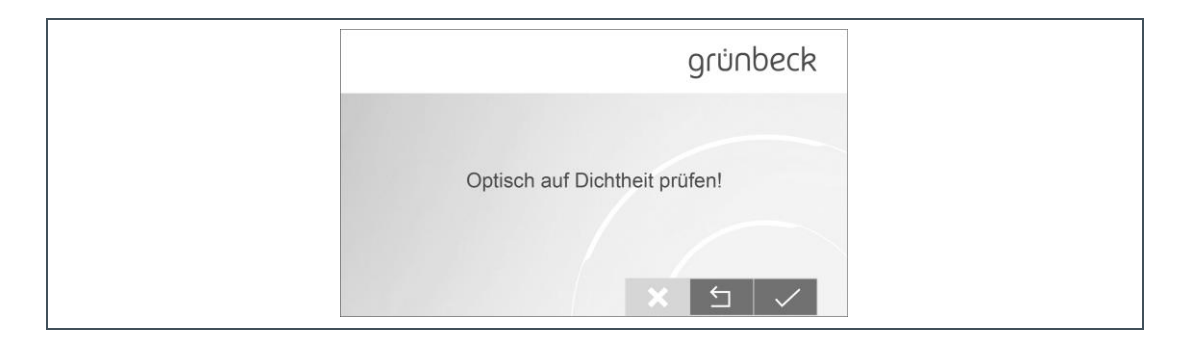

**23.**Prüfen Sie die Anschlussstellen optisch auf Dichtheit.

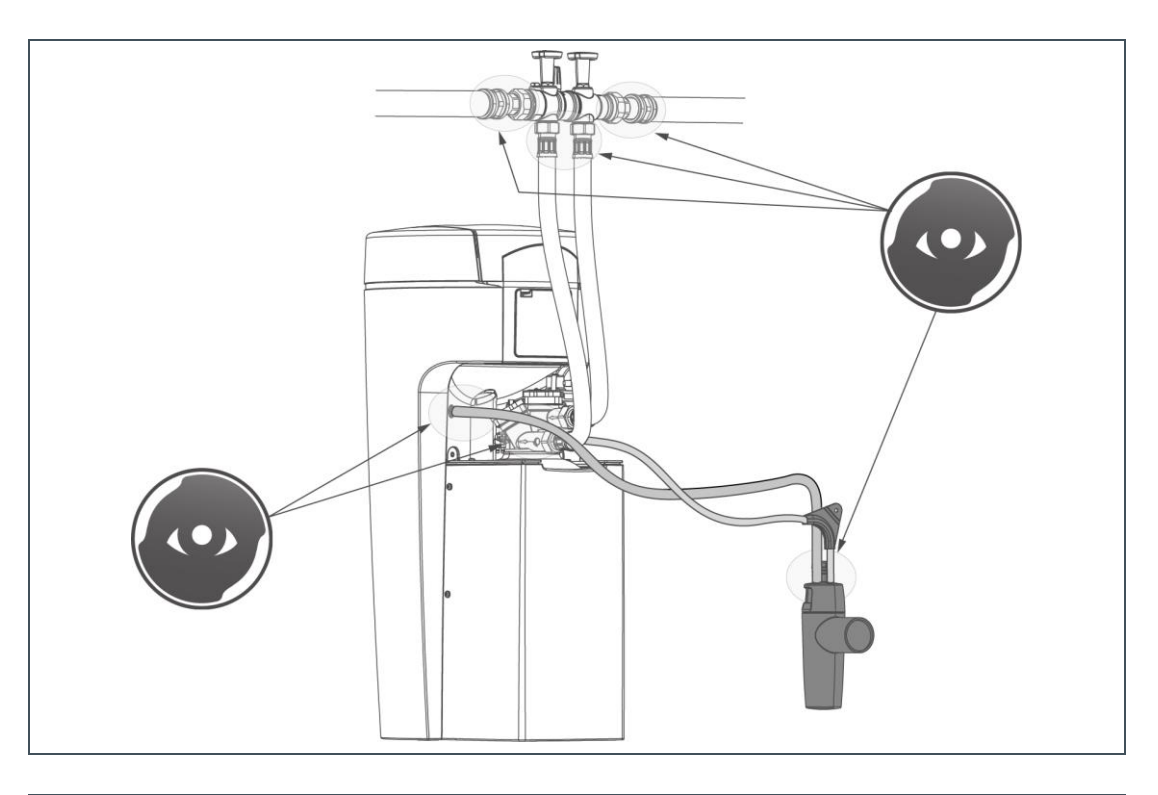

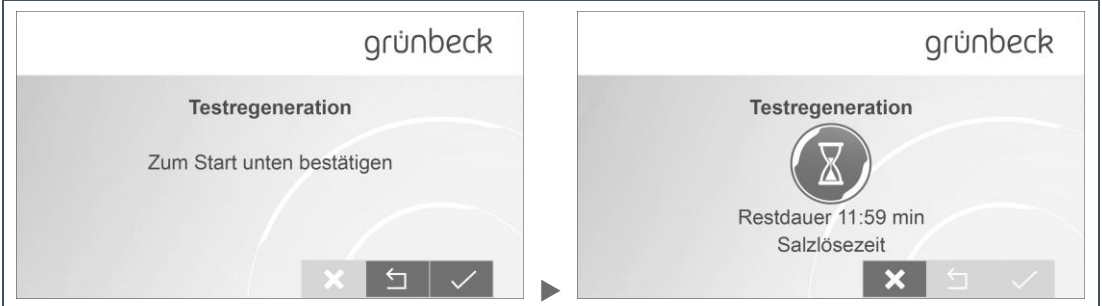

**24.**Starten Sie die Testregeneration.

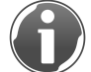

Die Testregeneration dauert ca. 12 Minuten.

- ► Lassen Sie die Testregeneration durchlaufen.
- » Das Inbetriebnahmeprogramm ist beendet.

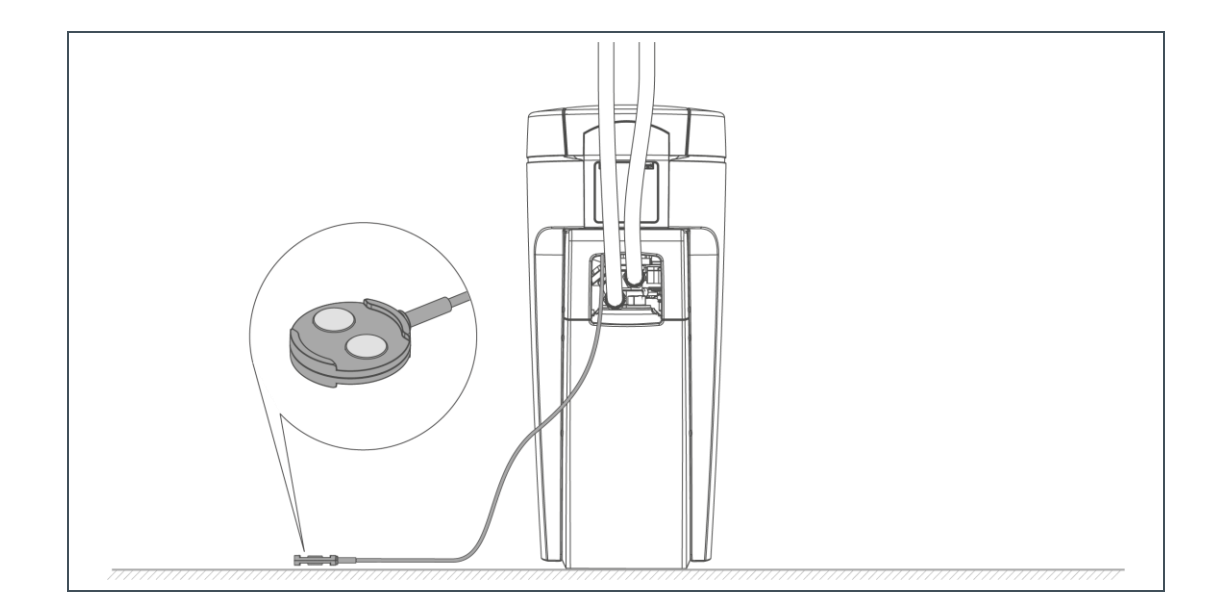

- ► Prüfen Sie, dass der Wassersensor flach auf dem Boden liegt.
- ► Füllen Sie das Inbetriebnahmeprotokoll aus (siehe Kapitel [13\)](#page-69-0).
- » Die Inbetriebnahme ist abgeschlossen.

#### 5.1.3 Manueller Start des Inbetriebnahmeprogramms

Menüebene>Inbetriebnahme

- ► Halten Sie <sup>(12)</sup> 2 Sekunden gedrückt.
- ► Folgen Sie den Anweisungen auf dem Display.

Die Reihenfolge der Schritte ist analog der automatischen Inbetriebnahmeprogramms.

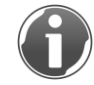

Während eine Regeneration läuft, lässt sich das Inbetriebnahmeprogramm nicht starten.

### **5.2 Produkt an Betreiber übergeben**

- <span id="page-33-0"></span>► Erklären Sie dem Betreiber die Funktion der Enthärtungsanlage.
- ► Weisen Sie den Betreiber mit Hilfe der Anleitung ein und beantworten Sie seine Fragen.
- ► Weisen Sie den Betreiber auf notwendige Inspektionen und Wartungen hin.
- ► Weisen Sie den Betreiber auf den Einfluss der Wasserhärte auf die Dosierung von Wasch- und Reinigungsmitteln hin.
- ► Übergeben Sie dem Betreiber alle Dokumente zur Aufbewahrung.

# <span id="page-34-0"></span>**6 Bedienung**

**HINWEIS:** Die Ventile der Anlage sind elektrisch betrieben.

- Bei Stromausfall während einer Regeneration kann Wasser in den Kanal fließen.
- <span id="page-34-1"></span>► Kontrollieren Sie bei Stromausfall Ihr Produkt und sperren Sie die Wasserzufuhr wenn nötig ab.

### **6.1 Touchdisplay**

#### 6.1.1 Grundanzeige

Standardmäßig ist das Touchdisplay ausgeschaltet.

- Durch Tippen auf das Touchdisplay wird es aktiviert.
- Nach 2 minütiger Pause kehrt die Steuerung zur Grundanzeige zurück das Touchdisplay schaltet sich aus.
- » Nicht gespeicherte Parameter werden verworfen.

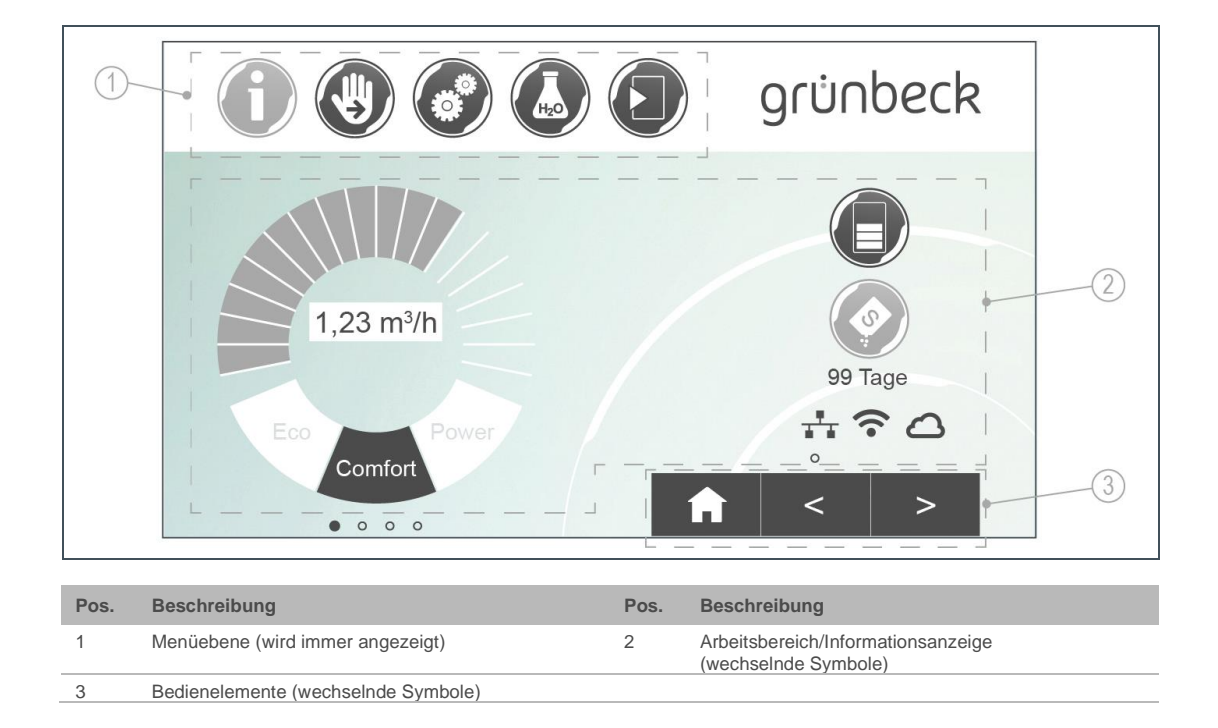

### 6.1.2 Menüebene

Um ein Menü aufzurufen, tippen Sie auf den entsprechenden Button. Der gewählte Button wird gelb angezeigt. In den Menüs können Sie Aktionen starten oder Einstellungen ändern.

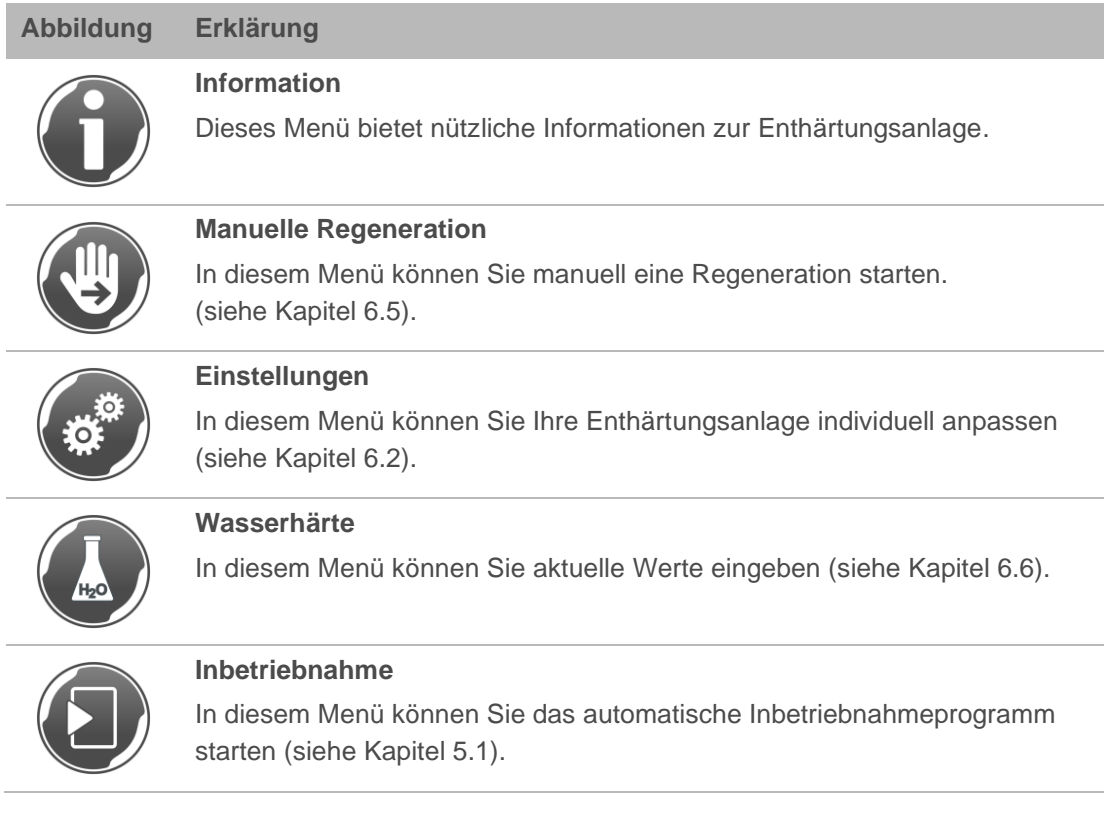

### 6.1.3 Informationsanzeige

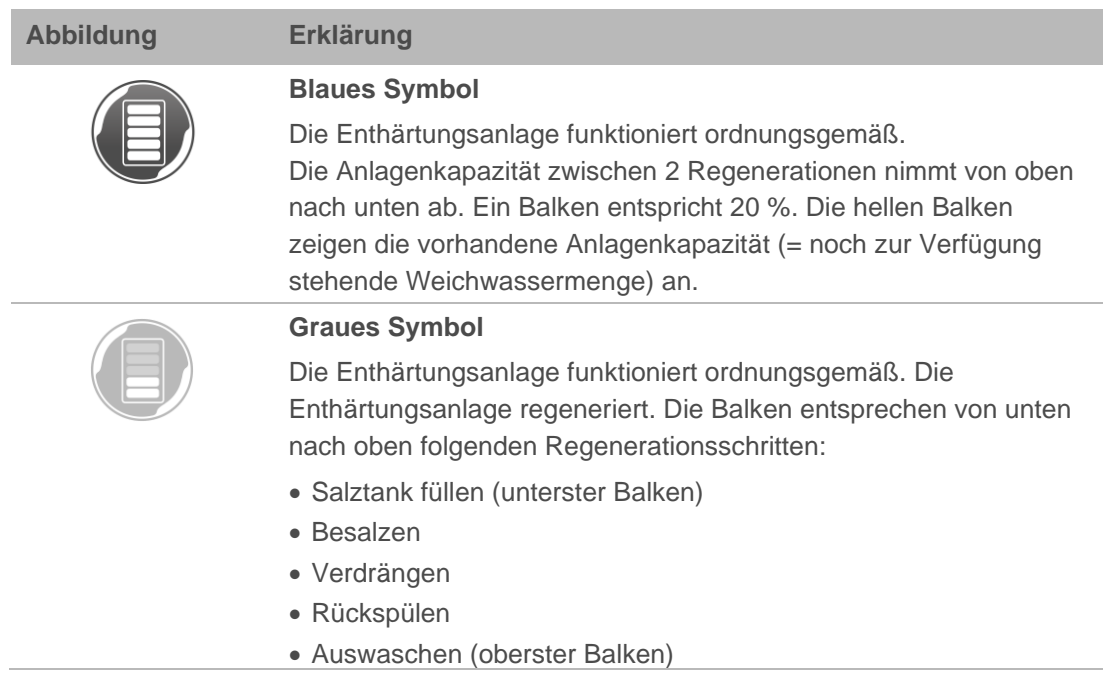
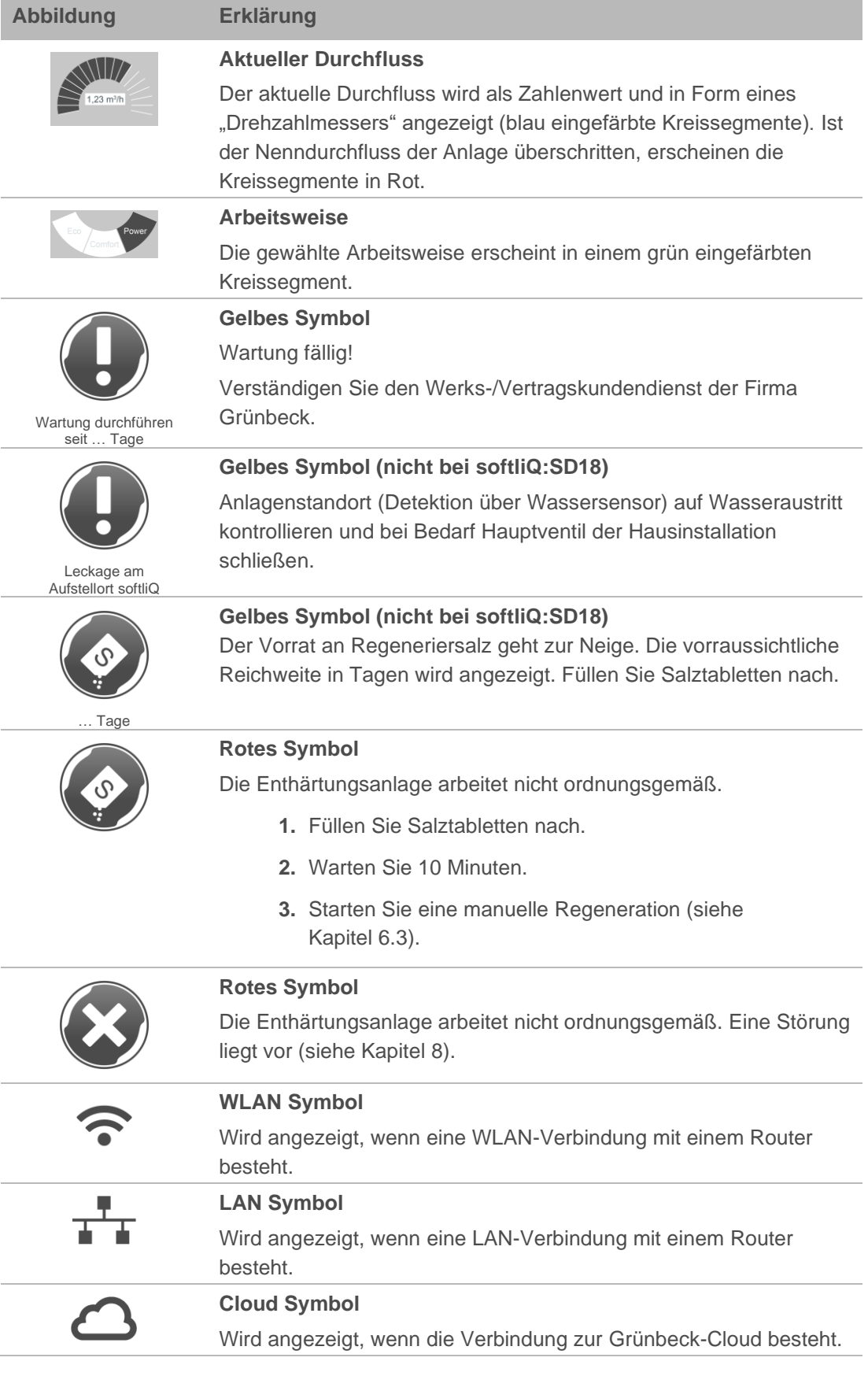

### 6.1.4 Bedienelemente

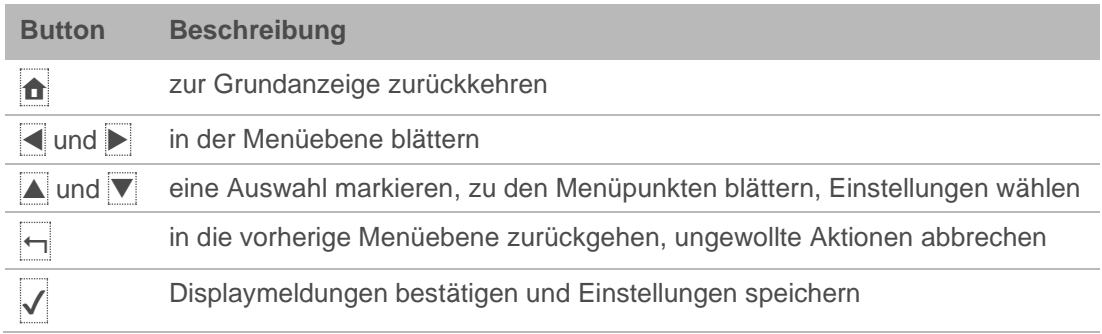

Buttons, die gerade keine Funktion haben, werden hellgrün dargestellt.

Um einen Wert oder Inhalt zu ändern, tippen Sie das entsprechende Feld an. Das Feld wird weiß und kann geändert werden.

In einigen umfangreichen Menüs sind funktionell zusammengehörige Parameter über Reiter unter der Kopfzeile zusammengefasst. Durch Antippen des Reiters öffnet sich die betreffende Seite. Ggf. kann zwischen den Reitern mit Buttons < oder > gewechselt werden.

# **6.2 Menüstruktur**

<span id="page-37-0"></span>Werte die gewählt, bzw. geändert werden können, sind *kursiv* dargestellt.

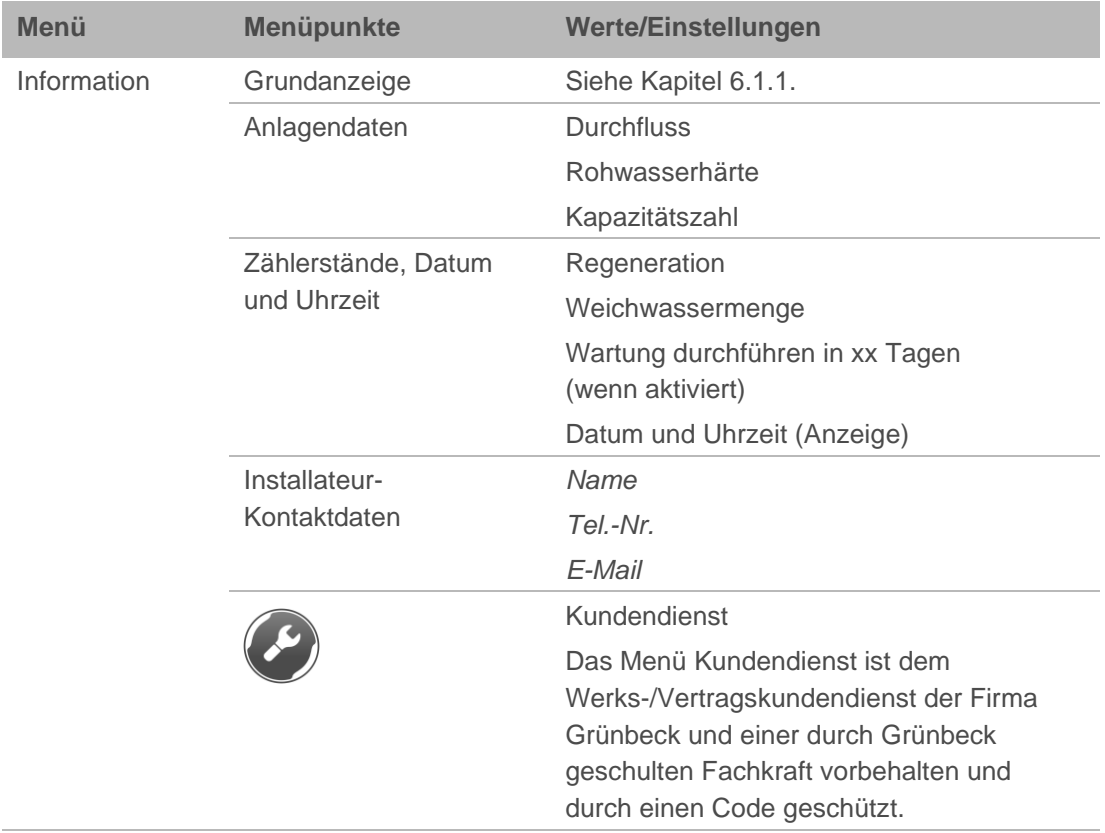

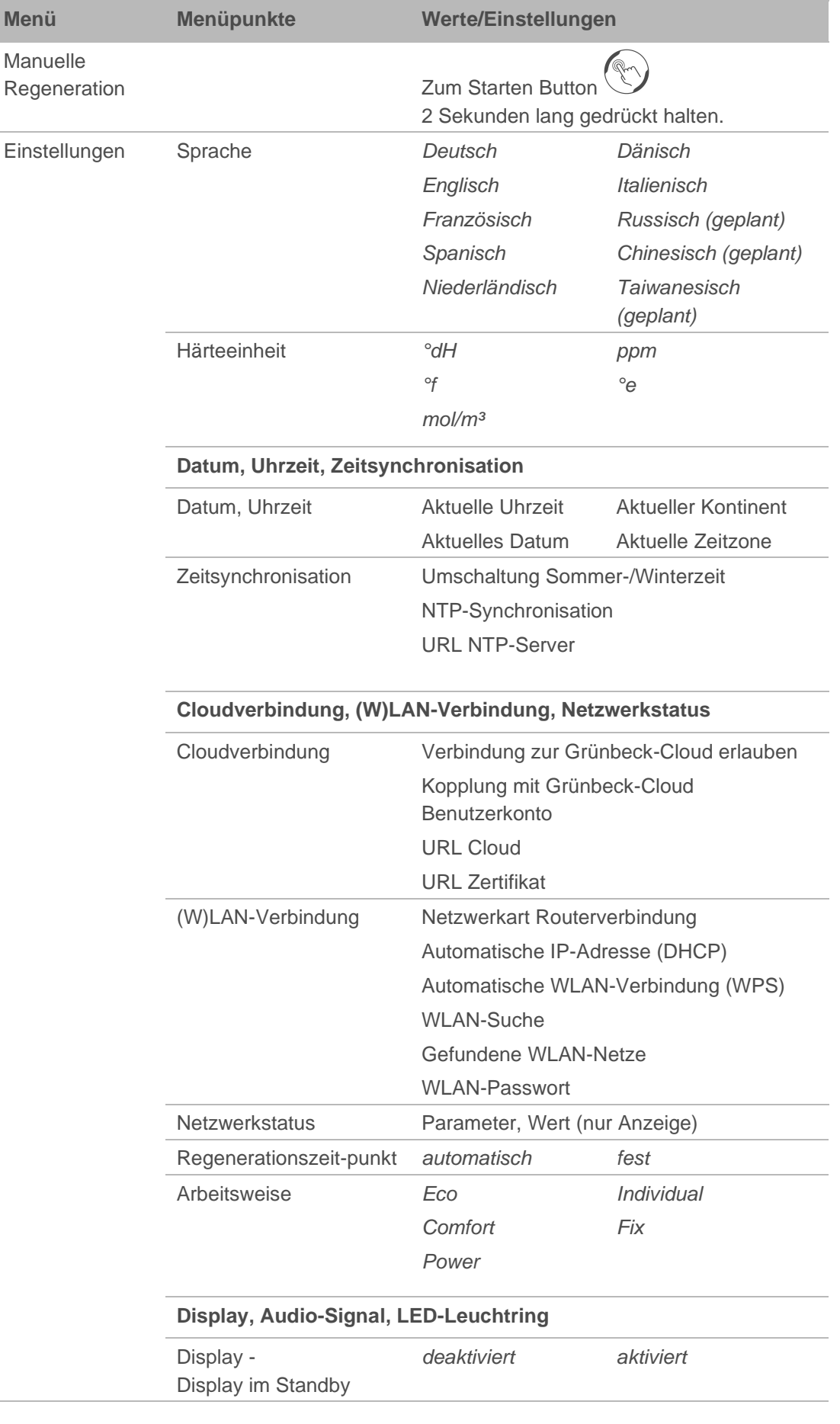

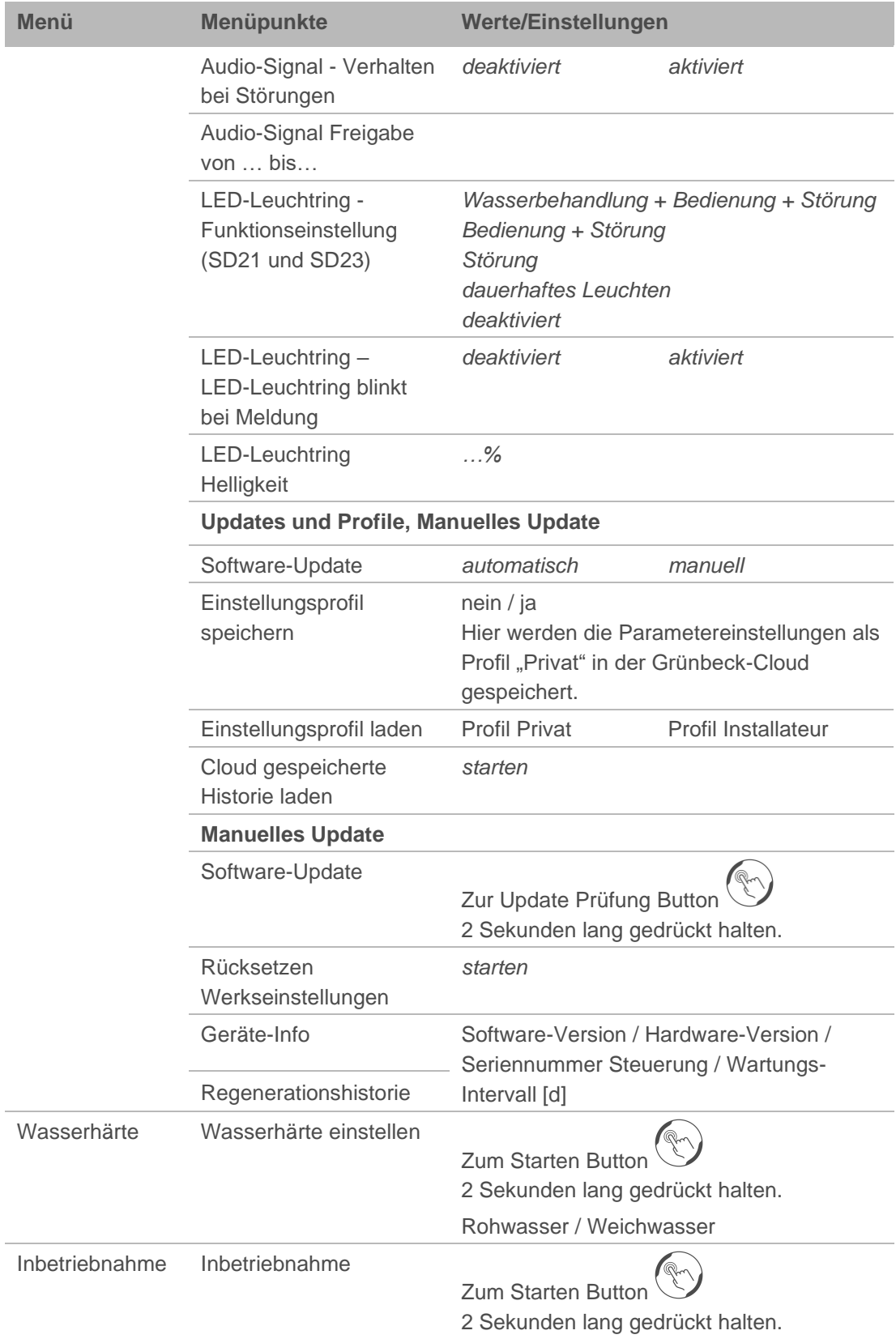

## **6.3 Verbindung zur Grünbeck-Cloud**

<span id="page-40-0"></span>Es besteht die Möglichkeit, Ihre Enthärtungsanlage softliQ über ein mobiles Endgerät zu steuern und Informationen abzufragen.

Dazu muss auf Ihrem mobilen Endgerät die Grünbeck myProduct-App installiert sein.

Die Verbindung zwischen Ihrer Enthärtungsanlage und dem mobilen Endgerät funktioniert nicht direkt, sondern über die Grünbeck-Cloud.

Die Verbindung zwischen der Grünbeck myProduct-App und der Steuerung der softliQ geschieht über folgenden Weg:

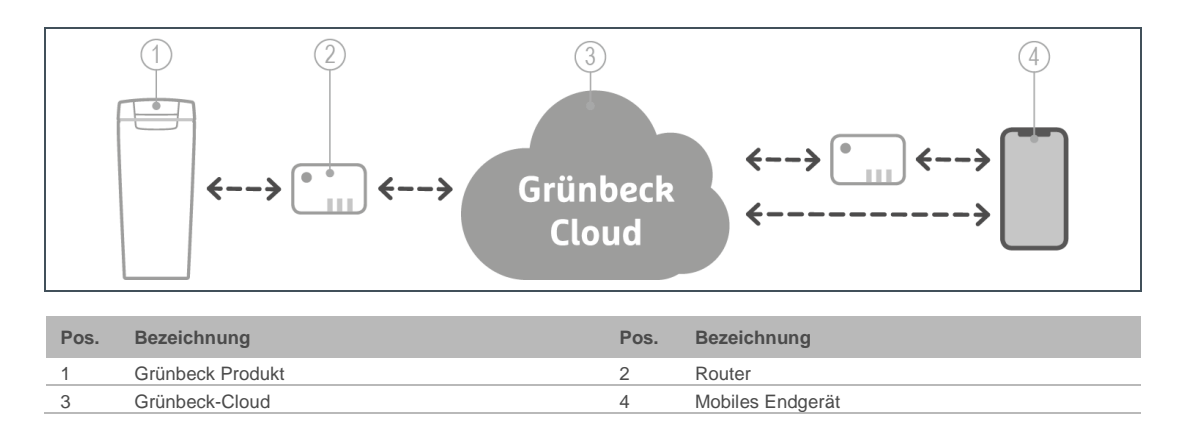

Folgende Schritte sind nötig:

- Grünbeck myProduct-App auf mobilem Endgerät installieren
- Grünbeck-Cloud-Verbindung in der Steuerung erlauben
- softliQ per LAN oder WLAN mit Router verbinden
- Benutzerkonto in der Grünbeck-Cloud einrichten

Sobald über die Grünbeck myProduct-App ein Benutzerkonto angelegt wurde und per Kopplung die anonymen Daten Ihrem Benutzerkonto zugeordnet werden, sind die Daten im Sinne des Datenschutzgesetzes personalisiert.

### 6.3.1 Grünbeck myProduct-App installieren

Die Grünbeck myProduct-App ist die Verbindung zwischen Ihrem Grünbeck Produkt und Ihrem mobilen Endgerät. Sie können überall auf Ihr Grünbeck Produkt zugreifen.

- ► Laden Sie die Grünbeck myProduct-App und istallieren Sie diese auf Ihrem mobilen Endgerät.
- ► Legen Sie Ihr persönliches Benuterkonto an.

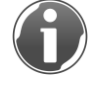

Die Grünbeck myProduct-App unterstützt iOS ab Version 10.3 und Android ab Version 5.1. Informationen über die Installation einer App finden Sie in der Anleitung Ihres mobilen Endgerätes.

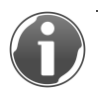

Mit der Grünbeck myProduct-App können Sie Ihr Produkt bequem registrieren.

- ► Rufen Sie in der Grünbeck myProduct-App in der Geräteübersicht, Registrierung und Produktregistrierung auf.
- ► Geben Sie Ihre persönlichen Daten ein.
- » Durch die Registrierung verlängert sich Ihre Gewährleistung um 1 Jahr.

### 6.3.2 Verbindung zur Grünbeck-Cloud erlauben

Menüebene>Einstellungen>Cloudverbindung.

- **1.** Wählen Sie Verbindung zur Grünbeck-Cloud.
- » Hier können Sie die Datenschutzbestimmungen lesen.
- **2.** Setzen Sie den Haken bei erlauben+akzeptieren.
- **3.** Bestätigen Sie mit √.

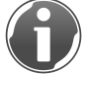

Der Parameter URL Cloud darf niemals unaufgefordert geändert werden, da sich die softliQ-Steuerung sonst nicht mit der Grünbeck-Cloud verbinden kann.

» In der Grundanzeige erscheint das Symbol (S), sobald die Verbindung zur Grünbeck-Cloud steht.

Folgende Parameter dienen zur Information oder zur Anpassung bei Netzwerkproblemen:

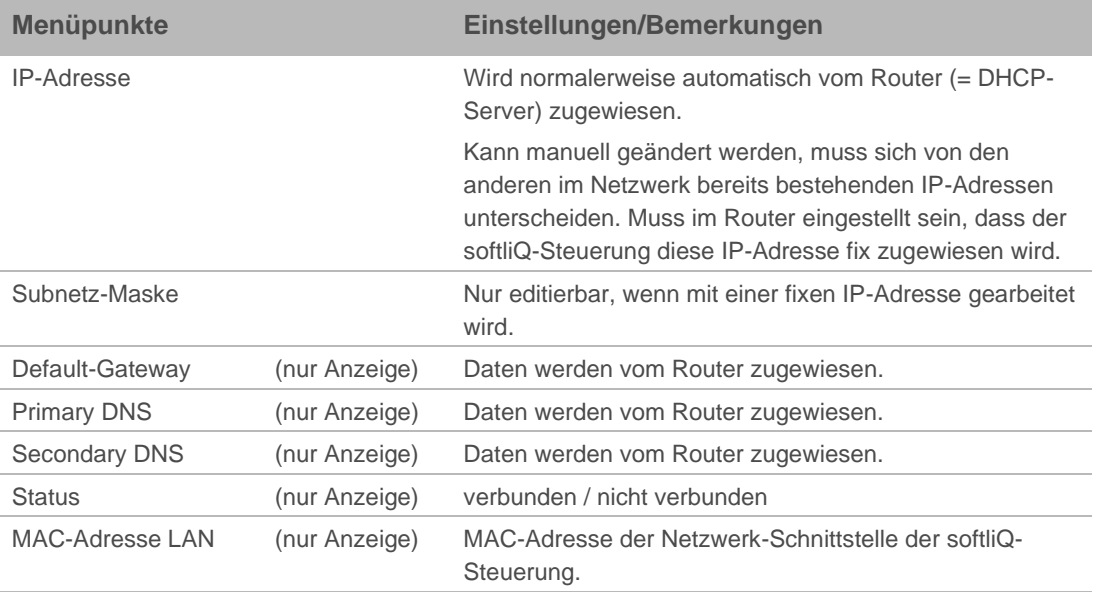

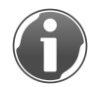

Nachdem die Verbindung zur Cloud erlaubt und die Verbindung zum Router hergestellt wurde, prüft die Steuerung automatisch, ob ein neues Firmware-Update auf der Cloud bereitsteht. Somit stehen immer neueste Sicherheitsfeatures und Funktionen zur Verfügung.

► Unterbrechen Sie die Stromversorgung nicht, während Firmware-Download und – verarbeitung laufen (max. 20 Minuten).

### 6.3.3 Verbindung mit Router herstellen

### **per LAN verbinden (nur möglich bei softliQ:SD21 und SD23)**

Sie benötigen ein Ethernet-Patchkabel, das nicht im Lieferumfang enthalten ist.

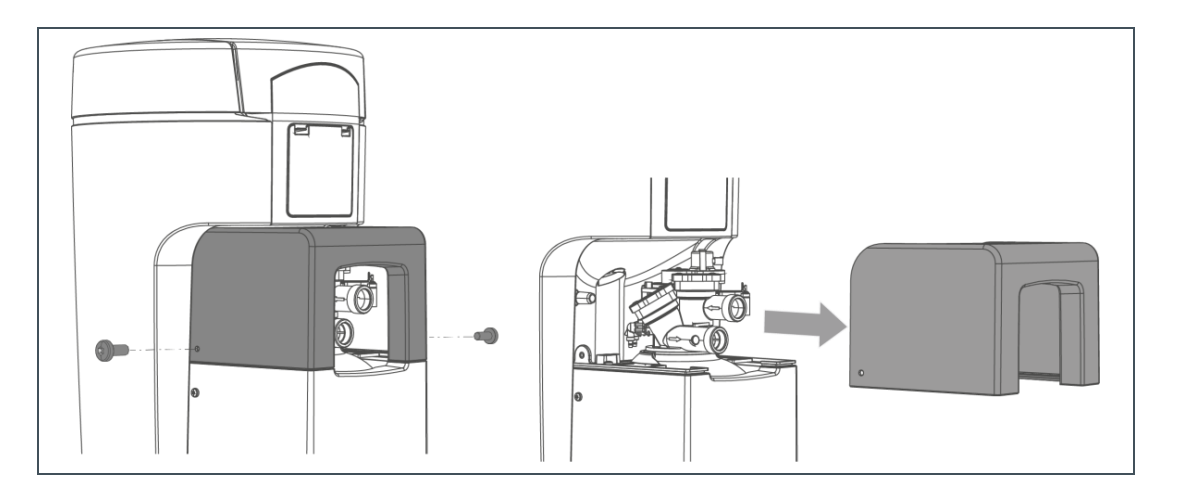

- **1.** Lösen Sie beide seitlichen Schrauben am Oberteil Technikgehäuse.
- **2.** Nehmen Sie das Oberteil Technikgehäuse ab.

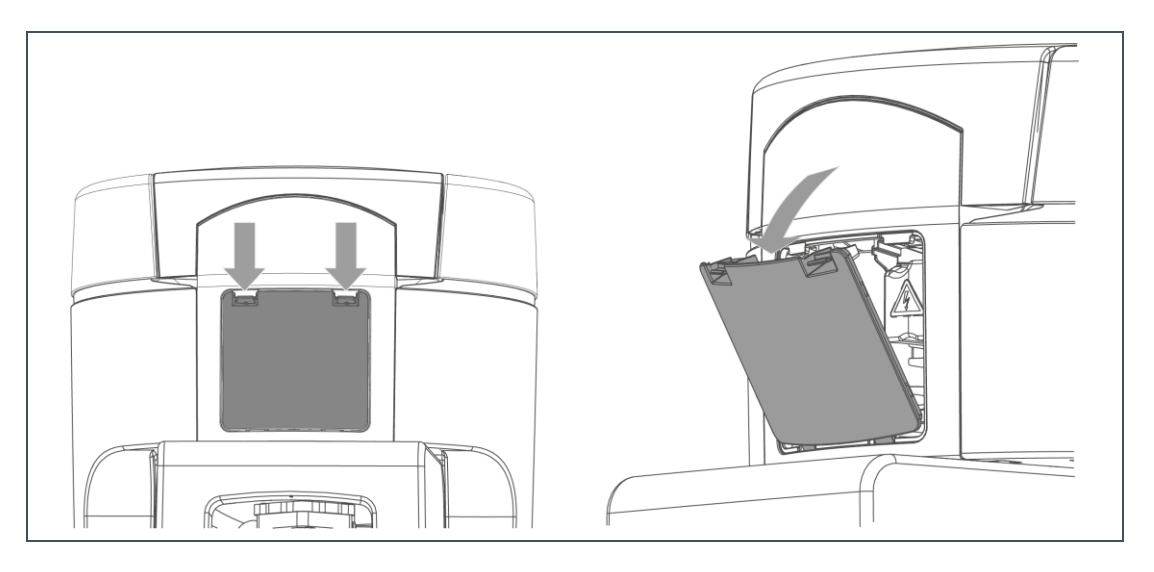

**3.** Öffnen Sie die Abdeckung an der Rückseite.

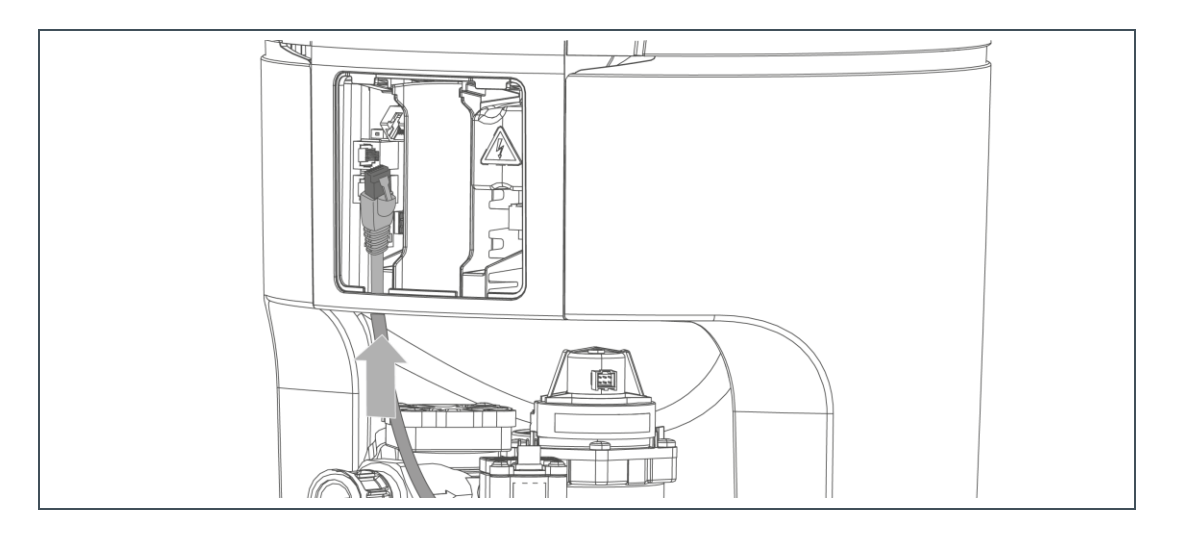

- **4.** Führen Sie das Ethernet-Patchkabel von unten zur Schnittstellenplatine Daten.
- **5.** Stecken Sie das Kabel in den LAN-Anschluss (siehe Kapitel 3.8).
- **6.** Stellen Sie eine Zugentlastung her, indem Sie ein Schleife legen.
- **7.** Bringen Sie das Oberteil Technikgehäuse an. Das Ethernet-Patchkabel wird mit den Anschlussschläuchen aus dem Gehäuse geführt.
- **8.** Befestigen Sie das Oberteil Technikgehäuse seitlich mit den Schrauben.
- **9.** Stecken Sie das Ethernet-Patchkabel am LAN-Anschluss Ihres Routers ein.

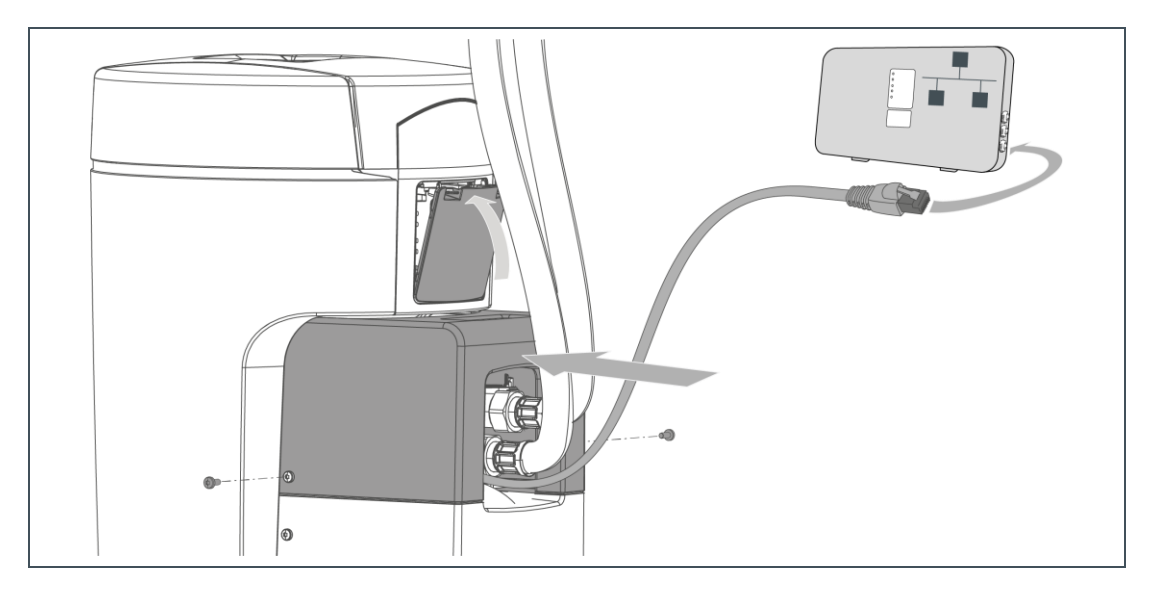

Menüebene>Einstellungen>(W)LAN-Verbindung

**10.**Wählen Sie Netzwerkart Routerverbindung.

**11.**Wählen Sie LAN.

**12.**Lassen Sie den Haken bei Verwendung DHCP gesetzt (sollte nur mit Fachkenntnis geändert werden).

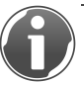

Die Parameter Automatische WLAN-Verbindung (WPS) und WLAN-Suche sind für die LAN-Verbindung ohne Bedeutung.

» In der Grundanzeige erscheint das Symbol  $\frac{1}{1}$ , sobald die LAN-Verbindung zum Router steht.

#### **per WLAN verbinden**

Menüebene>Einstellungen>(W)LAN-Verbindung

- **1.** Wählen Sie Netzwerkart Routerverbindung.
- **2.** Wählen Sie WLAN.
- **3.** Lassen Sie den Haken bei Verwendung DHCP gesetzt (sollte nur mit Fachkenntnis geändert werden).

#### mit WPS-Funktion

- **1.** Starten Sie an Ihrem Router die WPS-Funktion, indem Sie die entsprechende Taste für einige Sekunden gedrückt halten.
- **2.** Wählen Sie an der Steuerung bei Autom. WLAN-Verbindung starten.
- » Die WLAN-Verbindung baut sich innerhalb von ca. 2 Minuten auf.

#### ohne WPS-Funktion

- **1.** Wählen Sie an der Steuerung WLAN-Suche starten.
- » Nach wenigen Sekunden erscheinen die max. 10 WLAN-Netze mit der besten empfangbaren Signalqualität auf.
- **2.** Wählen Sie aus dieser Liste Ihren WLAN-Router aus.
- **3.** Bestätigen Sie mit √.
- **4.** Geben Sie Ihr WLAN-Passwort ein.
- » In der Grundanzeige erscheint das Symbol  $\widehat{\,\,\,}$ , sobald die WLAN-Verbindung zum Router steht.

Sobald die Verbindung zur Grünbeck-Cloud erlaubt ist und eine Verbindung zum Router besteht, sendet die Steuerung zyklisch anonyme Daten an die Grünbeck-Cloud.

### 6.3.4 Kopplung mit Cloud Benutzerkonto

- **1.** Fügen Sie der Grünbeck myProduct-App über + Ihre softliQ dem Benutzerkonto hinzu.
	- **a** Scannen Sie den Data-Matrix-Code am Typenschild.
	- **b** Alternativ geben Sie die Seriennummer ein.
- **2.** Geben Sie Ihrer softliQ einen Gerätenamen.

Menüebene>Einstellungen>Cloudverbindung>Kopplung Grünbeck-Cloud-Benutzerkonto

- **3.** Tippen Sie koppeln.
- **4.** Halten Sie in der App den Button V für 2 Sekunden gedrückt.
- » Ihr mobiles Endgerät und ihre softliQ sind nun gekoppelt.

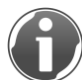

Weitere Informationen zur Grünbeck-Cloud und zur Grünbeck myProduct-App finden Sie im Internet unter folgender Adresse:

<https://www.gruenbeck.de/de/werde-wasser-wisser/faq/>

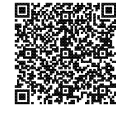

## **6.4 Salztabletten nachfüllen**

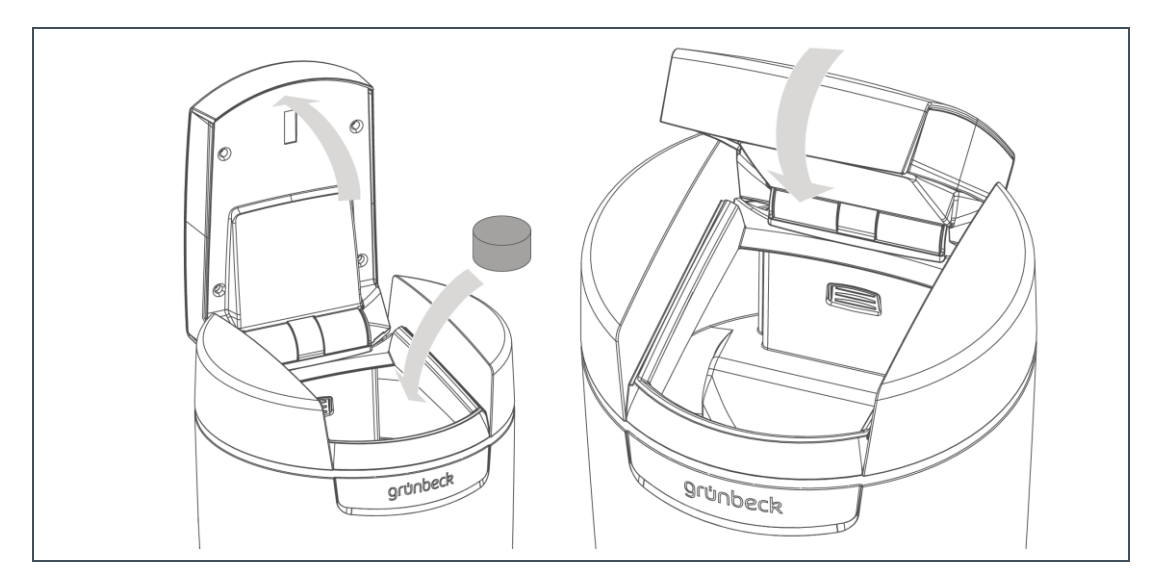

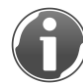

Der Salztablettenstand im Salztank muss immer höher als der Wasserstand sein. Der Wasserstand ist im Normalfall ca. 1 cm über dem Siebboden.

**1.** Öffnen Sie den Salztankdeckel.

Im Deckel des Salztanks der softliQ:SD21 und softliQ:SD23 befindet sich der Sensor für die Salzvorratsanzeige. Dieser Sensor arbeitet nicht mit Laserlicht und ist für die Augen ungefährlich. Die Funktion der Salzvorratsanzeige ist in Kapitel [3.5](#page-13-0) erklärt.

- **2.** Füllen Sie Salztabletten ein.
- **3.** Entsorgen Sie den staubartigen Feinanteil aus dem Sack im Restmüll.
- **4.** Schließen Sie den Salztankdeckel.

# **6.5 Manuelle Regeneration starten**

<span id="page-46-1"></span>Menüebene>Manuelle Regeneration

Eine manuelle Regeneration ist in folgenden Fällen erforderlich:

- Wenn das Produkt nach längerem Stillstand wieder in Betrieb genommen wird.
- Nach durchgeführten Wartungs- oder Reparaturarbeiten.
- Nach einem längeren Stromausfall.

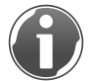

<span id="page-46-0"></span>Manuelle Regenerationen sind immer Vollregenerationen mit maximaler Kapazitätszahl.

## **6.6 Wasserhärte ermitteln und eingeben**

Die Wasserprüfeinrichtung dient zur Ermittlung der Wasserhärte in °dH oder in °f. Die Einheit mol/m<sup>3</sup> (= mmol/l) kann aus °f umgerechnet werden.

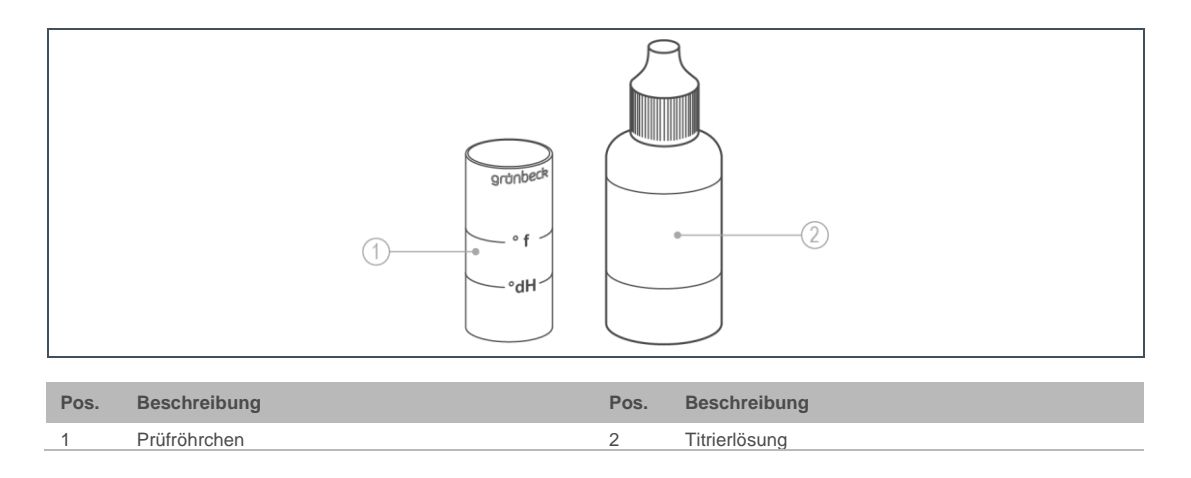

### 6.6.1 Wasserprobe nehmen

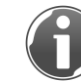

Öffnen Sie die Wasserentnahmestelle für Kaltwasser voll. Um ein korrektes Ergebnis zu erhalten, muss ein Durchfluss zwischen ca. 400 l/h und 600 l/h erreicht werden. Den Durchfluss können Sie am Touchdisplay ablesen.

- **1.** Öffnen Sie eine Wasserentnahmestelle für Kaltwasser.
	- **a** Für eine Rohwasserprobe verwenden Sie eine Wasserentnahmestelle für Kaltwasser vor der Enthärtungsanlage.
	- **b** Für eine Weichwasserprobe verwenden Sie eine Wasserentnahmestelle für Kaltwasser nach der Enthärtungsanlage.
- **2.** Lassen Sie für mind. 30 Sekunden Wasser laufen.
- **3.** Entnehmen Sie mit dem Prüfröhrchen eine Wasserprobe:
- **a** Füllen Sie das Prüfröhrchen bis zur Markierung °dH für die Ermittlung der Wasserhärte in °dH.
- **b** Füllen Sie das Prüfröhrchen bis zur Markierung  $\textdegree$ f (x 0,1 = mol/m<sup>3</sup>) für die Ermittlung der Wasserhärtein °f, mol/m<sup>3</sup> oder mmol/l.

### 6.6.2 Wasserhärte in °dH/°f ermitteln

- **1.** Geben Sie einen Tropfen Titrierlösung zu (1 Tropfen = 1 °dH bzw. 1 °f).
- **2.** Schütteln Sie das Prüfröhrchen bis die Titrierlösung mit Wasser vermischt ist.
- **3.** Wiederholen Sie bei roter Färbung die Punkte 1 und 2 und zählen Sie die benötigten Tropfen bis zum Farbumschlag auf grün.
- » Bei Farbumschlag von rot auf grün ist die Wasserhärte ermittelt.

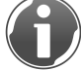

Die Anzahl der Tropfen entspricht dem Härtegrad in °dH bzw. °f. Beispiel:

- Prüfröhrchen gefüllt bis zur °dH Markierung: 6 Tropfen = 6 °dH
- Prüfröhrchen gefüllt bis zur °f Markierung: 6 Tropfen = 6 °f

### 6.6.3 Wasserhärte in mol/m<sup>3</sup> (mmol/l) ermitteln

**1.** Ermitteln Sie die Wasserhärte in °f, wie beschrieben.

**2.** Teilen Sie den Wert in °f durch 10.

Die Wasserhärte in °f geteilt durch 10 entspricht dem Härtegrad in  $mol/m<sup>3</sup>$  (= $mmol/l$ ). Beispiel:

- 6 Tropfen =  $6 °f = 0.6$  mol/m<sup>3</sup> = 0.6 mmol/l
- Sie erhalten die Wasserhärte in mol/m<sup>3</sup>.

### 6.6.4 Wasserhärte eingeben

Menüebene>Wasserhärte

- 1. Halten Sie 2 Sekunden gedrückt.
- **2.** Tippen Sie die Rohwasserhärte an.
- **3.** Geben Sie den Wert der Rohwasserhärte ein.
- **4.** Bestätigen Sie mit √.

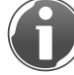

Die maximal einstellbare Weichwasserhärte beträgt ca. 50 % der vorhandenen Rohwasserhärte.

# **6.7 Regenerationszeitpunkt wählen**

Menüebene>Einstellungen>Regenerationszeitpunkt

- **1.** Wählen Sie mit **▲** und ▼ die gewünschte Funktion.
- **2.** Bestätigen Sie mit √.

### 6.7.1 Zeitpunkt der festen Regeneration einstellen

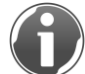

Wählen Sie einen Zeitpunkt, an dem Sie für > 1 h keinen Wasserverbrauch haben, z. B um 02:00 Uhr nachts.

- **1.** Wählen Sie Uhrzeit für die Regeneration.
- **2.** Geben Sie die Uhrzeit ein.
- <span id="page-48-0"></span>**3.** Bestätigen Sie mit √.

### **6.8 Verschneideventil einstellen**

Das Verschneideventil darf nur bei fließendem Wasser eingestellt werden (ca. 400 – 600 l/h, was ungefähr einem komplett geöffnetem Wasserhahn entspricht). Empfohlene Weichwasserhärte: 3 - 6 °dH (5…11 °f)

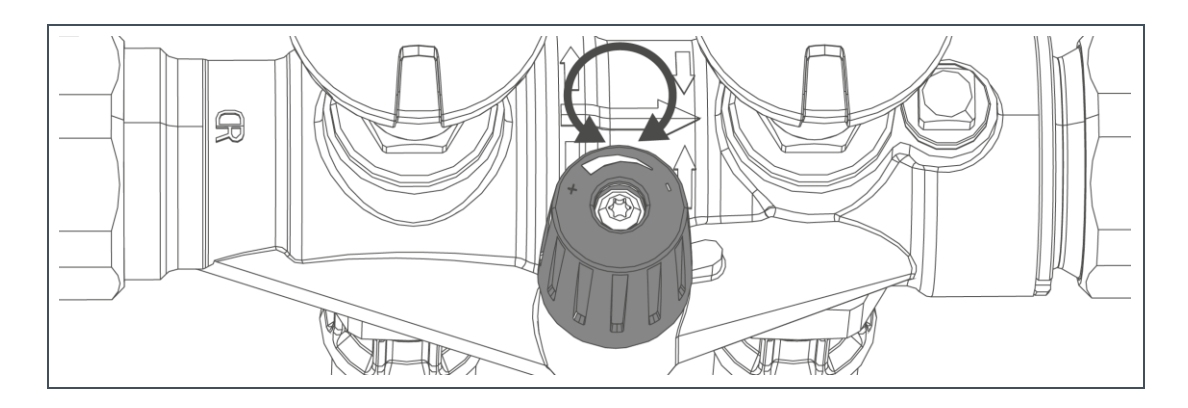

- **1.** Messen Sie die Rohwasserhärte (siehe Kapitel [6.6\)](#page-46-0).
- **2.** Bringen Sie das Verschneideventil in Mittelstellung.
- **3.** Messen Sie die Weichwasserhärte (siehe Kapitel [6.6\)](#page-46-0).
- **4.** Stellen Sie die Weichwasserhärte folgendermaßen auf den gewünschten Wert ein:
- ► Drehen Sie das Verschneideventil nach rechts reduzieren Sie die Weichwasserhärte.
- ► Drehen Sie das Verschneideventil nach links erhöhen Sie die Weichwasserhärte.

**5.** Geben Sie den eingestellten Wert in der Steuerung ein. Menüebene>Wasserhärte

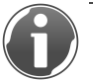

Der Wert steht in der Grünbeck myProduct-App zur Verfügung.

# **6.9 E-Mail Versand bei Störung**

Wenn Ihre Enthärtungsanlage softliQ mit Ihrem Benutzerkonto in der Grünbeck-Cloud verbunden ist, werden Sie im Störungsfall per E Mail benachrichtigt.

# **6.10 Installateurebene (Code 005)**

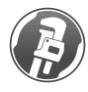

Die hier beschriebenen Einstellungen dürfen nur von Fachkräften und vom Werks-/Vertragskundendienst der Firma Grünbeck vorgenommen werden.

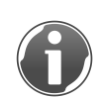

Während der laufenden Funktion "Arbeitswassermenge Salztank einfüllen" darf die Anlage nicht von der Netzspannung getrennt werden. Ansonsten muss anschließend eine manuelle Referenzfahrt gestartet werden.

Menüebene>Information>Installateur-Kontaktdaten

1. Tippen Sie auf den Button

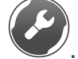

- **2.** Geben Sie mit dem Ziffernblock den Code ein.
- **3.** Bestätigen Sie mit √
- » Sie können die Parameter und Werte ändern.

#### **Folgende Parameter und Werte können geändert werden:**

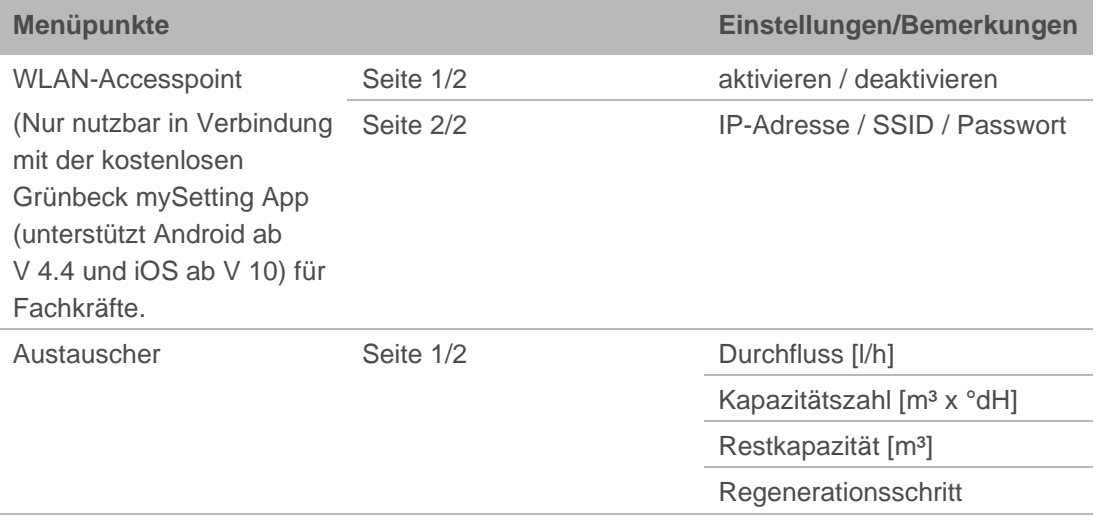

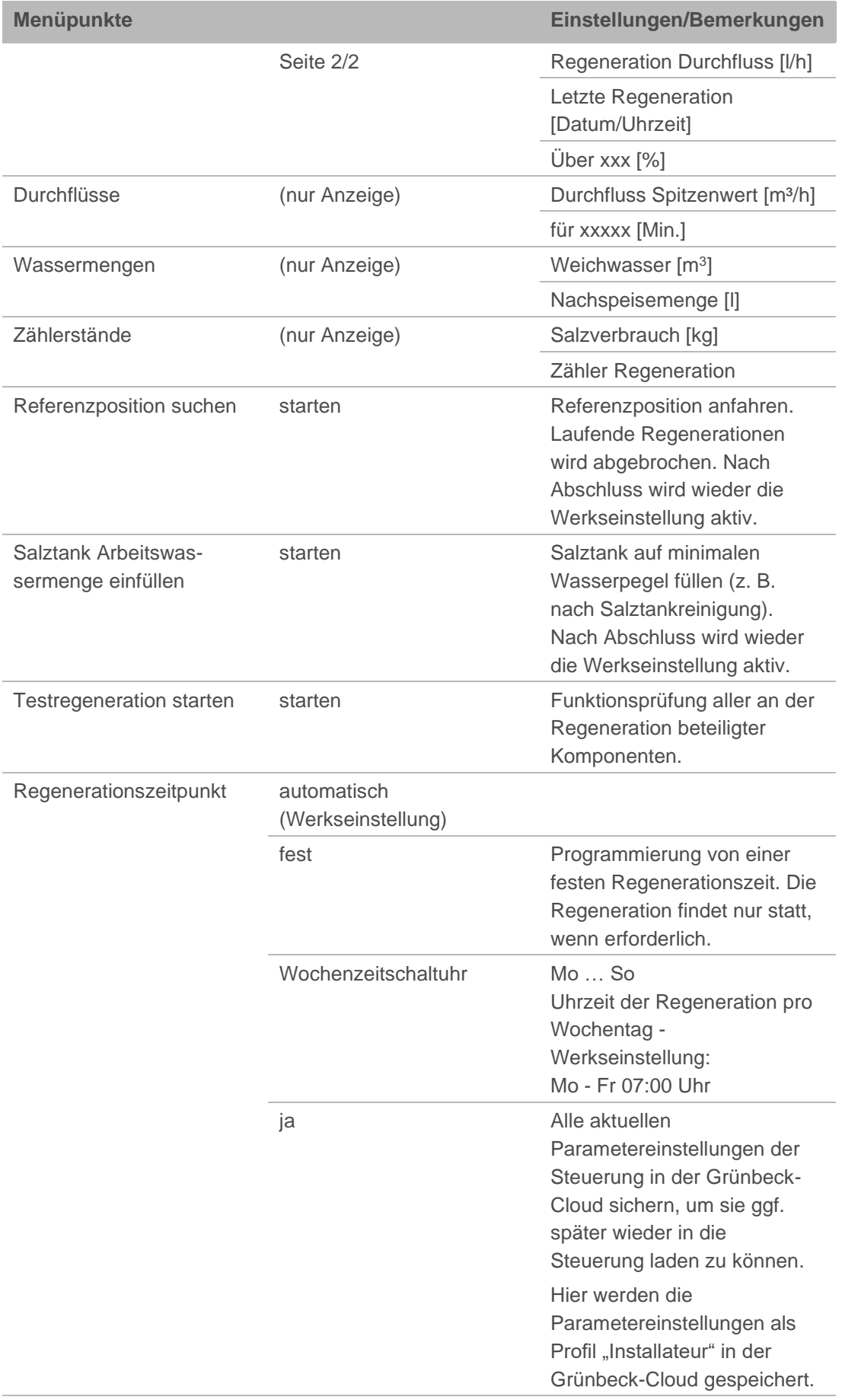

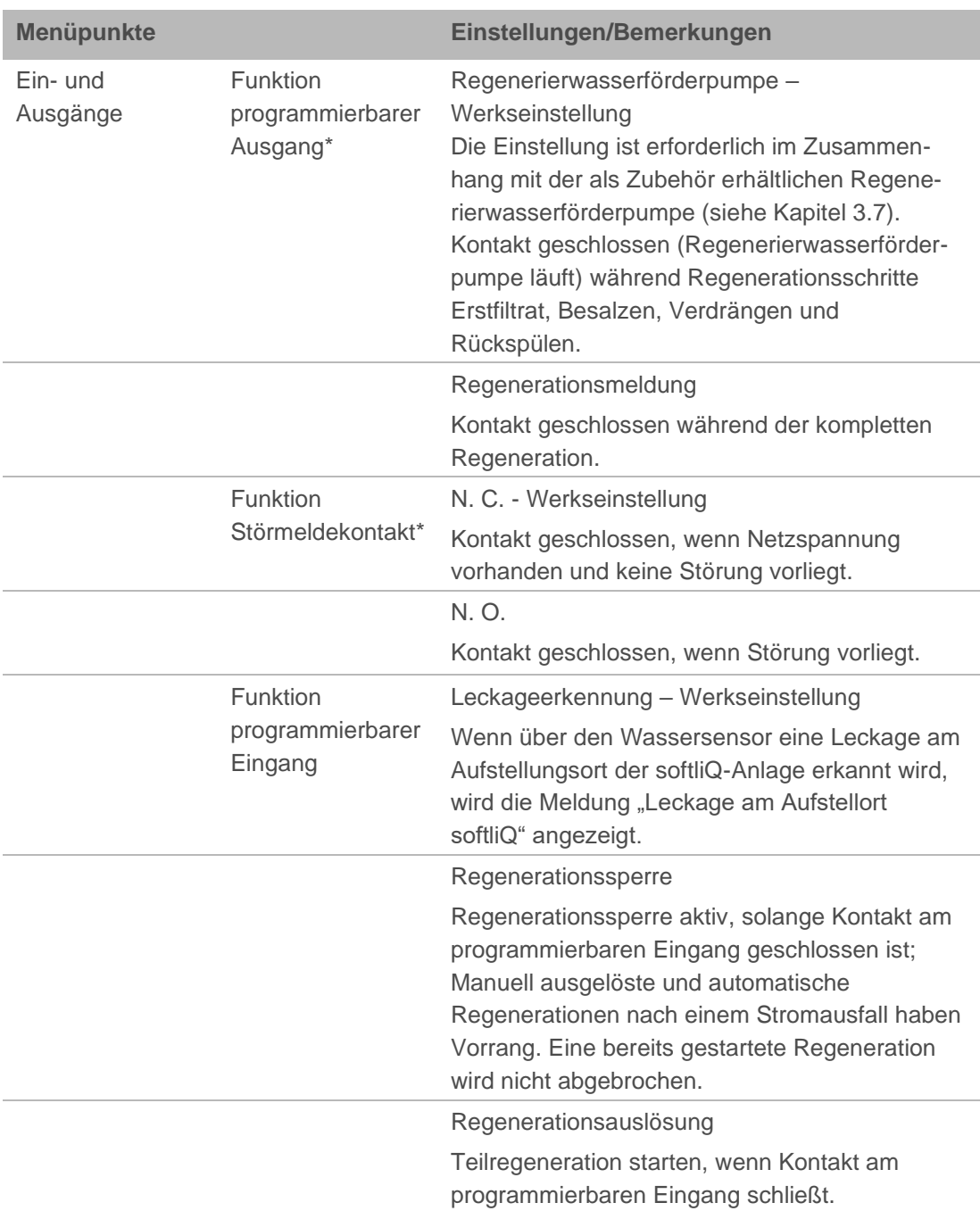

Die folgenden Menüpunkte sind nur bei softliQ:SD21 und softliQ:SD23 verfügbar:

# **7 Reinigung, Inspektion, Wartung**

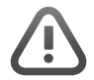

**WARNUNG:** Gefahr von kontaminiertem Trinkwasser bei unsachgemäß durchgeführten Arbeiten.

- Es besteht die Gefahr von Infektionskrankheiten.
- ► Achten Sie bei Arbeiten am Produkt auf Hygiene.

Die Inspektion und Wartung einer Enthärtungsanlage ist durch die Norm DIN EN 806-5 vorgeschrieben. Die regelmäßige Wartung gewährleistet einen störungsfreien und hygienischen Betrieb. Mindestens einmal jährlich muss die Enthärtungsanlage vom Werks-/Vertragskundendienst der Firma Grünbeck oder von einer durch Grünbeck geschulten Fachkraft gewartet werden.

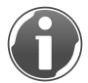

Durch den Abschluss eines Wartungsvertrages stellen Sie die termingerechte Abwicklung aller Wartungsarbeiten sicher.

► Verwenden Sie nur original Ersatz- und Verschleißteile der Firma Grünbeck.

# **7.1 Reinigung**

- ► Reinigen Sie das Produkt nur außen.
- ► Verwenden Sie keine scharfen oder scheuernden Reinigungsmittel.
- ► Wischen Sie das Gehäuse mit einem feuchten Tuch ab.

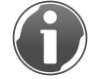

Der Salztank wird 1x jährlich bei Wartungsarbeiten durch die Fachkraft gereinigt.

# **7.2 Inspektion**

Die regelmäßige Inspektion erhöht die Betriebssicherheit Ihres Produktes.

► Führen Sie mindestens alle 2 Monate eine Inspektion durch.

Um eine Inspektion durchzuführen, gehen Sie wie folgt vor:

- **1.** Prüfen Sie die Weichwasserhärte (siehe Kapitel [6.6\)](#page-46-0).
- **2.** Prüfen Sie, ob genügend Salztabletten im Salztank sind.

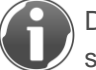

Der Salztablettenstand im Salztank muss immer höher als der Wasserstand sein. Der Wasserstand ist im Normalfall ca. 1 cm über dem Siebboden.

**3.** Prüfen Sie die Dichtheit der Anschlussschläuche.

**4.** Prüfen Sie die Dichtheit vom Steuerventil zum Kanal.

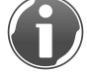

Im Betrieb darf aus dem Spülwasserschlauch kein Wasser tropfen. Die Enthärtungsanlage befindet sich im Betrieb, wenn in der Informationsebene 1 das blaue Symbol angezeigt wird (siehe Kapitel [6.1\)](#page-34-1).

## **7.3 Intervalle**

Die DIN EN 806-5 empfiehlt eine halbjährliche und eine jährliche Wartung.

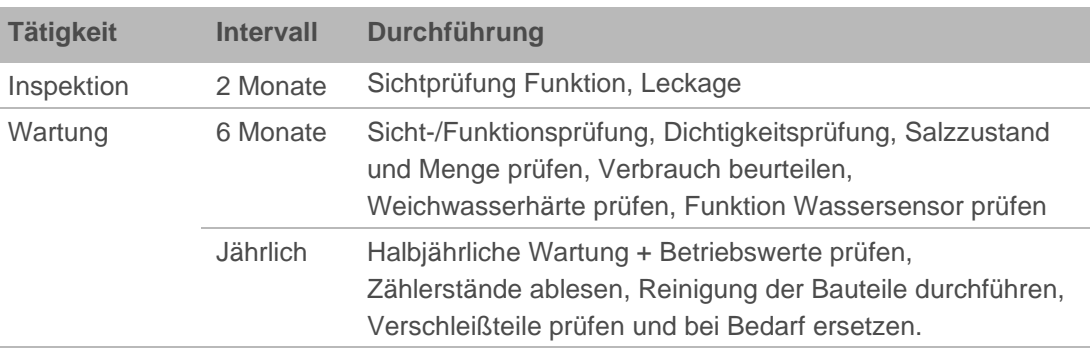

# **7.4 Wartung**

### 7.4.1 Halbjährliche Wartung

Um die halbjährliche Wartung durchzuführen, gehen Sie wie folgt vor:

- **1.** Prüfen Sie die Weichwasserhärte (siehe Kapitel [6.6\)](#page-46-0).
- **2.** Prüfen Sie, ob genügend Salztabletten im Salztank sind.

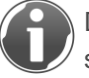

Der Salztablettenstand im Salztank muss immer höher als der Wasserstand sein. Der Wasserstand ist im Normalfall ca. 1 cm über dem Siebboden.

- **3.** Beurteilen Sie den Salzverbrauch in Abhängigkeit vom verbrauchten Wasser.
- **4.** Prüfen Sie den Salzzustand (Salz darf nicht verklumpt sein). Lösen Sie Verkrustungen mit einem geeigneten Werkzeug.
- **5.** Prüfen Sie die Funktion des Wassersensors, indem Sie den Wassersensor mit einem metallischen Gegenstand überbrücken.

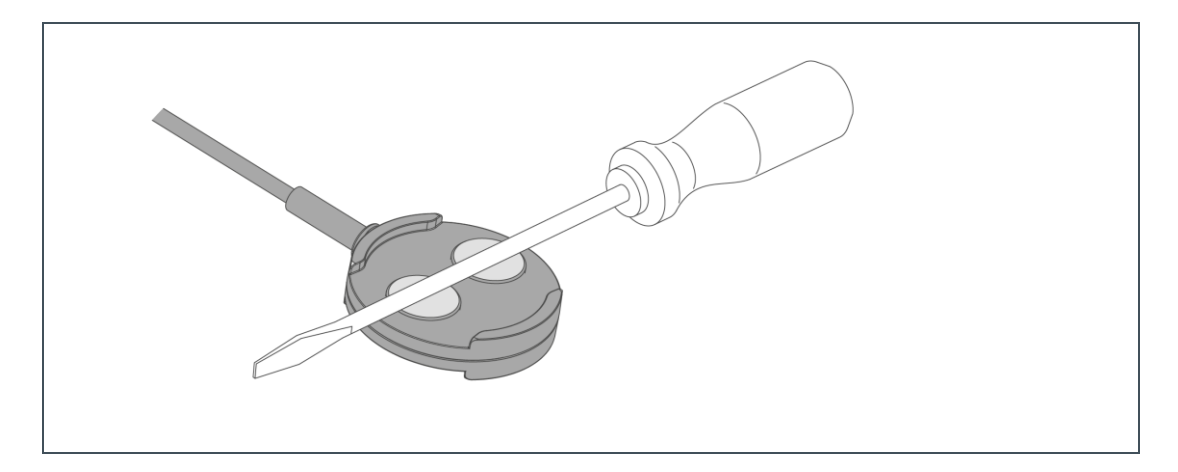

» Der Wassersensor funktioniert, wenn die Enthärtungsanlage nach spätestens 30 Sekunden eine Warnmeldung ausgibt.

### 7.4.2 Jährliche Wartung

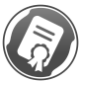

Die Durchführung von jährlichen Wartungsarbeiten erfordert Fachwissen. Diese Wartungsarbeiten dürfen nur vom Werks-/Vertragskundendienst der Firma Grünbeck oder von einer von Grünbeck geschulten Fachkraft durchgeführt werden.

Zusätzlich zur halbjährlichen Wartung kommen folgende Punkte hinzu:

#### **Betriebswerte**

- **1.** Messen Sie die Rohwasserhärte.
- **2.** Gleichen Sie die gemessene Rohwasserhärte mit der Einstellung in der Steuerung ab.
- **3.** Messen Sie die Weichwasserhärte.
- **4.** Stellen Sie, falls notwendig, das Verschneideventil nach und prüfen Sie die Weichwasserhärte.
- **5.** Lesen Sie den Wasser- und Fließdruck ab.
- **6.** Lesen Sie den Hauswasserzählerstand ab.
- **7.** Lesen Sie den Zähler Regeneration ab.
- **8.** Lesen Sie den Zähler Weichwassermenge ab.
- **9.** Lesen Sie den Fehlerspeicher aus.

#### **Wartungsarbeiten**

**10.**Prüfen Sie die Schlauchverbindungen auf Dichtheit und Beschädigungen.

- **11.**Prüfen Sie den Wasserzähler Weichwasser auf Impulsabgabe (Aktueller Durchfluss bei Betrieb, siehe Kapitel [6.1\)](#page-34-1).
- **12.**Prüfen Sie alle Kabel und Verbindungen auf Beschädigung und festen Sitz.
- **13.**Prüfen Sie Injektor und Injektorsieb auf Verschmutzungen und reinigen Sie diese bei Bedarf.
- **14.**Prüfen Sie die Solefüllblende im Soleanschlusswinkel (rot).
- **15.**Prüfen Sie das Soleventil und die Niveauelektroden und reinigen Sie diese bei Bedarf.
- **16.**Reinigen Sie den Salztank.
- **17.**Starten Sie eine manuelle Regeneration.
- **18.**Prüfen Sie die Saugleistung des Injektors.
- **19.**Prüfen Sie den Chlorstrom beim Besalzen.
- **20.**Prüfen Sie den Zähler Regeneration beim Rückspülen durch Beobachtung der Codegeschützte-Ebene 005 auf Funktion.
- **21.**Prüfen Sie das Steuerventil am Kanalausgang in Betriebsstellung auf Dichtheit (Spülwasser-, Füll- und Saugschlauch).
- **22.**Prüfen Sie den Füll- und Saugschlauch zum Soleventil auf Dichtheit.

**23.**Setzen Sie das Wartungs-Intervall zurück, falls es aktiviert ist.

Menüebene>Einstellungen>Geräte-Info

- **a** Gehen Sie mit der Taste > bis zur Funktion Wartungs-Intervall.
- **b** Ändern Sie den Zahlenwert auf 0 Tage.
- **c** Bestätigen Sie mit ✔.
- **d** Ändern Sie den Zahlenwert auf 365 Tage.
- **e** Bestätigen Sie mit √.
- » Das Wartungs-Intervall ist zurückgesetzt.

**24.**Tragen Sie die Wartung im Betriebshandbuch ein (siehe Kapitel [13\)](#page-69-0).

## **7.5 Verbrauchsmaterial**

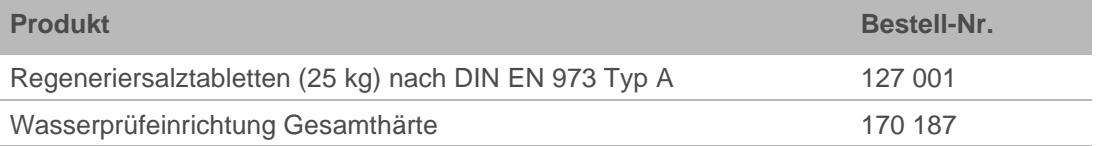

### **7.6 Ersatzteile**

Ersatzteile und Verbrauchsmaterialien erhalten Sie bei der für Ihr Gebiet zuständigen Vertretung. Sie finden diese im Internet unter www.gruenbeck.de.

# **7.7 Verschleißteile**

Verschleißteile sind nachfolgend aufgeführt:

● Steuerventil: Dichtungen, Scheibenpaar, Injektor und Chlorzelle.

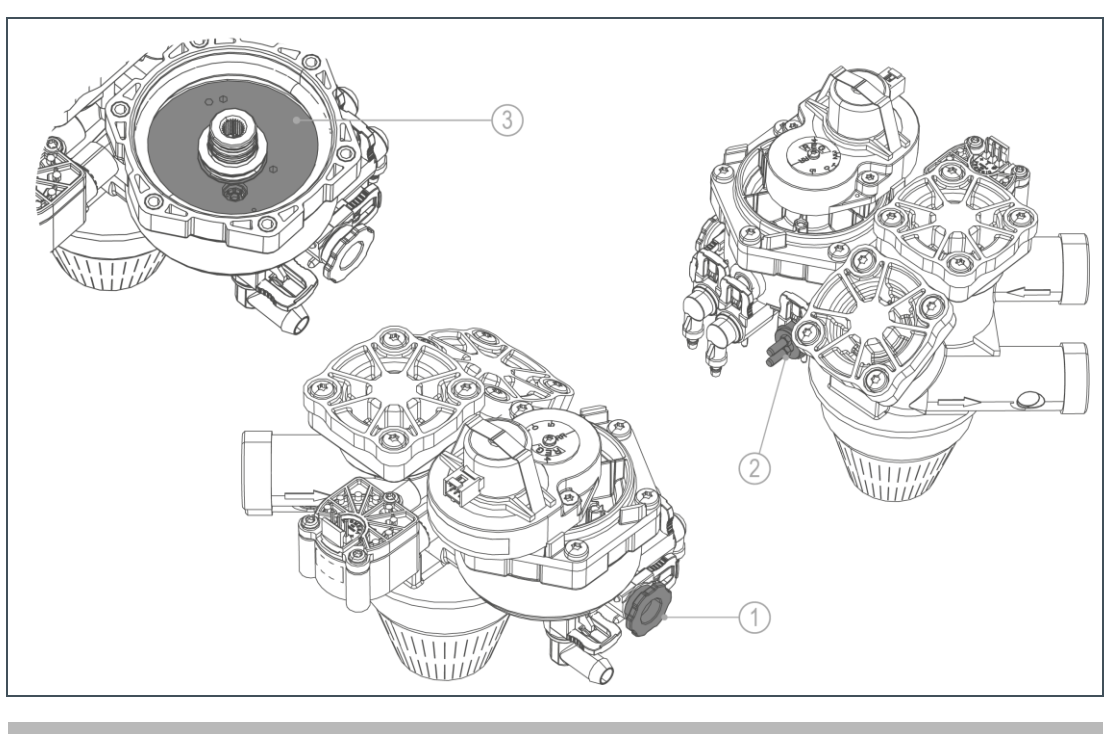

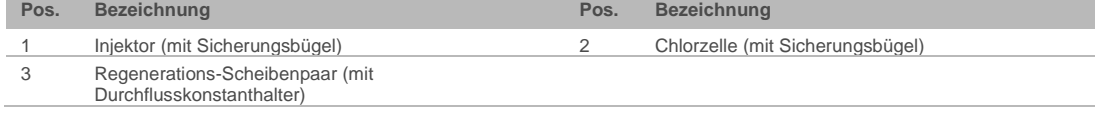

● Soleventil: Dichtungen und Elektroden.

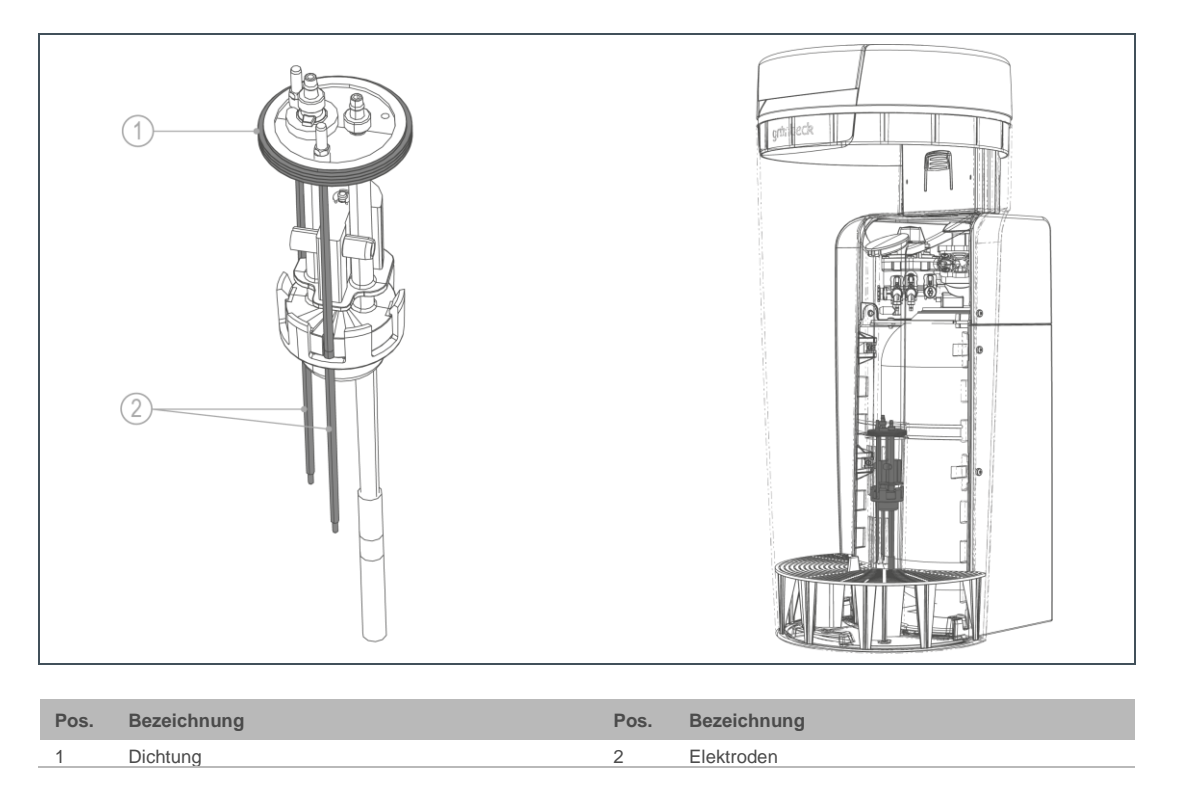

# <span id="page-58-0"></span>**8 Störung**

**WARNUNG:** Gefahr von kontaminiertem Trinkwasser durch Stagnation.

- Es besteht die Gefahr von Infektionskrankheiten.
- ► Lassen Sie Störungen umgehend beseitigen.

Die Enthärtungsanlage softliQ zeigt Störungen im Display an. Sobald eine Störung erscheint, wechselt das Touchdisplay auf die Grundanzeige und bleibt bis zum Beheben des Zustandes aktiv.

- ► Können Sie Störungen durch die nachfolgenden Hinweise nicht beheben, verständigen Sie den Werks-/Vertragskundendienst der Firma Grünbeck.
- ► Halten Sie Ihre Gerätedaten (siehe Kapitel [1.7\)](#page-5-0) bereit.

### **8.1 Displaymeldungen**

- **1.** Quittieren Sie die Displaymeldung mit beheben.
- **2.** Beobachten Sie das Display.
- **3.** Falls die Störung erneut auftritt, vergleichen Sie die Displaymeldung mit nachfolgender Tabelle.

### 8.1.1 Warnmeldungen (gelbe Symbole)

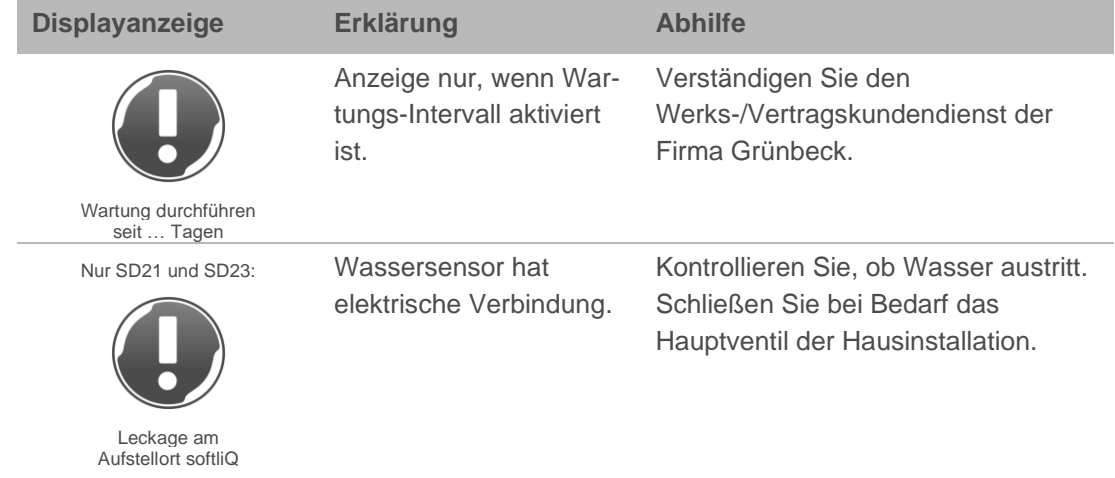

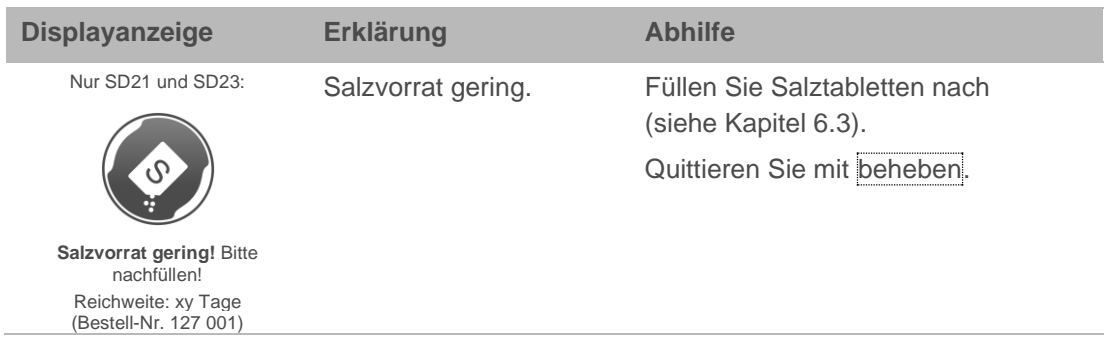

# 8.1.2 Störmeldungen (rote Symbole)

i.

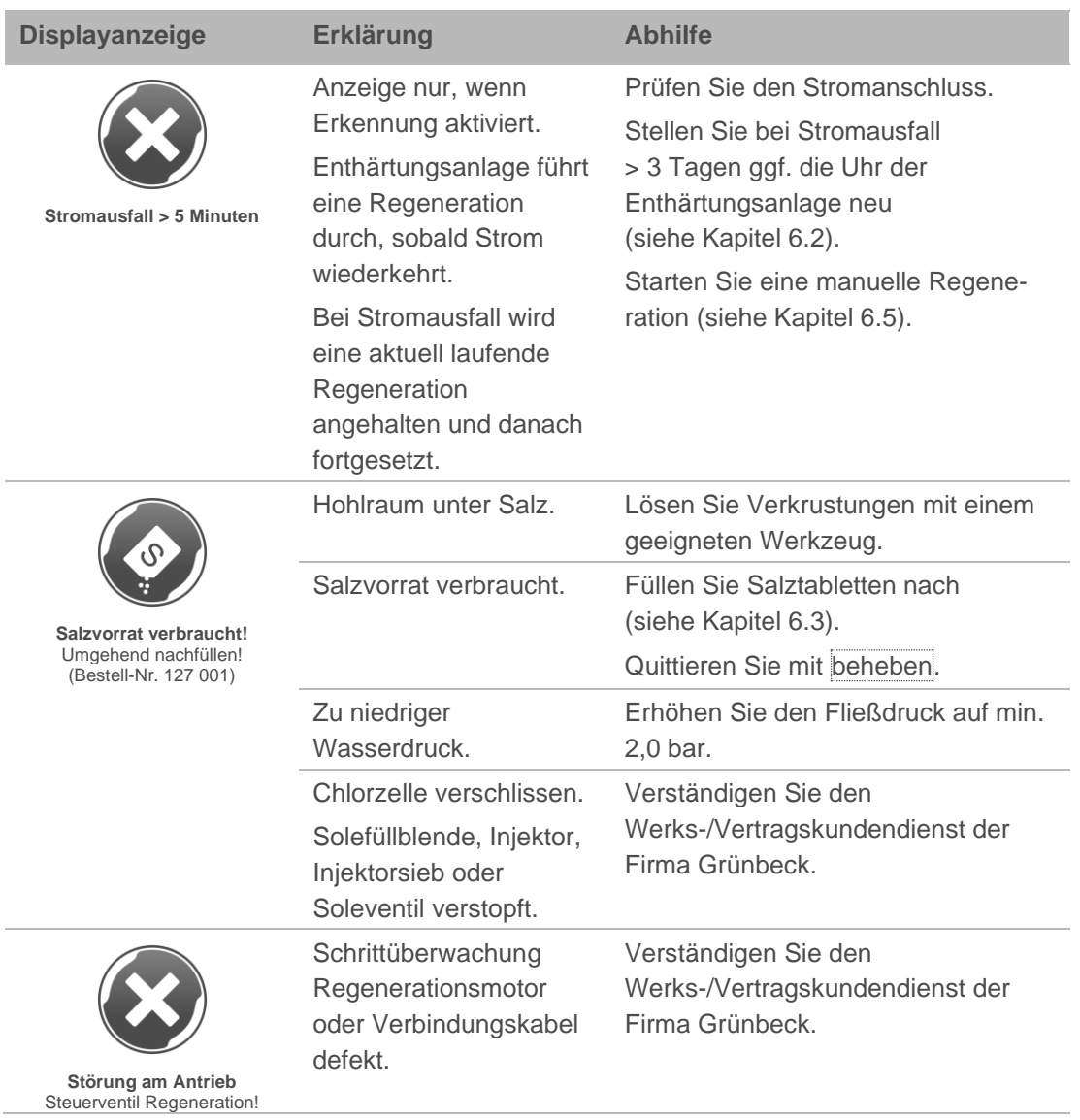

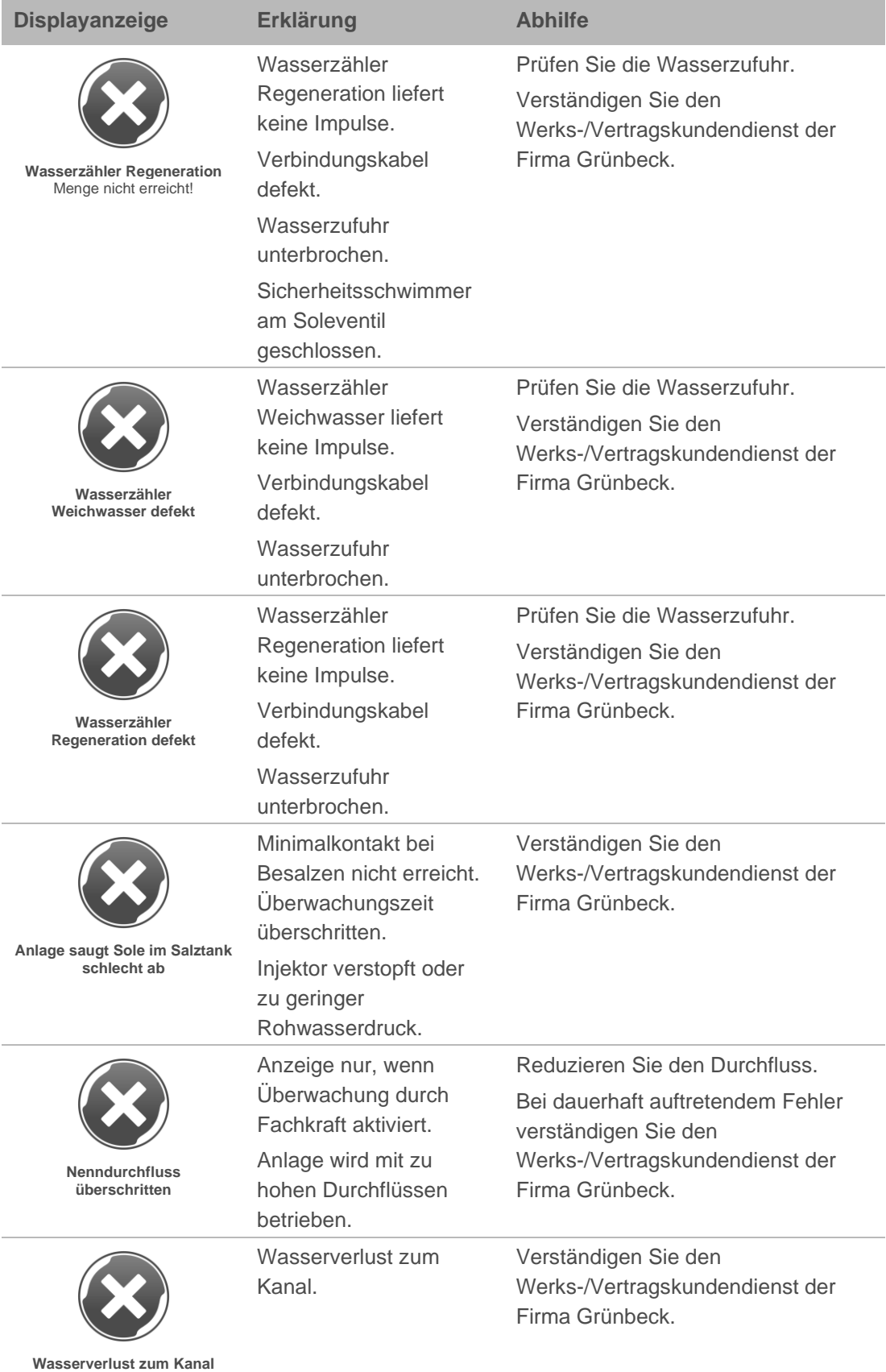

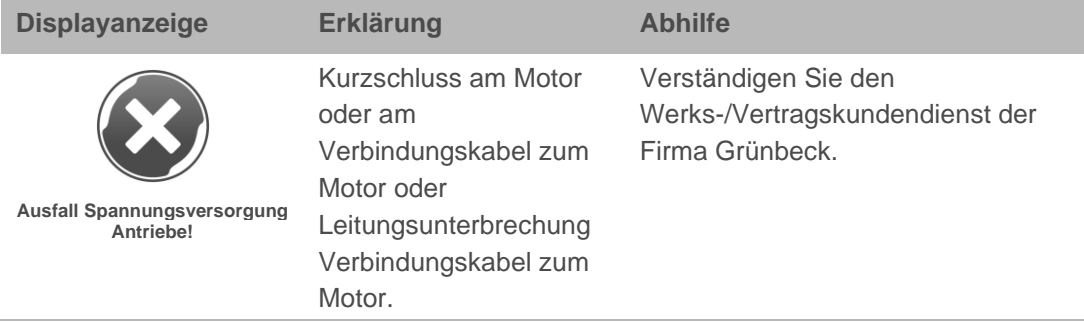

### **Störmeldungen, die während einer Inbetriebnahme auftreten können**

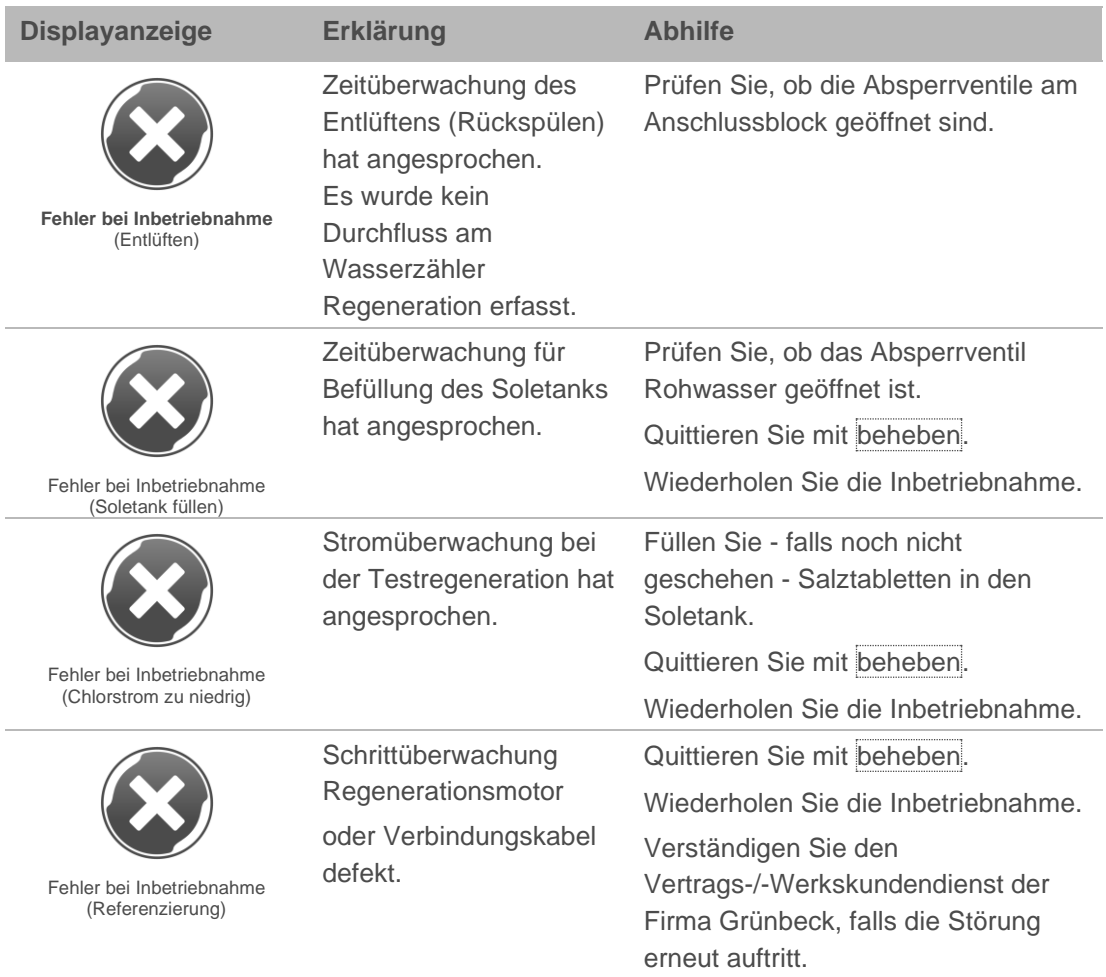

# **8.2 Sonstige Beobachtungen**

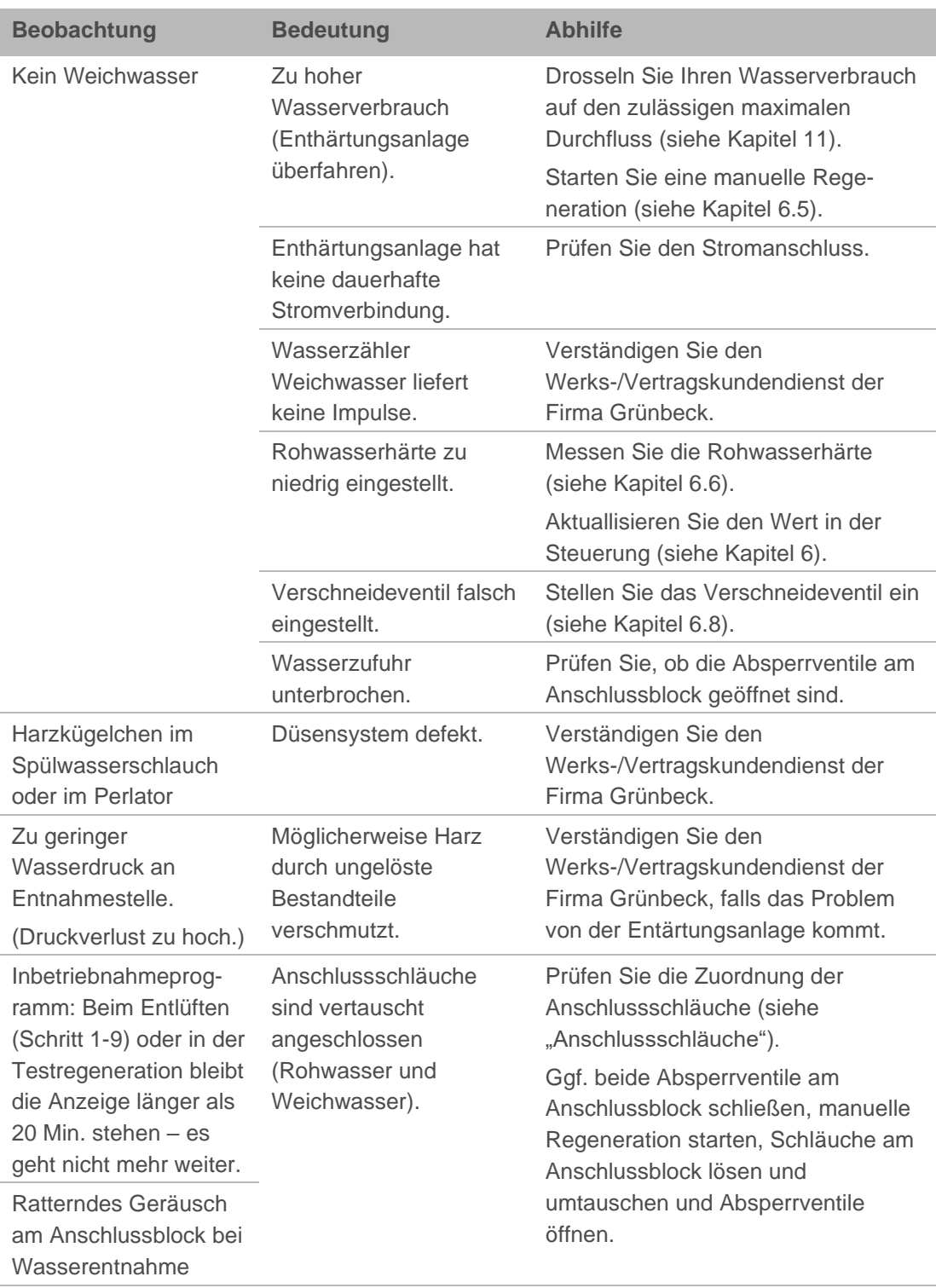

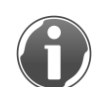

Informationen zu Störungen mit der Grünbeck-Cloud finden Sie im Internet unter folgender Adresse: <https://www.gruenbeck.de/de/werde-wasser-wisser/faq/>

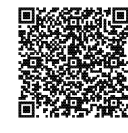

# **9 Außerbetriebnahme**

Es ist nicht notwendig Ihr Produkt außer Betrieb zu nehmen.

Gemäß DIN 19636-100 regeneriert Ihre Enthärtungsanlage nach 4 Tagen, auch wenn die Enthärtungskapazität nicht ausgeschöpft ist. Die Stagnation von Wasser wird verhindert.

► Lassen Sie Ihr Produkt am Strom- und Wassernetz angeschlossen.

Wollen Sie auf Grund einer längeren Abwesenheit Ihre Wasserversorgung vorübergehend stilllegen, gehen Sie wie folgt vor:

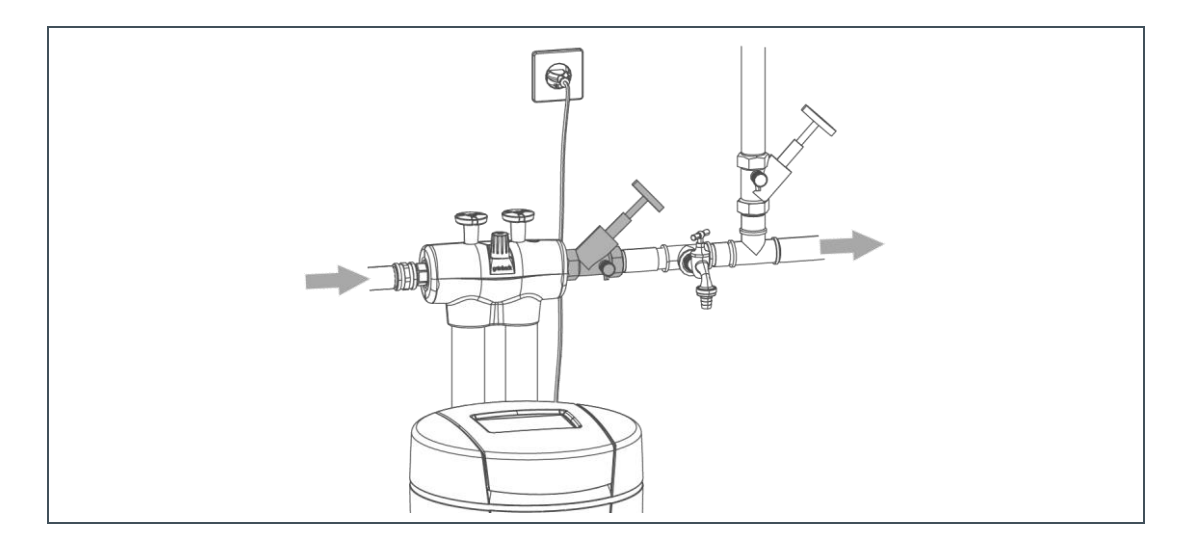

- ► Schließen Sie das Absperrventil nach der Enthärtungsanlage.
- » Das Produkt verbleibt in einem für die Hygiene unbedenklichen und gemäß DIN EN 19636-100 zulässigen Betriebszustand.

# **10 Demontage und Entsorgung**

## **10.1 Demontage**

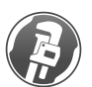

Die hier beschriebenen Tätigkeiten stellen einen Eingriff in Ihre Trinkwasserinstallation dar. Beauftragen Sie für diese Tätigkeiten ausschließlich Fachkräfte.

- **1.** Schließen Sie das Absperrventil Rohwasser.
- **2.** Öffnen Sie eine Wasserentnahmestelle.
- **3.** Warten Sie einige Sekunden.
- » Der Druck im Produkt und im Rohrleitungsnetz wird abgebaut.
- **4.** Schließen Sie die Wasserentnahmestelle.
- **5.** Trennen Sie das Produkt vom Stromnetz.
- **6.** Trennen Sie das Produkt von den Anschlussschläuchen.

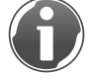

Halten Sie ein Auffanggefäß (z. B. einen Eimer) bereit, um austretendes Wasser aufzufangen.

- **7.** Trennen Sie die Anschlussschläuche vom Anschlussblock.
- **8.** Demontieren Sie den Anschlussblock.
- **9.** Schließen Sie die Lücke in Ihrer Trinkwasserinstallation z. B. durch Verwendung eines Passstückes (z. B. Bestell-Nr. 128 001).

# **10.2 Entsorgung**

► Beachten Sie die geltenden nationalen Vorschriften.

### 10.2.1 Verpackung

► Entsorgen Sie die Verpackung umweltgerecht.

### 10.2.2 Produkt

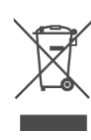

Befindet sich dieses Symbol (durchgestrichene Abfalltonne) auf dem Produkt, gilt für dieses Produkt die Europäische Richtlinie 2012/19/EU. Dies bedeutet, dass dieses Produkt bzw. die elektrischen und elektronischen Komponenten nicht als Hausmüll entsorgt werden dürfen.

- ► Informieren Sie sich über die örtlichen Bestimmungen zur getrennten Sammlung elektrischer und elektronischer Produkte.
- ► Nutzen Sie für die Entsorgung Ihres Produktes die Ihnen zur Verfügung stehenden Sammelstellen.

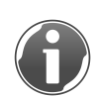

Informationen zu Sammelstellen für Ihr Produkt erhalten Sie bei Ihrer Stadtverwaltung, dem öffentlich-rechtlichen Entsorgungsträger, einer autorisierten Stelle für Entsorgung von Elektro- und Elektronik-Produkten oder Ihrer Müllabfuhr.

# **11 Technische Daten**

<span id="page-66-0"></span>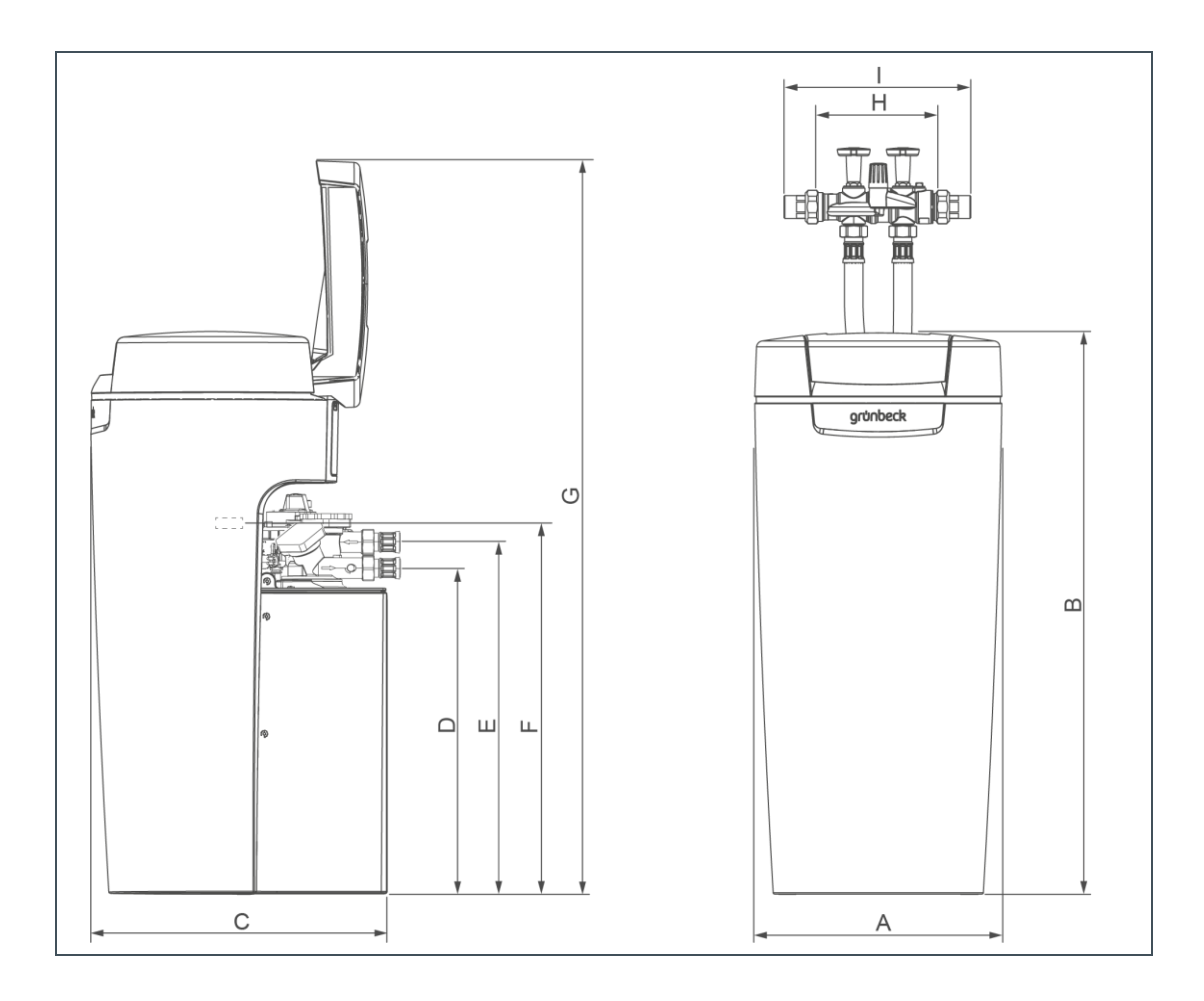

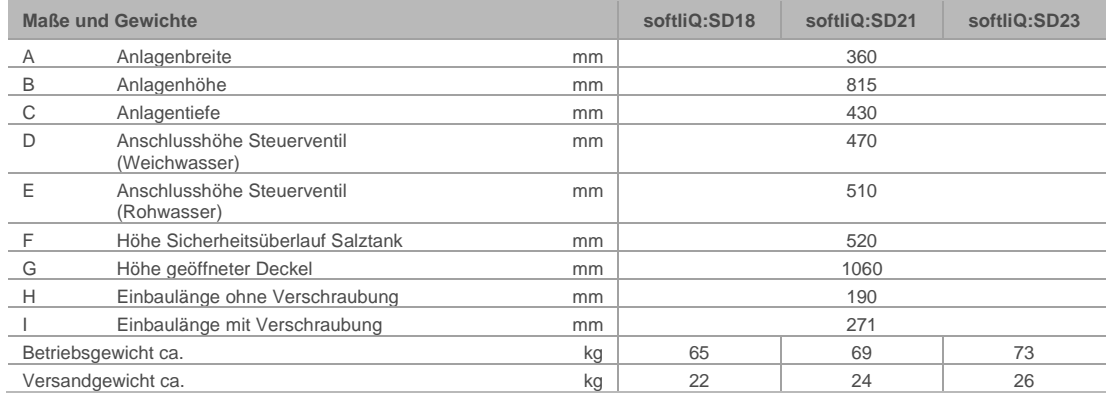

grünbeck

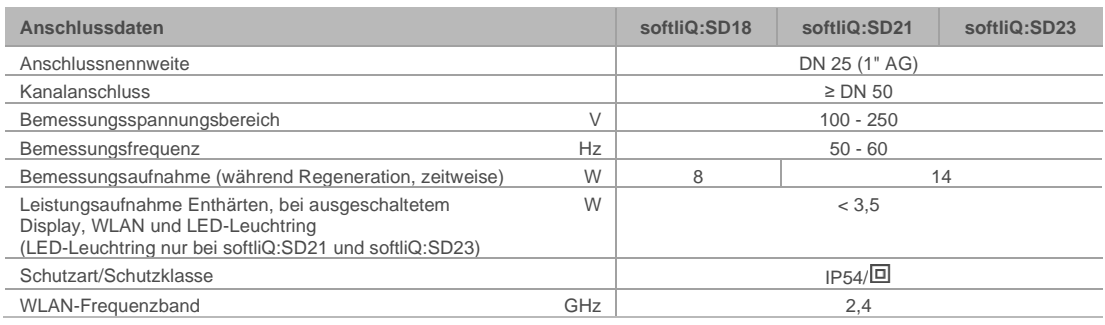

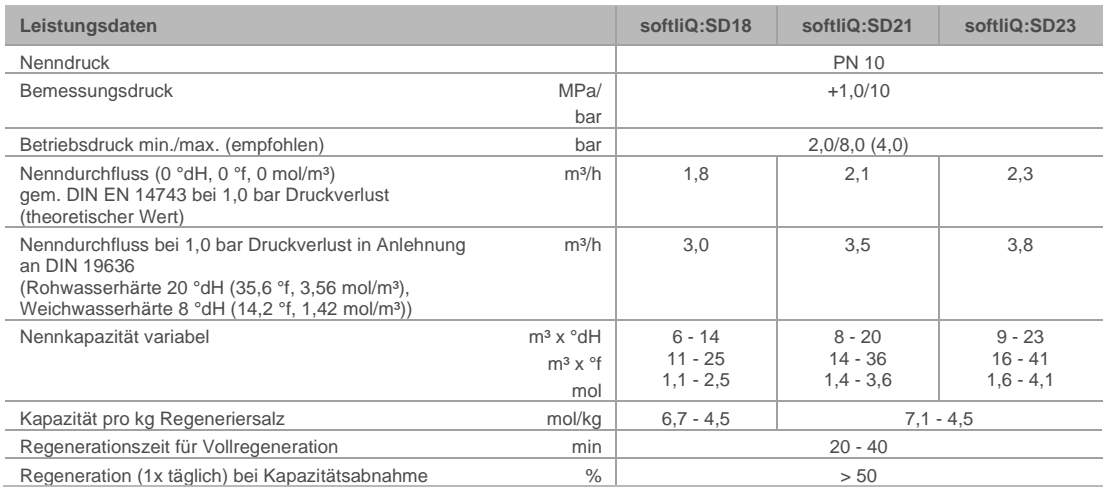

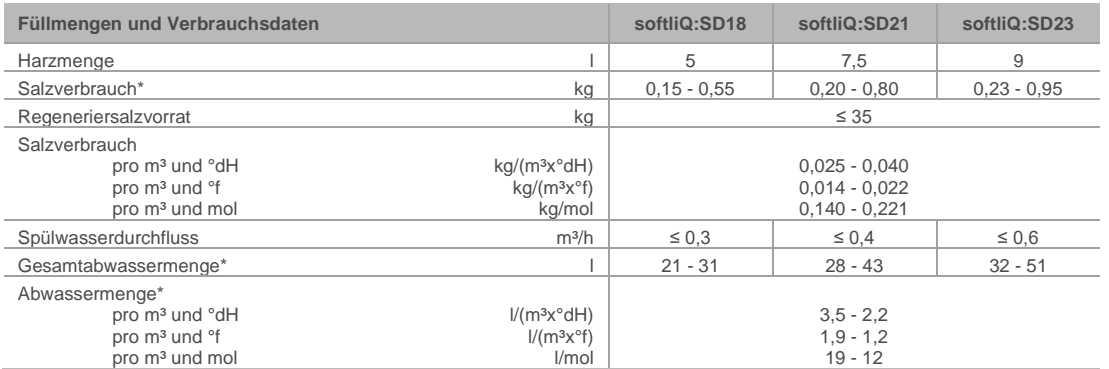

\*bei Vollregeneration

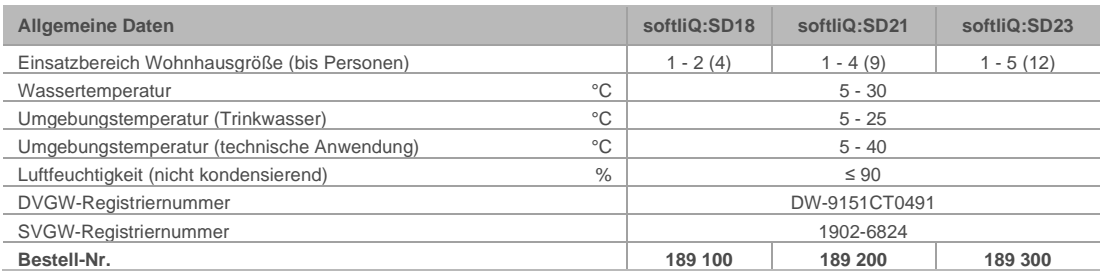

# **12 Sonstige Informationen**

# **12.1 Natriumgehalt im Wasser**

Beim Enthärten des Wassers um 1 °dH erhöht sich der Natriumgehalt um 8,2 mg/l.

Die Trinkwasserverordnung gibt in Deutschland vor, dass der Natriumgehalt im Trinkwasser nicht über 200 mg/l liegen darf.

► Wählen Sie eine Weichwasserhärte, mit einem Natriumgehalt unter 200 mg/l.

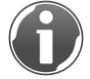

Den Natriumgehalt Ihres Rohwassers erfahren Sie beim zuständigen Wasserversorgungsunternehmen.

#### **Beispielrechnung:**

Rohwasserhärte: 28 °dH (50 °f) Natriumgehalt im Rohwasser: 10,5 mg/l

Zulässige Erhöhung des Natriumgehaltes durch Enthärtung:

- $\bullet$  200 mg/l 10,5 mg/l = 189,5 mg/l
- 189,5 : 8,2 = 23 °dH (41 °f)

Die Rohwasserhärte darf von 28 °dH (50 °f) auf 5 °dH (9 °f) reduziert werden.

## **12.2 Härtebereiche**

Die Einstufung der Härtebereiche erfolgt gemäß dem Wasch- und Reinigungsmittelgesetz.

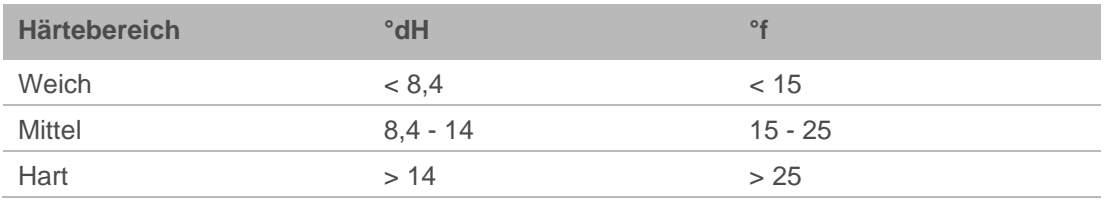

► Berücksichtigen Sie bei der Dosierung von Reinigungsmitteln den neuen Härtebereich Ihres Weichwassers.

# **13 Betriebshandbuch**

#### <span id="page-69-0"></span>**Enthärtungsanlage softliQ:SD\_\_\_**

Serien-Nr.: \_\_\_\_\_\_\_\_\_\_\_

### **Inbetriebnahmeprotokoll**

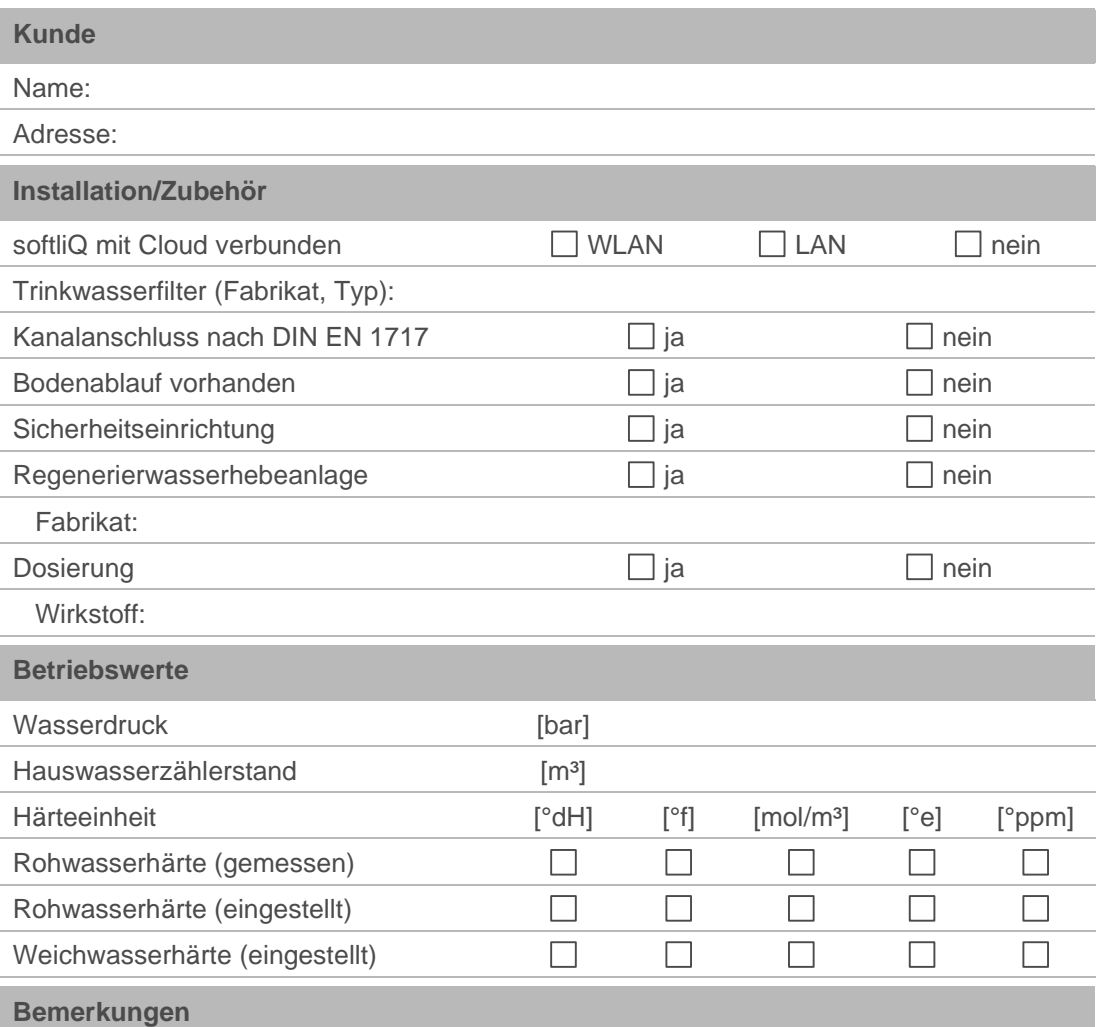

### **Inbetriebnahme**

Firma:

KD-Techniker:

Arbeitszeitbescheinigung (Nr.):

Datum/Unterschrift:

# **1. Wartung**

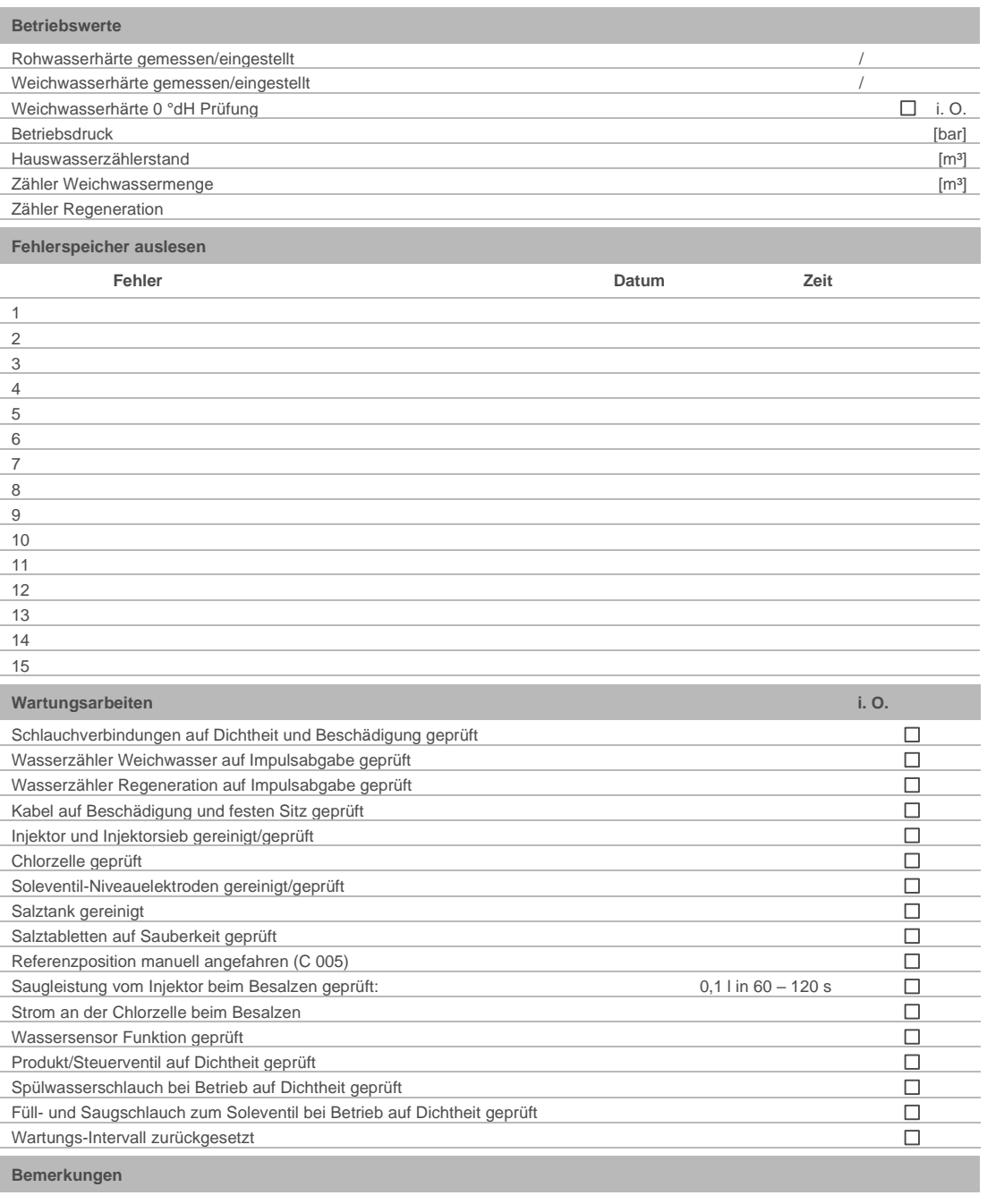

#### **Durchgeführt von**

Firma:

KD-Techniker:

# **2. Wartung**

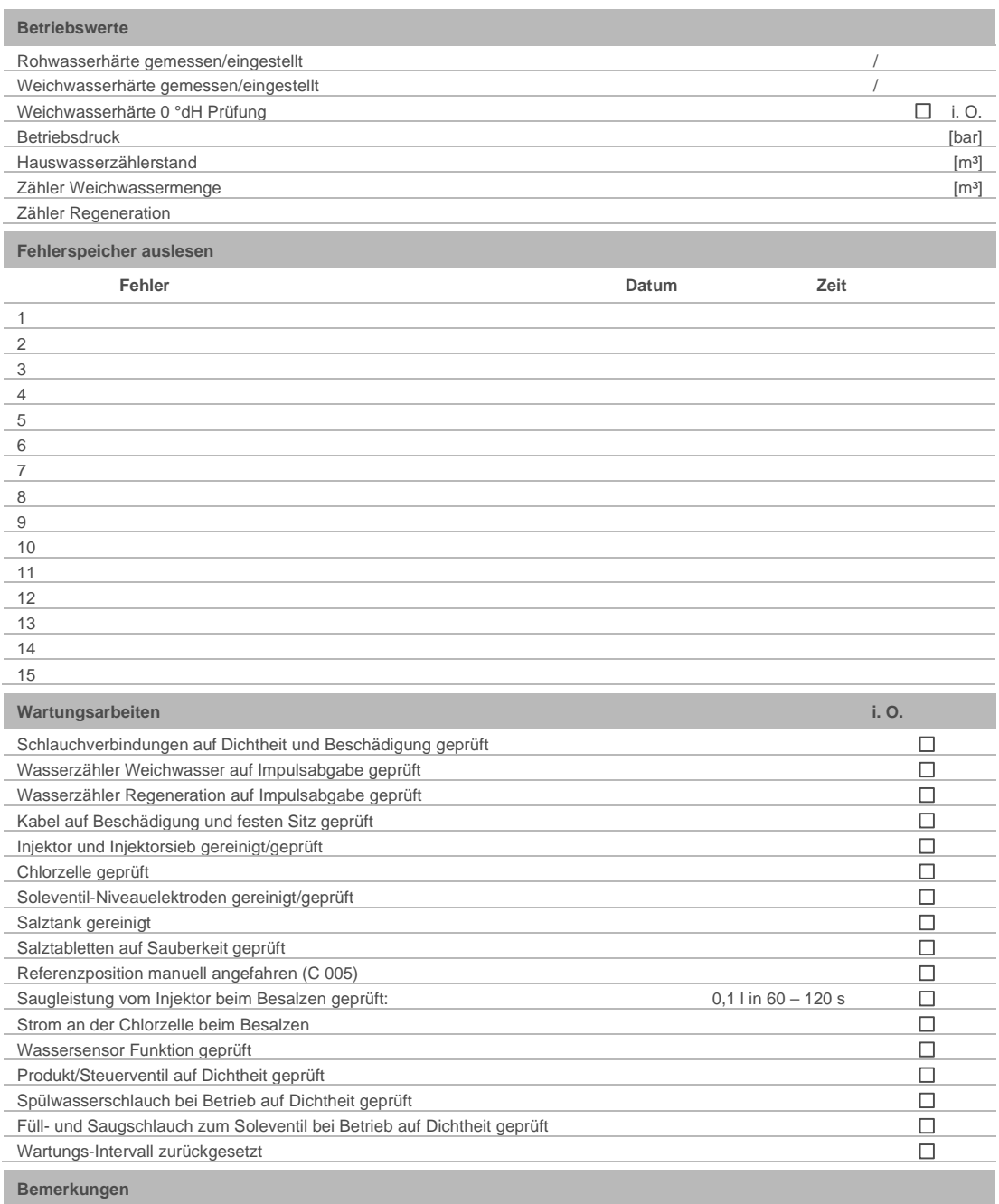

**Durchgeführt von**

Firma:

KD-Techniker:
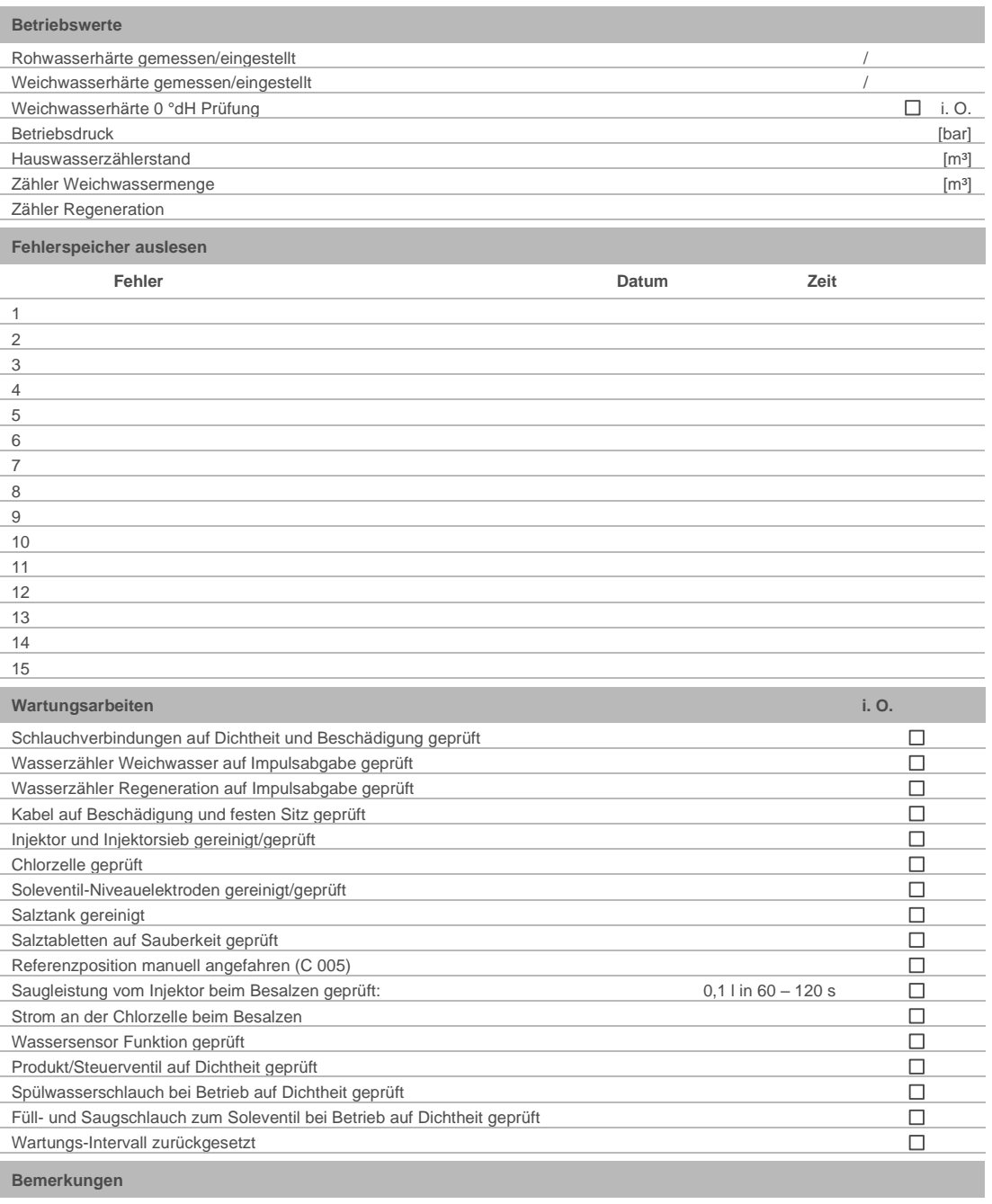

#### **Durchgeführt von**

Firma:

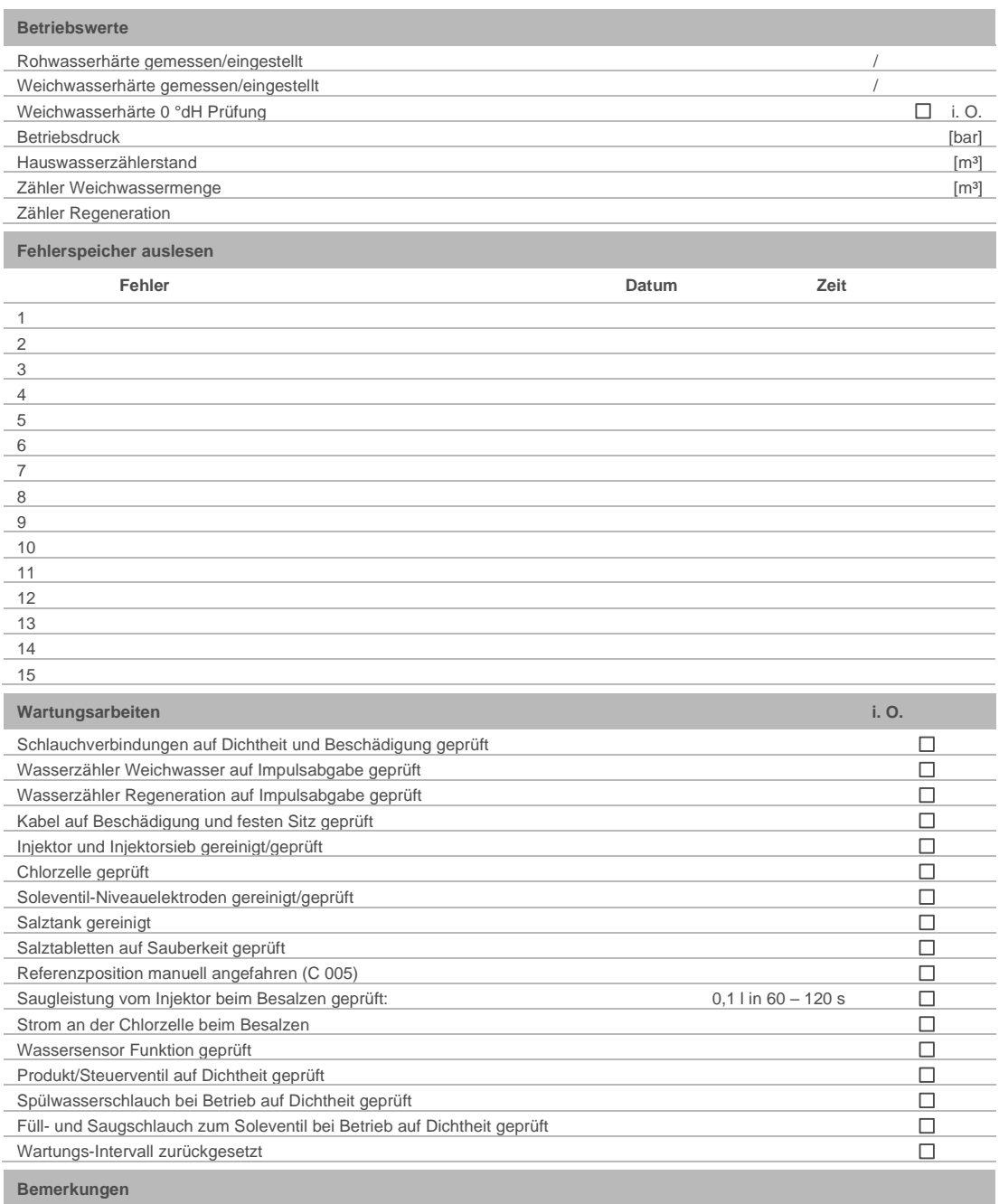

**Durchgeführt von**

Firma:

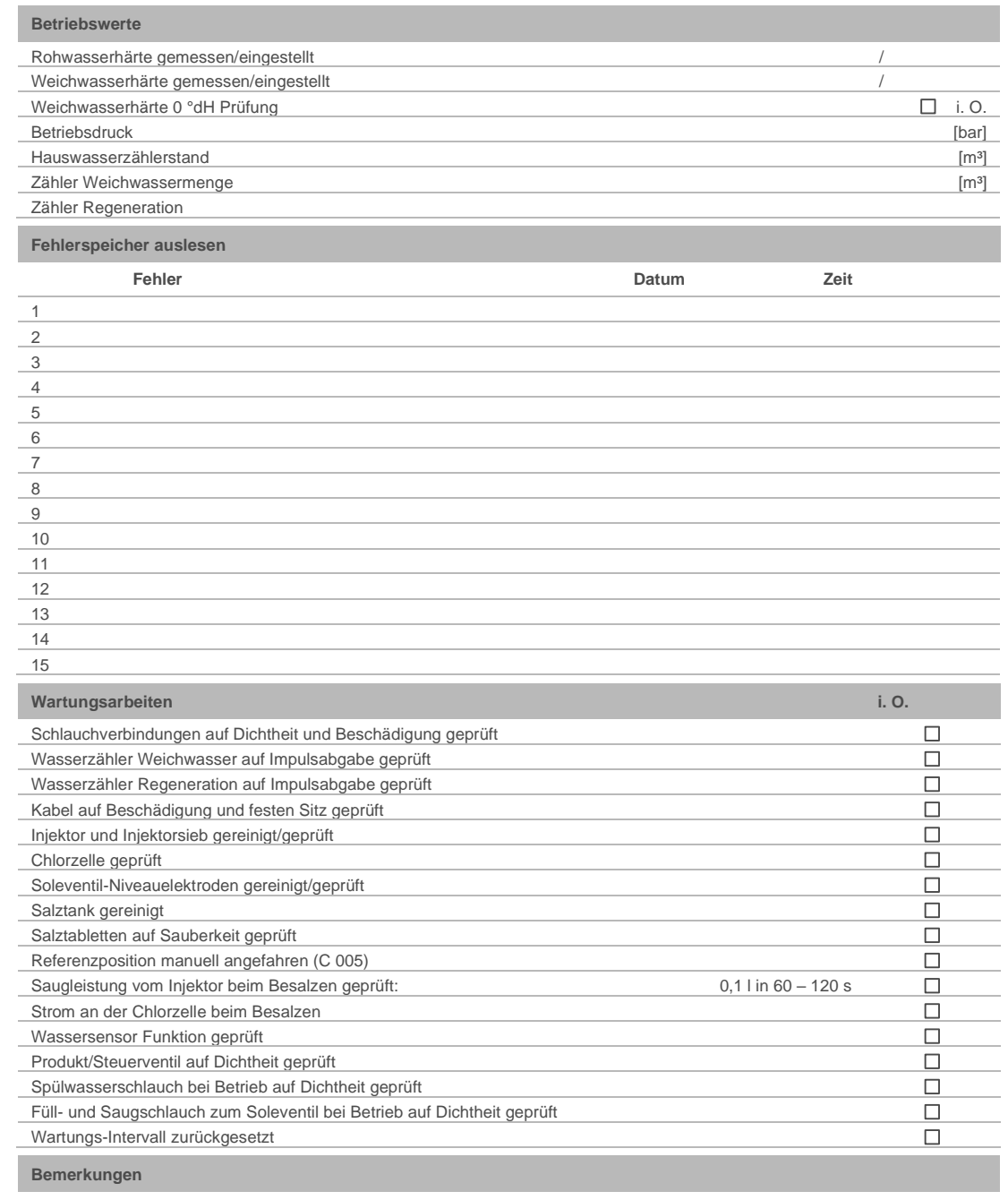

#### **Durchgeführt von**

Firma:

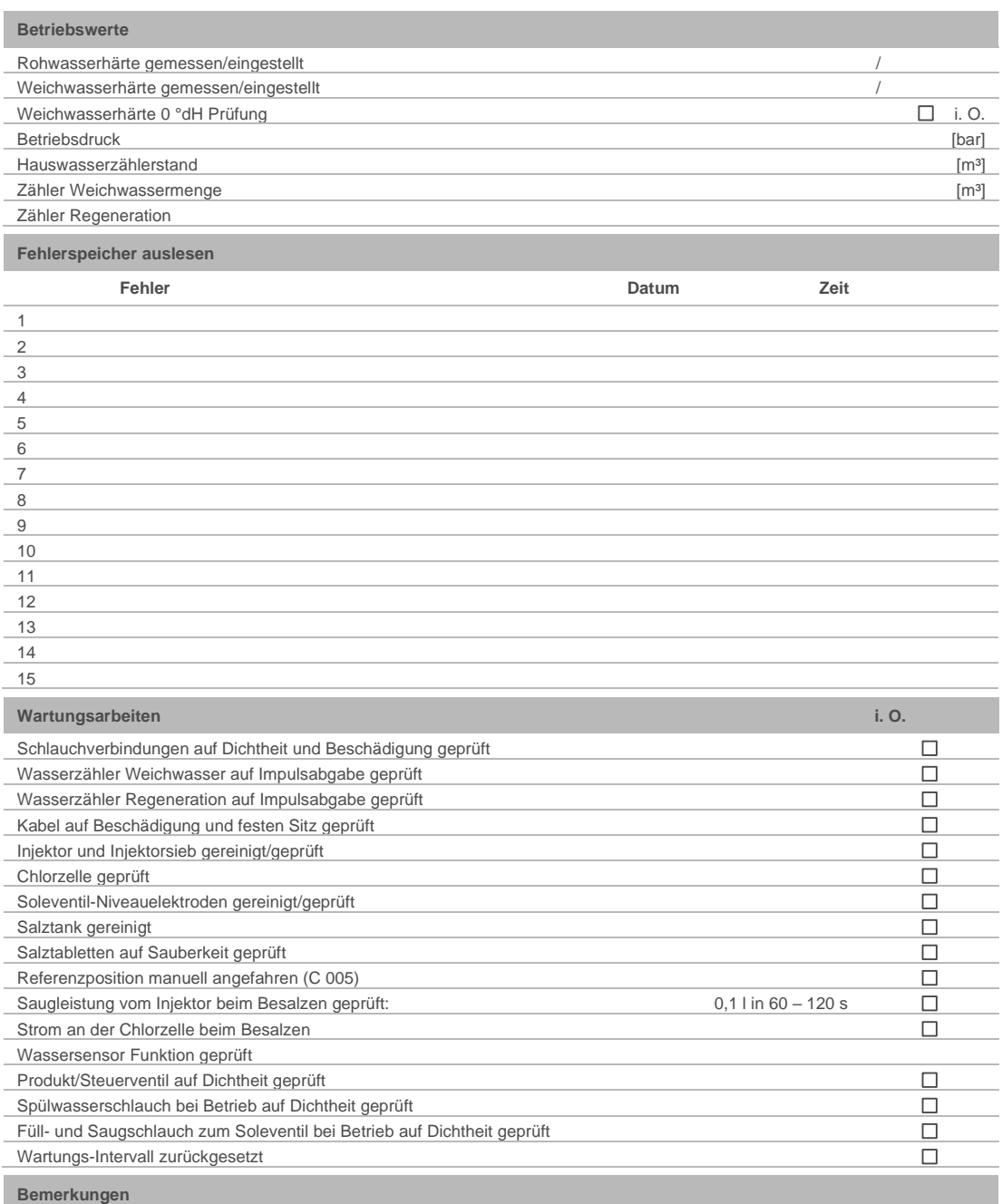

**Durchgeführt von**

Firma:

## **EU-Konformitätserklärung**

Im Sinne der Funkanlagenrichtlinie 2014/53/EU, Anhang VI

# $\epsilon$

Hiermit erklären wir, dass die nachstehend bezeichnete Anlage in ihrer Konzipierung und Bauart sowie in der von uns in Verkehr gebrachten Ausführung den grundlegenden Sicherheits- und Gesundheitsanforderungen der zutreffenden EU-Richtlinien entspricht.

Bei einer mit uns nicht abgestimmten Änderung der Anlage verliert diese Erklärung ihre Gültigkeit.

#### **Enthärtungsanlage softliQ:SD**

#### **Serien-Nr.: siehe Typenschild**

Die oben genannte Anlage erfüllt außerdem nachfolgende Richtlinien und Bestimmungen:

• RoHS (2011/65/EU)

Folgende harmonisierte Normen wurden angewandt:

- EN 60335-1:2012 + AC:2014 + A11:2014 EN 61000-6-2:2005 + AC:2005
- 
- EN 61000-3-2:2014 Klasse A EN 61000-6-3:2007 + A1:2011+AC:2012
- ETSI EN 300 328 V 2.1.1 (2016-11)

Folgende weitere Normen und Vorschriften wurden angewandt:

• ETSI EN 301 489-1 V2.1.1 Abschnitt 8 bzw. 9 • ETSI EN 301 489-17 V3.1.1 (zusätzlich einbezogene Version: V1.9.2)

Dokumentationsbevollmächtigter: Dipl.-Ing. (FH) Markus Pöpperl

Hersteller Grünbeck Wasseraufbereitung GmbH Josef-Grünbeck-Straße 1 89420 Höchstädt/Do.

Höchstädt, 26.02.2020

i.V. Dipl.-Ing. (FH) Markus Pöpperl *Leiter Technisches Produktdesign*

# **Index**

#### $\overline{A}$

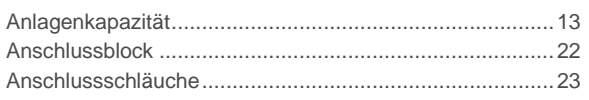

## $\overline{B}$

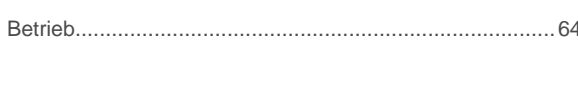

#### $\overline{E}$

## $\overline{I}$

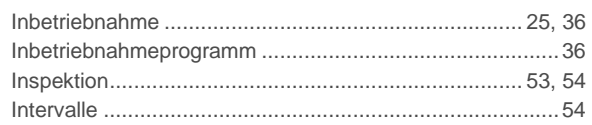

## $\overline{L}$

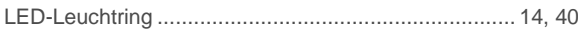

## $\overline{M}$

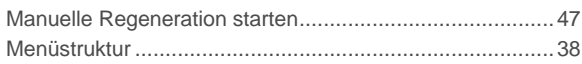

#### $\overline{P}$

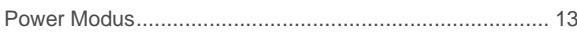

## $\overline{R}$

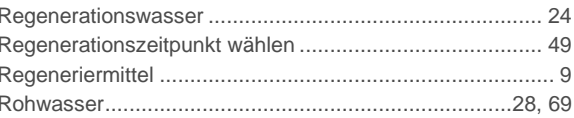

## $\overline{s}$

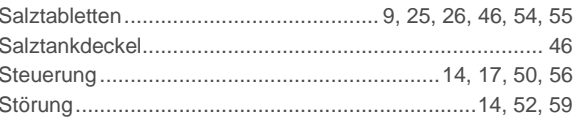

#### $\overline{\tau}$

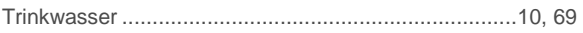

#### $\overline{\mathsf{v}}$

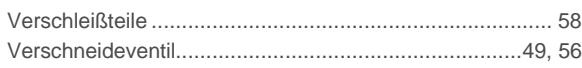

#### $\overline{W}$

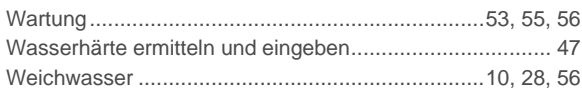

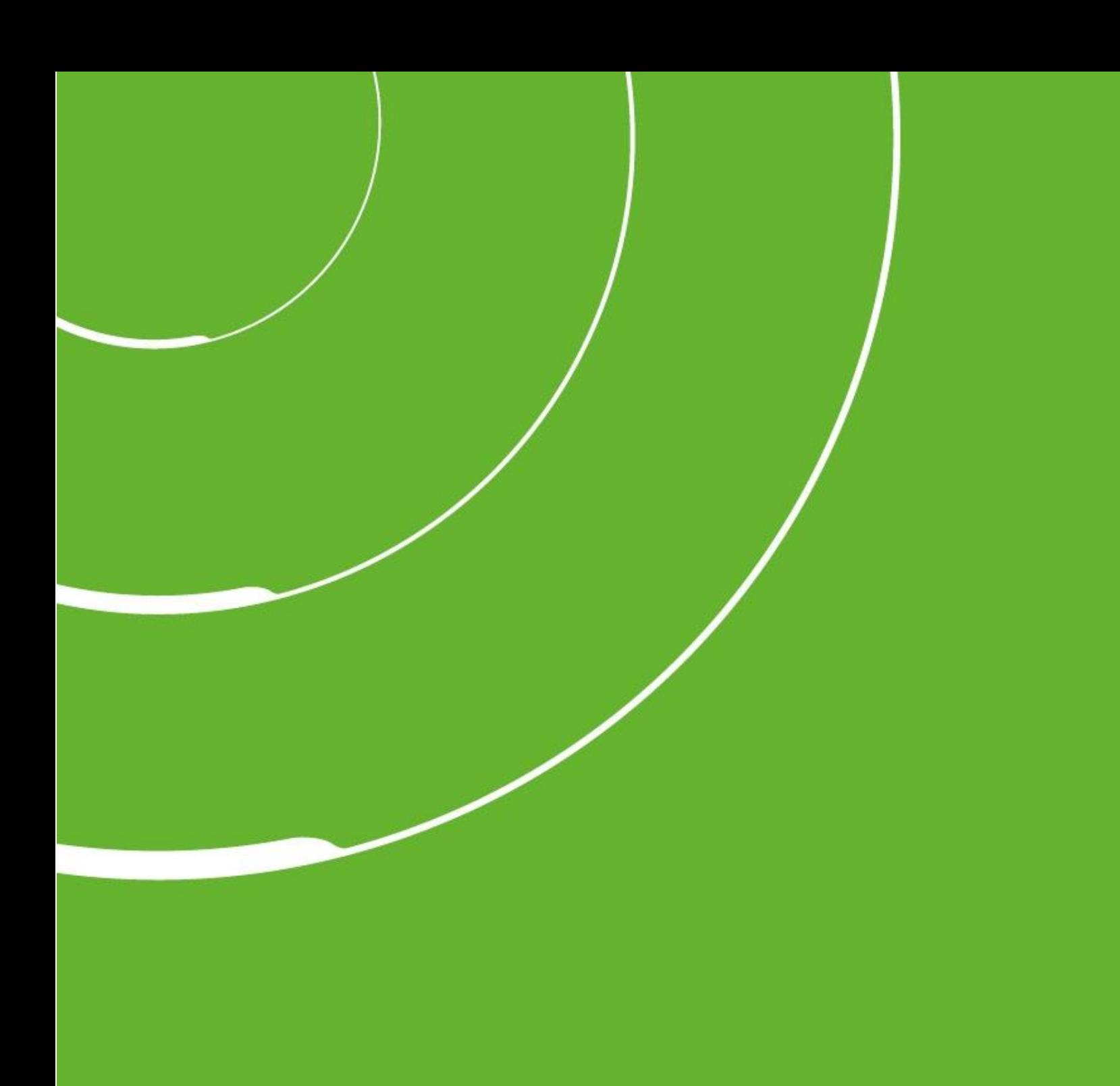

Grünbeck Wasseraufbereitung GmbH Josef-Grünbeck -Straße 1 89420 Höchstädt a. d. Donau DEUTSCHLAND

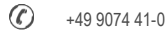

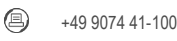

info@gruenbeck.de [www.gruenbeck.de](http://www.gruenbeck.de/)

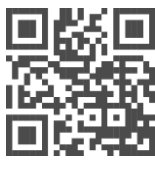

Mehr Infos unter www.gruenbeck.de